### **Enterprise Health Management Platform (eHMP)**

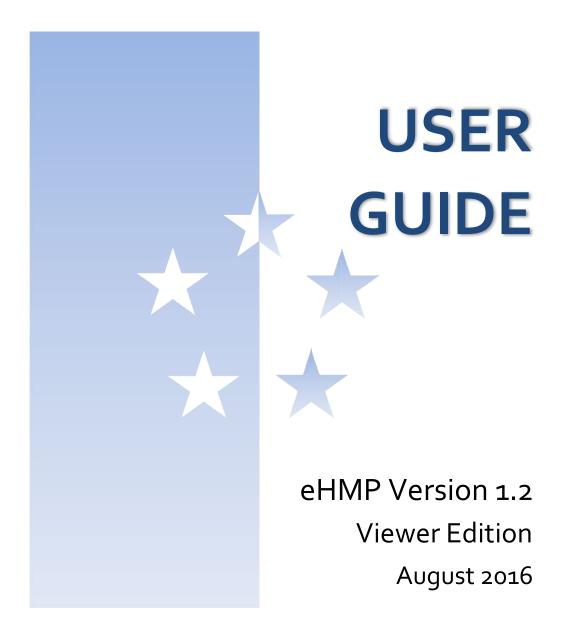

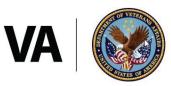

U.S. Department of Veterans Affairs

# Contents

| Chapter 1: Introduc  | tion to eHMP1              |
|----------------------|----------------------------|
| About eHMP           | 1                          |
| System Requiremer    | nts1                       |
| eHMP User Interf     | ace (UI)1                  |
| eHMP Help            |                            |
| Online Help Feat     | Jre 2                      |
| National Service     | Desk (NSD) 2               |
| eHMP Help Reso       | Jrces 2                    |
| The Organization of  | f this User Guide 2        |
| Chapter 2: Getting S | Started3                   |
| Logging into eHMP    | via IE 113                 |
| Adding eHMP to       | Favorites in IE11 4        |
| Accessing eHMP       | using IE11 Favorites5      |
| Accessing eHMP th    | rough CPRS6                |
| Logging Out of eHM   | 1P7                        |
| Manual Sign Out      | 7                          |
| Auto Sign Out        | 7                          |
| Chapter 3: Patient S | earch and Selection        |
| About Patient Searc  | ch and Selection           |
| Patient Search       | 9                          |
| General Patient S    | earch                      |
| My Site Search       |                            |
| Nationwide Searc     | :h11                       |
| Selecting a Patient. |                            |
| Accessing an Unr     | estricted Patient Record12 |
| Accessing a Restr    | icted Patient Record13     |
| Accessing a Flagg    | jed Patient Record14       |
| Main Application W   | indow15                    |
| Chapter 4: The eHN   | IP Header16                |

|    | About the eHMP Header                     | 16 |
|----|-------------------------------------------|----|
|    | Patient Selection Button                  | 16 |
|    | eHMP Banner Information                   | 16 |
|    | User Information Dropdown                 | 17 |
|    | Patient Photo                             | 18 |
|    | Patient Demographics                      | 18 |
|    | Patient Postings                          | 19 |
|    | Visit Information                         | 20 |
|    | Care Team Information                     | 20 |
| Cł | apter 5: Global Timeline Date Filter      | 22 |
|    | About the Global Timeline Date Filter     | 22 |
|    | Using the Preset Date Ranges              | 23 |
|    | Using the Custom Date Range               | 24 |
|    | Using the All Events Timeline             | 24 |
|    | Using the Timeline Summary                | 25 |
| Cł | apter 6: Applet Views                     | 27 |
|    | Active & Recent Medications               | 27 |
|    | Active & Recent Medications: Trend View   | 27 |
|    | Active & Recent Medications: Summary View | 29 |
|    | Active & Recent Medications: Detail View  | 30 |
|    | Allergies                                 | 31 |
|    | Allergies: Trend View                     | 31 |
|    | Allergies: Summary View                   | 31 |
|    | Allergies: Expanded View                  | 32 |
|    | Allergies: Detail View                    | 32 |
|    | Appointments & Visits                     | 33 |
|    | Appointments & Visits: Summary View       | 33 |
|    | Appointments & Visits: Expanded View      | 33 |
|    | Appointments & Visits: Detail View        | 34 |
|    | Clinical Reminders                        | 35 |
|    | Clinical Reminders: Summary View          | 35 |

| Clinical Reminders: Expanded View         | 35 |
|-------------------------------------------|----|
| Clinical Reminders: Detail View           | 36 |
| Community Health Summaries                | 36 |
| Community Health Summaries: Summary View  | 36 |
| Community Health Summaries: Expanded View |    |
| Community Health Summaries: Detail View   |    |
| Documents                                 | 38 |
| Documents: Summary View                   |    |
| Documents: Expanded View                  |    |
| Documents: Detail View                    |    |
| Encounters                                | 40 |
| Encounters: Trend View                    | 40 |
| Encounters: Detail View                   | 41 |
| Immunizations                             | 42 |
| Immunizations: Trend View                 | 42 |
| Immunizations: Summary View               | 42 |
| Immunizations: Expanded View              | 43 |
| Immunizations: Detail View                | 43 |
| Medications Review                        |    |
| Medications Review: Expanded View         | 44 |
| Medications Review: Detail View           | 48 |
| Military History                          | 49 |
| Military History: Summary View            |    |
| Military History: Expanded View           | 49 |
| Military History: Detail View             |    |
| Military History: Edit Form               | 50 |
| Narrative Lab Results                     |    |
| Narrative Lab Results: Summary View       |    |
| ,<br>Narrative Lab Results: Expanded View | -  |
| Narrative Lab Results: Detail View        | -  |
| Numeric Lab Results                       | -  |

| Numeric Lab Results: Trend View      | 53 |
|--------------------------------------|----|
| Numeric Lab Results: Summary View    | 54 |
| Numeric Lab Results: Expanded View   | 55 |
| Numeric Lab Results: Detail View     | 55 |
| Orders                               | 56 |
| Orders: Summary View                 | 56 |
| Orders: Expanded View                |    |
| Orders: Detail View                  |    |
| Problems                             | 58 |
| Problems: Trend View                 | 58 |
| Problems: Summary View               | 59 |
| Problems: Expanded View              | 60 |
| Problems: Detail View                | 61 |
| Reports                              | 62 |
| Reports: Summary View                | 62 |
| Reports: Detail View                 |    |
| Stacked Graphs                       | 63 |
| Stacked Graphs: Expanded View        | 63 |
| Add a Graph to Stacked Graphs Applet | 64 |
| Edit the Stacked Graphs Applet       | 65 |
| Timeline                             |    |
| Timeline: Summary View               |    |
| Timeline: Expanded View              |    |
| Timeline: Detail View                | 67 |
| VistA Health Summaries               | 67 |
| VistA Health Summaries: Summary View |    |
| VistA Health Summaries: Detail View  |    |
| Vitals                               |    |
| Vitals: Trend View                   |    |
| Vitals: Summary View                 |    |
| Vitals: Expanded View                |    |

| Vitals: Detail View7          | 2   |
|-------------------------------|-----|
| Chapter 7: Applet Features    | '3  |
| About Applets7                | '3  |
| Refresh Button7               | '3  |
| Online Help Button            | '3  |
| Filter Button7                | '4  |
| User-Defined Applet Filters7  | '4  |
| Maximize Applet Button7       | '5  |
| Minimize Applet Button7       | 6   |
| Sortable Column Headers       | 6   |
| Manual Tile Sort              | 6   |
| Infobutton7                   | 77  |
| Details Form Button7          | 8'  |
| Quicklook Button              | '9  |
| Submenu Button                | '9  |
| Comment Indicators            | ю   |
| Chapter 8: Workspaces         | 31  |
| About Workspaces              | 31  |
| Predefined Workspaces         | 31  |
| Workspace Manager8            | 31  |
| Add a New Workspace           | 2   |
| Workspace Filter              | 2   |
| Default View                  | 3   |
| Workspace Title               | 3   |
| Associated Conditions8        | 3   |
| Workspace Description         | 4   |
| Duplicate Workspaces          | 4   |
| Rearrange Workspace Listings8 | \$5 |
| Delete Workspaces             | \$5 |
| Preview Workspace             | 6   |
| Customize a New Workspace     | 6   |

| Launch     | Workspaces                  | 88 |
|------------|-----------------------------|----|
| Chapter 9: | Other eHMP Features         | 90 |
| Search Re  | cord Field                  | 90 |
| Patient Re | cord Refresh and Status Bar | 92 |

# Table of Figures

| Figure 2-1 eHMP Login Screen                                |
|-------------------------------------------------------------|
| Figure 2-2 Log In Error Message                             |
| Figure 2-3 Star Button                                      |
| Figure 2-4 Add a Favorite5                                  |
| Figure 2-5 Star Button5                                     |
| Figure 2-6 Selecting the eHMP Link6                         |
| Figure 2-7 eHMP Link on the CPRS Tools Menu6                |
| Figure 2-8 Sign Out Button on Header Dropdown7              |
| Figure 2-9 Auto Logout Warning Message7                     |
| Figure 2-10 Inactivity Logout Message8                      |
| Figure 3-1 Patient Selection Screen                         |
| Figure 3-2 General Patient Search10                         |
| Figure 3-3 My Site/Clinics10                                |
| Figure 3-4 My Site/Wards11                                  |
| Figure 3-5 Nationwide Search12                              |
| Figure 3-6 Too Many Results Have Returned12                 |
| Figure 3-7 Patient Detail Dialog13                          |
| Figure 3-8 Restricted Record Acknowledgement13              |
| Figure 3-9 Confirm Selection of Restricted Patient Record14 |
| Figure 3-10 Confirm Selection of Flagged Patient Record14   |
| Figure 3-11 Main Application Window15                       |
| Figure 4-1 The eHMP Header16                                |
| Figure 4-2 Detailed eHMP Banner Information                 |
| Figure 4-3 Sign Out Option                                  |
| Figure 4-4 Patient Photo (Example)18                        |
| Figure 4-5 Patient Demographics                             |
| Figure 4-6 Patient Demographics Bar with Broken Chain Link  |
| Figure 4-7 Expanded Patient Information19                   |
| Figure 4-8 Postings Icons                                   |

| Figure 4-9 Expanded Postings Information                                  | 20 |
|---------------------------------------------------------------------------|----|
| Figure 4-10 Visit Information                                             | 20 |
| Figure 4-11 Care Team Information                                         | 21 |
| Figure 4-12 Detailed Care Team Information                                | 21 |
| Figure 5-1 Global Timeline Date Filter                                    | 22 |
| Figure 5-2 Expanded Global Timeline Date Filter                           | 23 |
| Figure 5-3 Preset Date Ranges                                             | 23 |
| Figure 5-4 Calendar Dropdown                                              | 24 |
| Figure 5-5 All Events Timeline                                            | 24 |
| Figure 5-6 Filter Button                                                  | 25 |
| Figure 5-7 Patient Activity Detail Dialog Box                             | 26 |
| Figure 6-1 Active & Recent Medications Applet Trend View                  | 27 |
| Figure 6-2 Active & Recent Medications Applet Toolbar Menu – Trend View   | 28 |
| Figure 6-3 Active & Recent Medications Quick View                         | 29 |
| Figure 6-4 Active & Recent Medications Applet Summary View                | 29 |
| Figure 6-5 Active & Recent Medications Applet Toolbar Menu – Summary View | 29 |
| Figure 6-6 Active & Recent Medications Details Form Button                | 30 |
| Figure 6-7 Active & Recent Medications Detail Dialog Box                  |    |
| Figure 6-8 Allergies Applet Trend View                                    | 31 |
| Figure 6-9 Allergies Applet Summary View                                  |    |
| Figure 6-10 Allergies Applet Expanded View                                | 32 |
| Figure 6-11 Allergy Detail Dialog Box                                     | 32 |
| Figure 6-12 Appointments & Visits Applet Summary View                     |    |
| Figure 6-13 Appointments & Visits Applet Expanded View                    | 34 |
| Figure 6-14 Appointments & Visits Detail Dialog Box                       | 34 |
| Figure 6-15 Clinical Reminders Applet Summary View                        | 35 |
| Figure 6-16 Clinical Reminders Applet Expanded View                       | 35 |
| Figure 6-17 Clinical Reminders Detail Dialog Box                          | 36 |
| Figure 6-18 Community Health Summaries Applet Summary View                | 36 |
| Figure 6-19 Community Health Summaries Applet Expanded View               |    |
| Figure 6-20 Community Health Summaries Detail Dialog Box                  |    |

| Figure 6-21 Documents Applet Summary View              |    |
|--------------------------------------------------------|----|
| Figure 6-22 Documents Applet Expanded View             |    |
| Figure 6-23 Documents Detail Dialog Box                |    |
| Figure 6-24 Encounters Applet Trend View               | 40 |
| Figure 6-25 Encounters List in Trend View (Expanded)   | 40 |
| Figure 6-26 Encounters Applet Toolbar Menu             | 41 |
| Figure 6-27 Encounters Detail Dialog Box               | 41 |
| Figure 6-28 Immunizations Applet Trend View            | 42 |
| Figure 6-29 Detail of an Immunization in Trend View    | 42 |
| Figure 6-30 Immunizations Applet Summary View          | 42 |
| Figure 6-31 Immunizations Applet Expanded View         | 43 |
| Figure 6-32 Immunizations Detail Dialog Box            | 43 |
| Figure 6-33 Medications Review Applet Expanded View    | 44 |
| Figure 6-34 Medications Review Outpatient Meds         | 45 |
| Figure 6-35 Outpatient Medications Graph Indicators    | 46 |
| Figure 6-36 Medications Review Inpatient Meds          | 47 |
| Figure 6-37 Medications Review Clinic Order Meds       | 48 |
| Figure 6-38 Medications Review Applet Detail View      | 48 |
| Figure 6-39 Military History Applet Summary View       | 49 |
| Figure 6-40 Military History Applet Expanded View      | 50 |
| Figure 6-41 Military History Detail Dialog Box         | 50 |
| Figure 6-42 Edit Military History                      | 51 |
| Figure 6-43 Narrative Lab Results Applet Summary View  | 51 |
| Figure 6-44 Narrative Lab Results Applet Expanded View | 52 |
| Figure 6-45 Narrative Lab Results Detail Dialog Box    | 53 |
| Figure 6-46 Numeric Lab Results Applet Trend View      | 54 |
| Figure 6-47 Numeric Lab Results Quick View             | 54 |
| Figure 6-48 Numeric Lab Results Applet Summary View    | 54 |
| Figure 6-49 Numeric Lab Results Applet Expanded View   | 55 |
| Figure 6-50 Numeric Lab Results Detail Dialog Box      | 56 |
| Figure 6-51 Orders Applet Summary View                 | 56 |

| Figure 6-52 Orders Applet Expanded View               | 57 |
|-------------------------------------------------------|----|
| Figure 6-53 Orders Detail Dialog Box                  | 58 |
| Figure 6-54 Problems Applet Trend View                | 58 |
| Figure 6-55 Problems Applet Trend View Toolbar Menu   | 59 |
| Figure 6-56 Problems Applet Quick View                | 59 |
| Figure 6-57 Problems Applet Summary View              | 60 |
| Figure 6-58 Problems Applet Summary View Toolbar Menu | 60 |
| Figure 6-59 Problems Applet Expanded View             | 61 |
| Figure 6-6o Problems Detail Dialog Box                | 61 |
| Figure 6-61 Reports Applet Summary View               | 62 |
| Figure 6-62 Reports Detail Dialog Box                 | 63 |
| Figure 6-63 Stacked Graphs Applet Expanded View       | 64 |
| Figure 6-64 Add Graph to Stacked Graphs Applet        | 64 |
| Figure 6-65 Graph Added to Stacked Graphs Applet      | 64 |
| Figure 6-66 Stacked Graphs Applet Toolbar Menu        | 65 |
| Figure 6-67 Delete Stacked Graphs Warning             | 65 |
| Figure 6-68 Timeline Summary View                     | 66 |
| Figure 6-69 Timeline Expanded View                    | 66 |
| Figure 6-70 Timeline Detail Dialog Box                | 67 |
| Figure 6-71 VistA Health Summaries Summary View       | 68 |
| Figure 6-72 VistA Health Summaries Detail Dialog Box  | 68 |
| Figure 6-73 Vitals Applet Trend View                  | 69 |
| Figure 6-74 Vitals Applet Trend View Toolbar Menu     | 70 |
| Figure 6-75 Vitals Applet Quick View                  | 70 |
| Figure 6-76 Vitals Applet Summary View                | 70 |
| Figure 6-77 Vitals Detail Dialog Box                  | 71 |
| Figure 6-78 Vitals Applet Expanded View               | 72 |
| Figure 6-79 Vitals Detail Dialog Box                  | 72 |
| Figure 7-1 Applet Feature Buttons                     | 73 |
| Figure 7-2 PDF Version of the eHMP User Guide         | 74 |
| Figure 7-3 Filtered Applet                            | 75 |

| Figure 7-4 Filter Name                                             | 75 |
|--------------------------------------------------------------------|----|
| Figure 7-5 Sortable Column Header                                  | 76 |
| Figure 7-6 Tile Sorting                                            | 77 |
| Figure 7-7 Manual Tile Sorting                                     | 77 |
| Figure 7-8 Infobutton in the Problems Applet                       | 78 |
| Figure 7-9 Detail Dialog Box for Selected Item                     | 78 |
| Figure 7-10 Quicklook Button                                       | 79 |
| Figure 7-11 Selecting Submenu Button to List Associated Workspaces | 79 |
| Figure 7-12 Comment Indicator                                      | 80 |
| Figure 7-13 Detailed Comment Information                           | 80 |
| Figure 8-1 Workspace Manager Window                                | 82 |
| Figure 8-2 Filter Workspaces                                       | 82 |
| Figure 8-3 Workspace Title Field                                   | 83 |
| Figure 8-4 Search Problems Field                                   | 83 |
| Figure 8-5 Problems Search Results                                 | 84 |
| Figure 8-6 Number of Associated Problems                           | 84 |
| Figure 8-7 Workspace Add Description Field                         | 84 |
| Figure 8-8 Duplicated Workspace                                    | 85 |
| Figure 8-9 Rearrange Workspaces                                    | 85 |
| Figure 8-10 Delete User-Defined Workspace Confirmation Message     | 86 |
| Figure 8-11 Workspace Preview                                      | 86 |
| Figure 8-12 Workspace Editor Screen                                | 87 |
| Figure 8-13 Select a View                                          | 87 |
| Figure 8-14 Using Double Arrows to Modify Applet Size              | 88 |
| Figure 8-15 Launch Workspaces                                      | 88 |
| Figure 9-1 Search Record Field Dropdown                            |    |
| Figure 9-2 Search Record Results                                   |    |
| Figure 9-3 Selected Keyword                                        | 91 |
| Figure 9-4 Selected Keyword Detail Dialog Box                      | 91 |
| Figure 9-5 eHMP Status Bar                                         |    |
| Figure 9-6 eHMP Data Sources                                       |    |

# Chapter 1: Introduction toeHMP

## About eHMP

The Enterprise Health Management Platform (eHMP) project is a multi-year effort to evolve a modern, service-oriented platform which provides a web-based user interface (UI), clinical data services (CDS), and assembles patient clinical data from federated Veterans Health Information Systems and Technology Architecture (VistA) repositories, Department of Defense (DoD), and private partner data sources, reflective of each location providing care to the patient. This federated data is aggregated into an enterprise patient record. eHMP service components will span all application layers, including presentation, business and core services, and data access.

Release 1.2 introduces critical viewer edition enhancements to provide new capabilities to the Department of Veterans Affairs (VA) beyond what is available today via Computerized Patient Record System (CPRS), Joint Legacy Viewer (JLV), and VistAWeb. The system will provide enhanced presentations of clinical data that will range from trend views that provide a quick snapshot of easily understandable data, to detailed views that provide the user with a full range of options for examining longitudinal patient medical records. Users will be able to configure these views into a limitless number of custom workspaces in order to support a variety of clinical workflows. There will also be multiple pre-configured workspaces available to the user, which are filtered for specific conditions. The workspaces will provide the appropriate clinical information for a selected condition (e.g., COPD, Diabetes). Further enhancements will include the Military History applet, improved text search, and online application help screens.

A significant step toward reaching interoperability goals is the incorporation of discrete, clinical information received from community health partners via C<sub>32</sub> (Continuity of Care Document (CCD), which focuses on patient summary information) and Consolidated-Clinical Document Architecture (C-CDA) documents. The narrative portions of these documents are available in eHMP.

## System Requirements

### eHMP User Interface (UI)

eHMP is a web-based application, and is designed to run in a web browser. eHMP release v1.2 is optimized for use with Internet Explorer 11 (IE 11).

## eHMP Help

### **Online Help Feature**

There are online help buttons throughout the eHMP application. The online help feature

provides detailed information about specific system topics. Select the **online help** button **C** to open context-specific help in a separate window.

### National Service Desk (NSD)

The National Service Desk (NSD) is available to report any issues while using eHMP. REDACTED

Please note the following:

- The NSD sets priorities for tickets based on an accepted NSD Priority Matrix.
- Requesting support via an email is not as expedient as placing a phone call, as emails are deemed to be non-urgent. Emails are processed for support within 24 hours of receipt.
- Password resets cannot be achieved via email; you must contact NSD by phone.

### eHMP Help Resources

The VA eHMP Deployment SharePoint site<sup>1</sup> and the eHMP Deployment page on VA Pulse<sup>2</sup> provides resources for more reference information on the eHMP application. Some of the available resources include frequently asked questions (FAQs), quick reference guides, and system demonstrations.

In addition, the VA Software Document Library<sup>3</sup> (VDL) houses a variety of eHMP documents.

## The Organization of this User Guide

This User Guide is organized to mimic the use of the application, beginning with how to log in to eHMP, and progresses by giving instructions for each of the features available within the application.

<sup>&</sup>lt;sup>1</sup> <u>REDACTED</u>

<sup>&</sup>lt;sup>2</sup> REDACTED

<sup>&</sup>lt;sup>3</sup> <u>http://www.va.gov/vdl/</u>

0

~

# **Chapter 2: Getting Started**

eHMP can be accessed in two ways: through IE11, or through CPRS. The steps for accessing eHMP are described below.

Note: Not all sites have eHMP set up on the Tools Menu in CPRS.

## Logging into eHMP via IE 11

1. Open IE11. Enter the eHMP v1.2 web address<sup>4</sup> into the address field, and the login screen displays.

The login screen displayed in Figure 2-1 is comprised of disclosure and warning language, with application information on the left side of the window, and credential entry fields on the right side of the window.

| ♪ https://ppd.ehmp.va.gov/ 1                                                                                                    | ୍ଯ + 🔒 → 🕸 eHM                                                                                                    | лр ×       |                                 |
|----------------------------------------------------------------------------------------------------|----------------------------------------------------------------------------------------------------|------------|---------------------------------|
| View Favorites Tools Help                                                                                                    |                                                                                                    |            |                                 |
| NING ** WARNING ** WARNING ** WARNING ** WARNI<br>e is intended to be used by authorized VA network users<br>ing information only except as otherwise explicitly authorized<br>on and transmits through computer systems and networks<br>onsidered to be understanding and acceptance that there<br>tion of privacy for any data or transmissions on Govern<br>( non-public) networks or systems. All transactions that occu<br>in an the viewing and downloading of Web site informati<br>ted through this system are subject to review and action in<br>to) monitoring, recording, retrieving, copying, audi<br>ting, restricting access, blocking, tracking, disclosing to auth | for viewing and<br>d. VA information<br>funded by VA; all<br>is no reasonable<br>ment intranet or<br>ur on this system<br>ion and all data<br>noluding (but not<br>ting, inspecting, | ENTERPRISE | E HEALTH MANAGEMENT<br>PLATFORM |

for patient information

5 I understand this application is for evaluation only, and not an authoritative source

Access Code Verify Code

### Figure 2-1 eHMP Login Screen

- 2. Select a **facility** from the *Select a facility...* dropdown menu.
- 3. Enter your VistA access code into the Access Code field, and then press the Tab keyto advance to the following field.
- 4. Enter your VistA verify code into the Verify Code field.

other authorized actions by all authorized VA and law enforcement pers of this system constitutes understanding and unconditional accepta

Unauthorized attempts or acts to either (1) access, upload, change, or delete information on this system, (2) modify this system, (3) deny access to this system, or (4) accrue resources for unauthorized use on this system are strictly prohibited. Such

pts or acts are subject to action that may result in criminal, civil, or istrative penalties.

Note: Select the Show icon 💿 to display the entered text in the Access Code and Verify Code fields.

5. Review the acknowledgement and then select the **checkbox**.

(=) 🐑 Mttps:/

\* WARNING \*

<sup>&</sup>lt;sup>4</sup> https://ehmp.va.gov

Note: eHMP does not allow you to sign in unless the checkbox is selected.

6. Select the **Sign In** button to display the Patient Selection screen.

**Note:** If you receive the message below (Figure 2-2) when trying to log in, you need to change the expired Verify Code using CPRS. The current version of eHMP does not allow you to change an expired Verify Code.

| EN         | TERPRISE HEALTH MANAGEMENT                                           |
|------------|----------------------------------------------------------------------|
| i i        | PLATFORM<br>Error: VERIFY CODE must be changed before continued use. |
| Select a f |                                                                      |
| Access C   | de                                                                   |
| Verify Co  | de                                                                   |

### Figure 2-2 Log In Error Message

### Adding eHMP to Favorites in IE11

- 1. Access eHMP.
- 2. Select the **star** button (Figure 2-3) in the upper right corner of the application window.

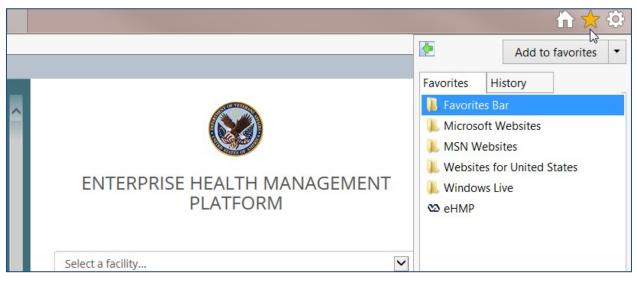

#### Figure 2-3 Star Button

3. Select **Add to Favorites**. The Add a Favorite dialog (Figure 2-4) pops up.

| Z          | Add this webpage as a favorite. To acce<br>Favorites Center. | ess your fav | orites, visit the |
|------------|--------------------------------------------------------------|--------------|-------------------|
| Name:      | eHMP                                                         |              |                   |
| Create in: | 🚖 Favorites                                                  | -            | New folder        |
|            |                                                              | Add          | Cancel            |

4. Select Add.

### Accessing eHMP using IE11 Favorites

- 1. Open **IE11**.
- 2. Select the **star** button (Figure 2-5) in the upper right corner of the application window.

#### Figure 2-5 Star Button

|                                          |           | ff 🔀 🔅                                      |
|------------------------------------------|-----------|---------------------------------------------|
|                                          |           | Add to favorites                            |
| ENTERPRISE HEALTH MANAGEMENT<br>PLATFORM | Favorites | t Websites<br>bsites<br>s for United States |
| Select a facility 🗸                      |           |                                             |

3. Select the **eHMP link** (Figure 2-6).

### Figure 2-4 Add a Favorite

#### Figure 2-6 Selecting the eHMP Link

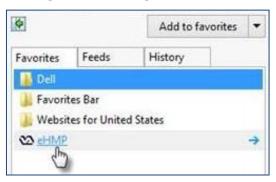

4. The eHMP application displays in the browser window.

## Accessing eHMP through CPRS

- 1. Access CPRS as usual.
- 2. Select **eHMP** from the CPRS Tools dropdown menu (Figure 2-7).

Note: Not all sites have eHMP set up on the Tools Menu in CPRS.

### Figure 2-7 eHMP Link on the CPRS Tools Menu

| 🔁 VistA CPRS in us                                                           | e by: User, Panorama (10.2.2.102)                                          |        |                                                                                                    |                      |          | -             |  |
|------------------------------------------------------------------------------|----------------------------------------------------------------------------|--------|----------------------------------------------------------------------------------------------------|----------------------|----------|---------------|--|
| File Edit View                                                               | Tools Help                                                                 |        |                                                                                                    |                      |          |               |  |
| BCMA,EIGHT (INF<br>666-33-0008 Apr                                           | VistA Imaging Display<br>VistA Imaging Capture<br>Primary Care Almanac(FK) |        | re Team Unassigned<br>Attending: Provider, Thirty - (Inpatient) Provide<br>Remote Data<br>Postings |                      |          | Postings<br>A |  |
| Active Problems<br>No Problems Four                                          | Primary Care Almanac Test<br>eHMP<br>HMP_SANDBOX                           |        |                                                                                                    |                      | Allergie |               |  |
|                                                                              | Graphing                                                                   | Ctrl+G |                                                                                                    |                      |          |               |  |
| Active Medications                                                           | Lab Test Information                                                       |        | eminders                                                                                           | Due Date             |          |               |  |
| Non-VA Ginkgo Tab<br>Non-VA Chromium P<br>Non-VA Acetaminop<br>Ibuprofen Tab | Options<br>Digital Signing Setup<br>Fenung                                 |        | C risk Factor Screening<br>are Depression Screening                                                | May 29,10<br>DUE NOW |          |               |  |

3. The eHMP application opens.

**Note:** If you accessed a patient's record in CPRS prior to logging into eHMP, that same patient's record is the default patient view displayed when you are automatically logged into eHMP. Likewise, if you access a particular patient in eHMP, that patient's record is the default view presented when you switch back to CPRS. This is available only if Sentillion client or CCOW has been installed on your workstation.

## Logging Out of eHMP

There are two ways to log out of eHMP: signing out manually, or being automatically logged out due to inactivity.

### Manual Sign Out

- 1. Select your **user name** on the header in the upper right corner, and a dropdown displays.
- 2. Select **Sign Out** (Figure 2-8) to log out of eHMP.

### 

### Auto Sign Out

When you have been inactive for 12 minutes, a warning message informing you your session ends in 3 minutes (Figure 2-9) displays. You are given the option to stay logged in by selecting the **Continue** button, or to log out of the application by selecting the **Logout** button.

### Figure 2-9 Auto Logout Warning Message

| Warning: Login Session Ending.                                                                                                    |        | ×        |
|----------------------------------------------------------------------------------------------------|--------|----------|
| Your user session will time out in 3 m<br>To help ensure/protect your information, your user session times out after 15 mi<br>If you are actively using your app, simply tap Continue to reset the session. You c<br>your user session now. | nutes  |          |
|                                                                                                    | Logout | Continue |

When you have been inactive in the eHMP application for 15 minutes or more, you are automatically logged out of the application, and a warning message (Figure 2-10) displays.

### Figure 2-10 Inactivity Logout Message

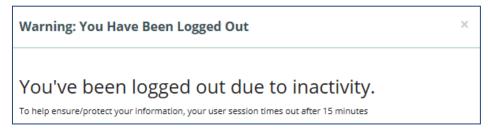

# Chapter 3: Patient Search and Selection

## About Patient Search and Selection

If you accessed eHMP through IE11, the Patient Selection screen displays (Figure 3-1), where you have the option to search for a patient.

#### Figure 3-1 Patient Selection Screen

| Patient Selection ? For Evaluation Only - not an authoritative source for patient inform | nation 😧                   | 9 | 🛓 USER, PANOR               | AMA - |
|------------------------------------------------------------------------------------------|----------------------------|---|-----------------------------|-------|
| My Site Nationwide                                                                       | eHMP Banner<br>Information |   | 1<br>Information<br>ropdown | Ø     |
| My CPRS List Clinics Wards                                                               |                            |   |                             |       |

## Patient Search

In order to access patient information and the detailed views of the eHMP application, you must conduct a patient search.

There are a couple of methods for conducting a patient search in eHMP:

- General Patient search
- My Site search
- Nationwide search

### **General Patient Search**

To run a general patient search:

- 1. Enter the **patient's first initial of their last name followed by the last four digits of their social security number (SSN),** or enter a **generic name** in the *Select Patient* field.
- 2. Select the magnifying glass or press enter to run the search (Figure 3-2).

#### Figure 3-2 General Patient Search

| My Site Nationwide         |              |     |               |        |
|----------------------------|--------------|-----|---------------|--------|
| <b>Q</b> e0008             | ×            |     |               |        |
|                            |              |     |               |        |
|                            |              |     |               |        |
| Θ                          |              |     |               |        |
| Ay CPRS List Clinics Wards | Patient Name | SSN | Date of Birth | Gender |

### My Site Search

The My Site search allows you to search for a patient from several perspectives, including a comprehensive list of all patients, from your defined default patient selection list in CPRS, patients from a specific clinic, or patients in a specific ward at your local VA facility.

### My CPRS List

If you have defined a default patient selection list in CPRS, that same list of patients is presented in eHMP.

- 1. Select the **My CPRS List** tab. A list of patients displays.
- 2. Select a **patient** from the list to display the Patient Detail Dialog.

### Clinics

To search for a patient using the **My Site/Clinics** method:

- 1. Select the **My Site** tab.
- 2. Select the **Clinics** tab. A list of clinics at the local VA facility displays.
- 3. Filter the list of results by entering the **name of the clinic** in the *Filter clinics* field. The results populate as you type.
- 4. Select the **clinic name** from the list. The list of patients from that clinic are displayed (Figure 3-3).

| PRS List Clinics Wards           | 0            |                   |     |           |     |      |
|----------------------------------|--------------|-------------------|-----|-----------|-----|------|
| er clinics                       |              | Patient Name      | SSN | Date/Time | DOB | Geno |
| ter clinics                      |              | No results found. |     |           |     |      |
| 30d Last 7d Yesterday Today Tomo | rrow Next 7d |                   |     |           |     |      |
| to 📷                             | Apply        |                   |     |           |     |      |
|                                  |              |                   |     |           |     |      |
| ergency Room                     | ^            |                   |     |           |     |      |
| nployee Health                   |              |                   |     |           |     |      |
| docrine                          |              |                   |     |           |     |      |
| neral Medicine                   |              |                   |     |           |     |      |
| neral Surgery                    |              |                   |     |           |     |      |
| natology                         |              |                   |     |           |     |      |
| immogram                         |              |                   |     |           |     |      |
| ental Hygiene                    |              |                   |     |           |     |      |
| ental Hygiene-Opc                | ~            |                   |     |           |     |      |

### Figure 3-3 My Site/Clinics

- 5. Use the **preset date range** buttons to filter through the list of patients at the selected clinic.
- 6. Select a **patient's name** to display the Patient Detail Dialog.

### Wards

To search for a patient (within a specific ward) using the My Site/Wards method:

- 1. Select the **My Site** tab.
- 2. Select the **Wards** tab. The list of wards at the local VA facility are displayed.
- 3. Filter the list of results by entering the **ward name** in the *Filter wards* field.
- 4. Select the **ward name** from the list. The list of patients in that ward are displayed (Figure 3-4).

| lter wards   |                                          | Patient Name        | SSN         | Date of Birth    | Gender | Room-Bed |  |
|--------------|------------------------------------------|---------------------|-------------|------------------|--------|----------|--|
|              |                                          | EIGHT, PATIENT      | ***_**-0008 | 04/07/1935 (80y) | Male   | 722-B    |  |
| th Surg      | ^                                        | EIGHTEEN,INPATIENT  | ***_**-0818 | 03/09/1945 (70y) | Male   | 730-B    |  |
| rth<br>n Med |                                          | ELEVEN, INPATIENT   | ***-**-0811 | 03/09/1945 (70y) | Male   | 727-A    |  |
| 3            |                                          | FIFTEEN, INPATIENT  | ***-**-0815 | 03/09/1945 (70y) | Male   | 729-A    |  |
|              |                                          | FIFTY,OUTPATIENT    | ***-**-0650 | 03/09/1945 (70y) | Male   | 735-A    |  |
| iry          | 1.1.1.1.1.1.1.1.1.1.1.1.1.1.1.1.1.1.1.1. | FIVE, INPATIENT     | ***-**-0805 | 03/09/1945 (70y) | Male   | 724-C    |  |
|              |                                          | FOUR,INPATIENT      | ***_**-0804 | 03/09/1945 (70y) | Male   | 724-B    |  |
| Surgery      | ~                                        | FOURTEEN, INPATIENT | ***_**-0814 | 03/09/1945 (70y) | Male   | 728-B    |  |
|              |                                          | NINE, INPATIENT     | ***_**-0809 | 03/09/1945 (70y) | Male   | 726-C    |  |
|              |                                          | NINETEEN, INPATIENT | ***_**-0819 | 06/01/1995 (20y) | Female | 731-A    |  |
|              |                                          | ONE, INAPTIENT ONE  | ***_**-0801 | 03/09/1945 (70y) | Male   | 722-A    |  |
|              |                                          | SEVEN, INPATIENT    | ***-**-0807 | 03/09/1945 (70y) | Male   | 726-A    |  |

#### Figure 3-4 My Site/Wards

5. Select a patient's name to display the Patient Detail Dialog.

### Nationwide Search

The Nationwide search feature is used to run a patient search across the enterprise, including all VistA systems, as well as external systems, such as DoD and the Nationwide Health Information Network (NwHIN). This search allows you to enter the patient's last name (required) and one or more fields to enable search (first name, date of birth (DOB), and SSN).

To run a Nationwide Patient search:

1. Select the Nationwide tab (Figure 3-5).

#### Figure 3-5 Nationwide Search

| My Site Nationwide<br>Nationwide Search<br>Enter the patient's first name, la | st name, and SSN to enable search. |                 |                                 |          |
|-------------------------------------------------------------------------------|------------------------------------|-----------------|---------------------------------|----------|
| 2 Last Name (req)                                                             | 3 First Name (req)                 | DOB: MM/DD/YYYY | <b>4</b> SSN: ###-##-#### (req) | 6 Search |

- 2. Enter the **patient's last name** in the *Last Name (required)* field.
- 3. Enter the patient's first name in the First Name (req) field.
- 4. Enter the **patient's SSN** in the *SSN: ###-##-##### (req)* field.
- 5. Select the **Search** button. The search results display below the search bar.

**Note:** Depending on the search results, the request may result in no patient found, 1 to 10 matching results found, or more than 10 records found, which returns a notification message in place of the records (Figure 3-6).

### Figure 3-6 Too Many Results Have Returned

| SSN                          | Date of Birth | Gender |   |
|------------------------------|---------------|--------|---|
| fic in your search criteria. |               |        | 0 |
|                              |               |        |   |

## Selecting a Patient

Once the correct patient has been found, select that patient's name from the search results list. If a patient record is not restricted, their record can be displayed after confirming the selection (as demonstrated in the Accessing an Unrestricted Patient Record section) of that patient.

If a patient record is restricted, a warning appears prior to accessing the record, requiring acknowledgement of the restricted nature of the record before accessing it (as demonstrated in the Accessing a Restricted Patient Record section).

### Accessing an Unrestricted Patient Record

To access an unrestricted patient record:

1. Select the **name of the patient** from the search results list. The Patient Detail Dialog appears (Figure 3-7).

Figure 3-7 Patient Detail Dialog

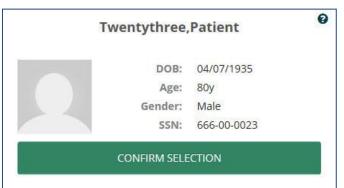

- 2. Select the **CONFIRM SELECTION** button.
- 3. The patient's record displays in the Main Application Window.

### Accessing a Restricted Patient Record

To access a restricted patient record:

1. Select the name of the patient from the search results list.

*Note:* The word SENSITIVE displays instead of the patient's SSN and DOB.

2. The Restricted Record Dialog appears (Figure 3-8).

Figure 3-8 Restricted Record Acknowledgement

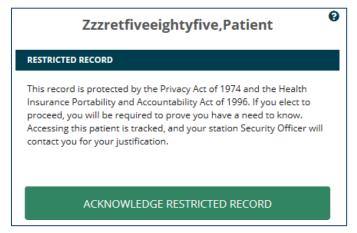

The notification that appears in the dialog makes you aware that the patient's record is restricted, and advises that if you proceed to "break the glass" and open the record, your activity is tracked. In addition, your station Security Officer will contact you for your justification in accessing the restricted patient record.

3. Review the notification dialog, and select the **ACKNOWLEDGE RESTRICTED RECORD** button. The Restricted Record Patient Detail Dialog appears (Figure 3-9), displaying your acknowledgement of the restricted record.

*Note:* Select *Constant of the select to display the warning again.* 

| Zzzr              | etfiveeightyfi | ve,Patient  | Ø              |
|-------------------|----------------|-------------|----------------|
| RESTRICTED RECORD |                |             | ACKNOWLEDGED 🗹 |
|                   | DOB:           | 04/07/1935  |                |
|                   | Age:           | 80y         |                |
|                   | Gender:        | Male        |                |
|                   | SSN:           | ***-**-6886 |                |
|                   |                |             |                |
|                   |                | CTION       |                |

Figure 3-9 Confirm Selection of Restricted Patient Record

- 4. Select the **CONFIRM SELECTION** button.
- 5. The patient's record displays in the Main Application Window.

### Accessing a Flagged Patient Record

There are patients in the system with flagged records. The purpose of a patient record flag is to alert providers about certain patients, such as patients with disruptive, threatening, and/or violent behaviors, or research patients. The patient record flags can be national (Category I), which are shared among the VA facilities, or local (Category II), which are only shared at the local site. You must review and acknowledge the patient record flag during patient selection before accessing the patient record.

To access a flagged patient record:

- Select the name of the patient from the search results list. The Patient Detail Dialog appears.
- Select the CONFIRM SELECTION button. The Patient Flag Dialog appears (Figure 3-10).

**Note:** Some patients may have more than one patient record flag. Scroll through the patient flag dialog to review all of the notifications associated with a patient.

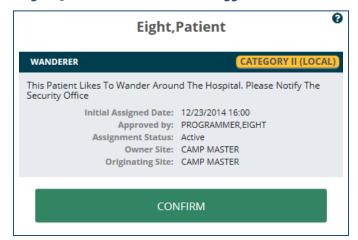

#### Figure 3-10 Confirm Selection of Flagged Patient Record

- 3. Review the notification dialog, and Select the **CONFIRM** button.
- 4. The Main Application Window appears, displaying the patient record.

## Main Application Window

Once the patient has been selected and confirmed, the patient record opens and you are navigated to the Main Application Window (Figure 3-11). The Main Application Window is comprised of the eHMP Header, Global Timeline Date Filter, Workspace Manager and listing, search record field, and the user workspace. Each of these areas is described in subsequent chapters.

| Q Patient Selection 8 For Evaluation Only - not an author                                                                                                    | ritative source for patient info | ormation 😧                       |                         |                  | A USER, PANORAMA +                     |
|----------------------------------------------------------------------------------------------------|----------------------------------|----------------------------------|-------------------------|------------------|----------------------------------------|
| Twentythree,Patient         Outpatient           D08: 04/07/1935 (80y)         SSN: 666-00-0023         S           Gender: Male         S         >                                                                                                    |                                  |                                  | n / Pomm-resident, One  | (555) 555-5858   |                                        |
| i 04/27/2014 - 04/27/2016                                                                                                    |                                  |                                  |                         | Uverview •       | Search Record Q                        |
| CLINICAL REMINDERS                                                                                                    | C ? Z ENCOUN                     | VTERS                            | C T 2                   | REPORTS          | OT Z                                   |
| Priority Title Type                                                                                                    | Due Date Encounte                | er Last Hx Occ                   | urrence                 | Date Type        | Author or Verifier                     |
| None Hepatitis C risk Factor Screening Reminder                                                                                                    | 10/27/2015 Visits                | None                             | 0                       | No Records Found | <u></u>                                |
|                                                                                                    | Appoir                           | ntments None                     | 0                       |                  |                                        |
|                                                                                                    | A share be                       | isions None                      | 0                       |                  |                                        |
|                                                                                                    |                                  | dures None                       | 0                       |                  |                                        |
|                                                                                                    | ~                                |                                  |                         | ~                | ~                                      |
| CONDITIONS                                                                                                    |                                  | & RECENT MEDICATIONS             | STZ                     | VITALS           | 0.7                                    |
| Problem Acuity Last Hx Occurrence                                                                                                    |                                  | ion                              | Refills Status/Fillable | Type Result      | Last                                   |
| Essential Hypertension Chronic 9y 3                                                                                                    | Method                           |                                  | Fillable<br>for 4m      | BPS              | No record                              |
| Hyperlipidemia Chronic 9y 3                                                                                                    | Aspirin                          | 81 MG Enteric Coated Tablet      | Non                     | BPD              | No record                              |
| Acute Myocardial                                                                                                    | TAKE ON                          | NE TABLET BY MOUTH EVERY MORNING | VA By                   | Pulse            | No record                              |
| Site, Episode Of Care Unknown Thy 5                                                                                                    |                                  |                                  |                         | RR               | No record                              |
| Determine Strate     Determine     Portuge Creation     Portuge Creation     Portuge Creation     Portuge Creation       0 out working Strates     0 out working Strates | No record                        |                                  |                         |                  |                                        |
|                                                                                                    |                                  |                                  |                         |                  |                                        |
| IMMUNIZATIONS                                                                                                    | C T Z ALLERGI                    | 15                               | 0 V                     |                  |                                        |
| PNEUMOCOCCAL 15y                                                                                                    | л сносс                          | OLATE CHOCOLATE CHOCOLATE        | PENICILLIN PENICILLIN   |                  | ^                                      |
| Delicity register     Sol Control       Delicity register     Sol Control       Delicity register     Sol Control     Or Control       Delicity register     Sol Control     Or Control       Delicity register     Sol Control     Or Control       Delicity register     Sol Contr                                                                                                    |                                  |                                  |                         |                  |                                        |
|                                                                                                    | ~                                |                                  |                         | ~                | ~                                      |
| eHMP version 1.2.2.49391                                                                                                    |                                  |                                  |                         | Refresh All Det  | a) 🕈 My Site 🔿 All VA 💠 Communities  🔞 |

#### Figure 3-11 Main Application Window

# Chapter 4: The eHMP Header

## About the eHMP Header

The eHMP Header (Figure 4-1) displays abbreviated information. It lists the logged in user, allows for another patient search, and presents demographics about the displayed patient, any postings associated with the patient, the visit information for a patient with an inpatient status, and the patient's care team information.

The following elements make up the eHMP Header:

- Patient Selection button
- eHMP Banner Information
- User information dropdown
- Patient photo
- Patient demographics, inpatient/outpatient status, and clinical context object workgroup (CCOW) status
- Patient postings
- Visit Information (inpatient status only)
- Care team information

### Figure 4-1 The eHMP Header

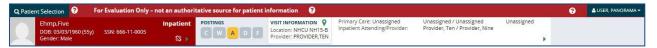

## Patient Selection Button

The Patient Selection button Q Patient Selection is located in the top left corner of the eHMP Header.

- 1. Select the **button** to navigate back to the Patient Selection screen to search for another patient.
- 2. Select the X in the upper right corner of the Patient Selection screen to cancel a search, and return to the current patient record.

## eHMP Banner Information

The eHMP banner informs you that the application is for evaluation only, and should not be used as an authoritative source for patient information.

To display detailed information:

1. Select the online help button 2 next to the banner text. A Detail Dialog box displays with information regarding the eHMP banner (Figure 4-2).

### Figure 4-2 Detailed eHMP Banner Information

| )nly –                | not an autho                                                                    | ritative source for patien                                                                                         | t information 🛛 🔞                                                                                                    |                                                                                                    |                                                                                                    |                                                                   |
|-----------------------|---------------------------------------------------------------------------------|----------------------------------------------------------------------------------------------------|----------------------------------------------------------------------------------------------------|----------------------------------------------------------------------------------------------------|----------------------------------------------------------------------------------------------------|-------------------------------------------------------------------|
| 5                     | Inpatient                                                                       | POSTINGS                                                                                                    | VISIT INFORMATION<br>Location: NHCU NH15-B<br>Provider: PROVIDER,TEN                                                                                                    | Primary Care: Unassigned<br>Inpatient Attending/Provider:                                                                                              | Unassigned / Unassigned<br>Provider, Ten / Provider, Nine                                                                                                    | Unassigned                                                        |
|                       | Eval                                                                            | uation Version                                                                                                    |                                                                                                    |                                                                                                    |                                                                                                    | ×                                                                 |
|                       | T eHMI<br>R from<br>R encou<br>R abou<br>R out o                                | other partner entities the<br>uraged to use the applica<br>t its accuracy and usefulr<br>f date information, or an | t aggregates patient dat<br>at provide their records<br>tion in their clinical worl<br>less. During this period,<br>y other issues, we will be                            | via the eHealth Exchange. Dur<br>kflow, in conjunction with the<br>as we encounter specific insta                                                      | ifferent sites), Department of Defer<br>ing this initial period, a limited num<br>official tool CPRS and VistA, in orde<br>ances in which the application may<br>of periodic updates. Thus, for now<br>purce of data. | ber of users are<br>r to gather feedback<br>provide incomplete or |
| sst<br>Sm<br>Sm<br>Sy | At VA<br>in wh<br>on th<br><b>3</b><br><b>When</b><br><b>3</b><br>We w<br>there | ich there may be a discre<br>e information in eHMP as<br>n will eHMP be able to b<br>ill continue to provide pe    | onsidered the authoritat<br>pancy in the completen<br>s the basis of patient car<br><b>he used as a standalone</b><br>riodic updates to the ap<br>which would potentially | ess or timeliness of the data a<br>re decisions.<br>e source of patient data?<br>plication that will address any<br>r affect patient safety, we will r | the data in eHMP originally comes t<br>ire identified and addressed, you sh<br>r identified issues. Once thorough to<br>remove this warning from the applic                                                           | nould not exclusively rely                                        |
| 13m                   | PN                                                                              |                                                                                                    |                                                                                                    |                                                                                                    |                                                                                                    | Close                                                             |

2. Select the **Close** button to close the Detail Dialog box and return to the patient record.

## User Information Dropdown

Your user information displays in the upper right corner of the eHMP application. As depicted in Figure 4-3, selecting **your name** results in the display of a dropdown menu with the *Sign Out* option.

### Figure 4-3 Sign Out Option

| 8                | 🐣 USER, PANORAMA 🕶 |
|------------------|--------------------|
| PANO<br>Clinicia |                    |
| ڻ Si             | gn Out             |

## **Patient Photo**

eHMP displays the patient image as found in VistA Imaging. The image is retrieved from the Veteran Health Identification Card (VHIC) system and is displayed in the header. If an image is unavailable for that patient, then a gender-neutral image displays (Figure 4-4).

#### Figure 4-4 Patient Photo (Example)

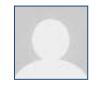

## **Patient Demographics**

The selected patient is listed on the header in the upper left corner. By default, the patient's name, DOB, age, SSN, and Gender display (Figure 4-5). In addition, a status of inpatient or outpatient, and the status of CCOW is indicated. When eHMP is in patient context, a green chain link icon displays as displayed in Figure 4-5. A red demographics bar with a broken chain link indicates that eHMP is not in patient context as displayed in Figure 4-6.

#### Figure 4-5 Patient Demographics

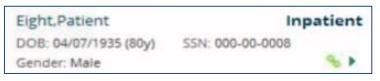

Figure 4-6 Patient Demographics Bar with Broken Chain Link

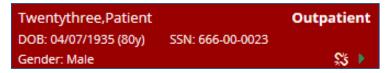

To display expanded patient information:

- Select the dropdown arrow to open the Patient Demographics Dialog. The dialog contains sections with additional patient information.
- 2. When the **1** icon is displayed, non-local demographic data is available and can be displayed by selecting the **section** (Figure 4-7).

| Twentythree,Patient<br>DOB: 04/07/1935 (81y)<br>Gender: Male | Outpatient<br>55N: 666-00-0023<br>🖇 🔻                | C W A D                                            |                              | Care: Green<br>Health: Mh Team     | Provider, Fifi<br>Vehu, One                 |  |
|--------------------------------------------------------------|------------------------------------------------------|----------------------------------------------------|------------------------------|------------------------------------|---------------------------------------------|--|
| Phone                                                        | Emergency Contact                                    | Health Benefits                                    | And Insurance                | Service And So                     | cial History                                |  |
| Home ()<br>(843) 555-1234                                    | Sister<br>Veteran,Sister                             | Service Connecte<br>Yes                            | d                            | Veteran Status<br>Yes              |                                             |  |
| Cell<br>(843) 555-5678                                       | Home<br>(843) 555-0987                               | Service Connecte<br>DYSLEXIA (100%)                |                              | Marital Status<br>Legally Separate | d                                           |  |
| Work ()<br>(843) 555-2345                                    | Work<br>(843) 555-9876                               | DEMENTIA (50%)<br>MULTIPLE SCLER<br>INSOMNIA (30%) | OSIS (50%)                   | Religion<br>Baptist                |                                             |  |
| Addresses                                                    | Address<br>Sist Address<br>Mount Pleasant, Sc, 29464 | AUTISM (60%)<br>NARCOLEPSY (70                     | 96)                          |                                    |                                             |  |
| Home <b>O</b><br>Home Address<br>Charleston, Sc, 29492       | Next Of Kin والس                                     | Name I                                             | PRIVATE<br>NSURANCE CO<br>NC |                                    |                                             |  |
| Temporary<br>No Record Found                                 | Brother 9<br>VistA Site Name                         | Relationship                                       | Home                         | Work                               | Address                                     |  |
| Email                                                        | + POLAROID Veteran,Brother                           | Brother                                            | (843) 555-<br>8765           | (843) 555-<br>7654                 | Brot Address<br>West Columbia, Sc,<br>29169 |  |
| 23@EXAMPLE.COM                                               | KODAK Veteran,Brother<br>Address<br>Brot Address     | Relationship<br>Unknown                            | No Record<br>Found           |                                    |                                             |  |

### Figure 4-7 Expanded Patient Information

3. Select the **dropdown arrow** again or anywhere outside of the dialog box to exit the dialog and return to the previous view.

## **Patient Postings**

The Postings section of the eHMP Header presents shortcuts to the following pieces of information:

- <u>Crisis notes</u>
- <u>W</u>arnings
- <u>A</u>llergies and Adverse Drug Reactions
- **D**irectives
- Patient Record <u>Flags</u>

The Postings area of the eHMP header is depicted in Figure 4-8.

### Figure 4-8 Postings Icons

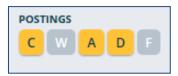

The highlighted letters in the Postings area indicate that detailed information can be accessed.

1. Selecting a **highlighted letter** opens a dialog with detailed information (Figure 4-9).

Figure 4-9 Expanded Postings Information

| IITING<br>GY |                   | Severity                            |                                                     | ^                                                              |
|--------------|-------------------|-------------------------------------|-----------------------------------------------------|----------------------------------------------------------------|
|              |                   | Severity                            |                                                     | ^                                                              |
| GY           |                   | Severity                            |                                                     |                                                                |
| GY           |                   | Severity                            |                                                     |                                                                |
|              |                   |                                     |                                                     |                                                                |
| RAMMER<br>TY | Or                | iginated                            | 01/19/1994 08:22                                    |                                                                |
| 1994         | Observed/H        | listorical                          | Historical                                          |                                                                |
| ersey HCS    | Observ            | ed Date                             |                                                     |                                                                |
| NG DIETETICS |                   |                                     |                                                     |                                                                |
|              |                   |                                     |                                                     | V                                                              |
| -            | 1994<br>ersey HCS | 1994 Observed/H<br>ersey HCS Observ | 1994 Observed/Historical<br>ersey HCS Observed Date | 1994 Observed/Historical Historical<br>ersey HCS Observed Date |

2. Selecting the **highlighted letter** again, or anywhere outside of the box, closesthe dialog and returns to the previous view.

## Visit Information

If the patient has an inpatient status, then the visit information displays with the ward location and the Attending Inpatient Provider (Figure 4-10). If the Attending Inpatient Provider does not exist, then it displays the Inpatient Provider.

| Figure 4-10 Visit Information |                      |  |  |  |  |  |
|-------------------------------|----------------------|--|--|--|--|--|
| VISIT INFO                    |                      |  |  |  |  |  |
| Location:                     | NHCU NH15-B          |  |  |  |  |  |
| Provider:                     | <b>PROVIDER, TEN</b> |  |  |  |  |  |

## **Care Team Information**

Abbreviated Care Team Information for the selected patient is displayed in the eHMP Header (Figure 4-11). The information displayed here includes:

- The primary care team and provider
- The associate name (if available)

- The team phone number
- The mental health treatment team and treatment coordinator (if available). If the patient has an inpatient status, the inpatient attending and provider are listed here instead of the mental health treatment team and treatment coordinator.

| Figure 4-11 | . Care Team | Information |
|-------------|-------------|-------------|
|-------------|-------------|-------------|

| Primary Care: Green    | Provider, Fifteen / Pcmm-resident, One | (555) 555-5858 |
|------------------------|----------------------------------------|----------------|
| Mental Health: Mh Team | Vehu, One                              |                |
|                        |                                        |                |

To access detailed Care Team information:

1. Select the **dropdown arrow**. Detailed information displays.

**Note:** If the patient has visited other VistA sites, you are able to review the listing for each care team by the site for which the patient has a VistA record (Figure 4-12).

2. Select the **dropdown arrow** again to close the dialog.

#### Figure 4-12 Detailed Care Team Information

|                                                                                      |                    |               | / Unassigned<br>n / Provider, Nine | Unas                                            | signed                                          |               |
|--------------------------------------------------------------------------------------|--------------------|---------------|------------------------------------|-------------------------------------------------|-------------------------------------------------|---------------|
|                                                                                      |                    |               |                                    |                                                 | +                                               |               |
| Provider Title                                                                       |                    |               | Name                               | Analog Pager                                    | Digital Pager                                   | Office Phone  |
| Primary Care Provider<br>Primary Care Assoc Provider<br>Inpatient Attending Provider |                    | Unassigned    | not specified<br>not specified     | not specified<br>not specified<br>not specified | not specified<br>not specified<br>not specified |               |
|                                                                                      |                    | Unassigned    |                                    |                                                 |                                                 |               |
|                                                                                      |                    | Provider, Ten | not specified                      |                                                 |                                                 |               |
| Inpatient Provid                                                                     | Inpatient Provider |               | Provider, Nine                     | not specified                                   | (555) 555-9998                                  | not specified |
| MH Treatment T                                                                       |                    | re Providers  | Hoseimond                          | not condition                                   | not enseifind                                   | opt specified |
|                                                                                      | Facility           | Name          | e                                  | Analog Pager                                    | Digital Pager                                   | Office Phone  |
| 15m                                                                                  | POLAROID           | Provid        | der, Nine                          | not specified                                   | (555) 555-9998                                  | not specified |
| 15m                                                                                  | KODAK              | Provid        | der, Nine                          | not specified                                   | (555) 555-9998                                  | not specified |
| 1. (1558)                                                                            | HDR                | Provid        | der, Nine                          | not specified                                   | (555) 555-9998                                  | not specified |
|                                                                                      | VLER               | Provid        | der, Nine                          | not specified                                   | (555) 555-9998                                  | not specified |

# Chapter 5: Global Timeline Date Filter

## About the Global Timeline Date Filter

The Global Timeline Date Filter controls the amount of historical data displayed throughout the application. It displays two years of patient information by default, and allows you to modify the date range to allow for easier investigation of records.

The summary view of the Global Timeline Date Filter displays the date range selected with a graphical representation. The bars (blue denotes outpatient and green denotes inpatient) depict the number of patient activities recorded for a specific date (Figure 5-1). Hovering your cursor over the date displays a tool tip with detailed information for the specified date. The red line on the graph represents the current date.

### Figure 5-1 Global Timeline Date Filter

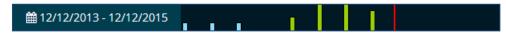

The list below describes the elements of the expanded Global Timeline Date Filter as displayed in Figure 5-2:

- 1. Preset date ranges
- 2. Custom date range
- 3. All Events timeline graph
- 4. Timeline Summary

| All 2y 1y 3m 1m    | 7d 72h 24h                                     | CANCEL APPLY   |
|--------------------|------------------------------------------------|----------------|
| Outpatient In      | patient                                        |                |
|                    | 3                                              |                |
|                    |                                                |                |
| 1994 1996 1998     | 2000 2002 2004 2006 2008 2010                  | 2012 2014      |
| TIMELINE SUMMARY   |                                                | C T            |
| Date & Time        | Activity                                       | Туре           |
| ✔ March 2015       |                                                |                |
| 03/26/2015 - 16:58 | ELECTROCARDIOGRAM CARDIOLOGY Proc DISCONTINUED | Procedure      |
| ✓ February 2015    |                                                |                |
| 02/03/2015 - 12:24 | CULTURE & SUSCEPTIBILITY - UNKNOWN             | Microbiology   |
| 02/03/2015 - 12:24 | CULTURE & SUSCEPTIBILITY - UNKNOWN             | Microbiology   |
| 02/03/2015 - 12:24 | CULTURE & SUSCEPTIBILITY - UNKNOWN             | Microbiology   |
| 02/03/2015 - 12:15 | CULTURE & SUSCEPTIBILITY - CALCANEUS           | Microbiology   |
| 02/03/2015 - 12:15 | CULTURE & SUSCEPTIBILITY - CALCANEUS           | Microbiology   |
| 02/03/2015 - 12:15 | CULTURE & SUSCEPTIBILITY - CALCANEUS           | Microbiology   |
| ✔ January 2015     |                                                |                |
| 01/29/2015 - 15:17 | GLUCOSE - SERUM                                | Laboratory     |
| 01/29/2015 - 15:17 | UREA NITROGEN - SERUM                          | Laboratory     |
| 01/29/2015 - 15:17 | CREATININE - SERUM                             | Laboratory 🗸 🗸 |
| 01/29/2015 - 15:17 | SODIUM - SERUM                                 | Laboratory     |

#### Figure 5-2 Expanded Global Timeline Date Filter

## Using the Preset Date Ranges

To use preset date ranges:

- 1. Select the **date range** to open the Global Timeline Date Filter.
- 2. Select the desired **preset date range** (Figure 5-3). The dropdown calendar, All Events timeline graph, and Timeline Summary update with the selected date range.

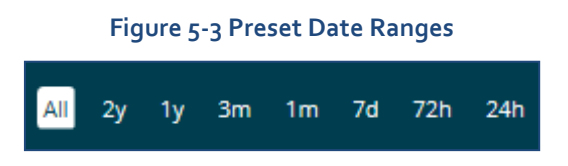

3. Select **APPLY** to set the date range or select **CANCEL** to exit the Global Timeline Date Filter without changing the dates. The patient information for the selected date range displays.

**Note:** If you select **outside** of the Global Timeline Date Filter box prior to selecting APPLY, the box closes and the selected dates are not applied.

## Using the Custom Date Range

To use custom data ranges:

- 1. Select the **date range** to open the Global Timeline Date Filter.
- 2. Use the **calendar dropdown** (Figure 5-4) or enter the **dates** using the MM/DD/YYYY format to choose a custom date range.

*Note:* You can only select a *start date* that is in the past and an *end date* that is the current date or a date in the future.

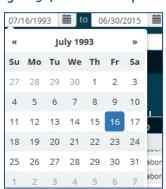

Figure 5-4 Calendar Dropdown

3. Select **APPLY** to set the date range, or select **CANCEL** to exit the Global Timeline Date Filter without changing the dates. The patient information for the selected date range displays.

**Note:** If you select **outside** of the Global Timeline Date Filter box prior to selecting APPLY, the box closes and the selected dates are not applied.

## Using the All Events Timeline

The All Events Timeline (Figure 5-5) displays a graphical representation of events from the full patient historical record that includes both inpatient and outpatient information. It allows you to limit the data set more accurately to perform a quick analysis.

|                    |                        |          | ALL E       | /ENTS    |           |              |       |          |     |         |
|--------------------|------------------------|----------|-------------|----------|-----------|--------------|-------|----------|-----|---------|
|                    | Inpatient              |          | 1111.       |          |           |              |       |          | TOD | AY<br>, |
| 1994 1996 1        | 998 2000               | 2002     | 2004        | 2006     | 2008      | 2010         | 2012  | 2014     | 20  | 016     |
| TIMELINE SUMMARY   |                        |          |             |          |           |              |       |          | C   | τ       |
| Date & Time        | Activity               |          |             |          |           |              | Туре  |          |     |         |
| ✓ March 2015       |                        |          |             |          |           |              |       |          |     | ^       |
| 03/26/2015 - 16:58 | ELECTROC/<br>DISCONTIN |          | A ZZELECT   | ROCARDIO | GRAM CARE | OIOLOGY Proc | Proce | edure    |     |         |
| ✓ February 2015    |                        |          |             |          |           |              |       |          |     |         |
| 02/03/2015 - 12:24 | CULTURE 8              | SUSCEPTI | BILITY - UN | IKNOWN   |           |              | Micro | obiology |     |         |
| 02/03/2015 - 12:24 | CULTURE 8              | SUSCEPTI | BILITY - UN | IKNOWN   |           |              | Micro | obiology |     |         |

#### Figure 5-5 All Events Timeline

To use the all events timeline:

- 1. Select the **date range** to open the Global Timeline Date Filter.
- 2. Select and drag the **double arrows** on the left of the shaded timeline area to select the *start* date.
- 3. Select and drag the **double arrows** on the right of the shaded timeline area to select the *end* date. The dates in the calendar boxes above, as well as the Timeline Summary, populate as you select the date range.
- 4. Select **APPLY** to set the date range or select **CANCEL** to exit the Global Timeline Date Filter without changing the dates. The patient information for the selected date range displays.

*Note:* If there is no recent data, only the red *Today* reference line displays.

**Note:** If you select **outside** of the Global Timeline Date Filter box prior to selecting APPLY, the box closes and the selected dates are not applied.

# Using the Timeline Summary

As the date range for the patient record changes, the Timeline Summary refreshes to display patient activities within the selected date range. The Timeline Summary is a list view grouped by month. The groups are collapsible and can be sorted by date and time, or type.

To use the timeline summary:

- 1. Select the **Filter** button. The *Enter your text filter* field displays.
- 2. Enter the **filter text**. The results populate as you enter the text (**Error! Reference source not found.**).

| TIMELINE SUMMARY   |                         | C          | • |
|--------------------|-------------------------|------------|---|
| Q cholesterol      | ×                       |            | Q |
| Date & Time        | Activity                | Туре       |   |
| ✓ March 2010       |                         |            |   |
| 03/05/2010 - 10:00 | LDL CHOLESTEROL - SERUM | Laboratory |   |
| 03/05/2010 - 10:00 | CHOLESTEROL - SERUM     | Laboratory |   |
| 03/05/2010 - 10:00 | LDL CHOLESTEROL - SERUM | Laboratory |   |
| 03/05/2010 - 10:00 | CHOLESTEROL - SERUM     | Laboratory |   |
| 03/05/2010 - 10:00 | LDL CHOLESTEROL - SERUM | Laboratory |   |
| 03/05/2010 - 10:00 | CHOLESTEROL - SERUM     | Laboratory |   |
| V December 2009    |                         |            |   |
| 12/01/2009 - 12:00 | CHOLESTEROL - SERUM     | Laboratory |   |
| 12/01/2009 - 12:00 | CHOLESTEROL - SERUM     | Laboratory |   |
| 12/01/2009 - 12:00 | CHOLESTEROL - SERUM     | Laboratory | ~ |
| 12/01/2009 - 10:00 | LDL CHOLESTEROL - SERUM | Laboratory |   |

#### Figure 5-6 Filter Button

3. Select **an activity** in the Timeline Summary to display the Detail Dialog box (**Error! Reference source not found.**).

| Figure 5-7 Patient Acti | vity Detail Dialog Box |
|-------------------------|------------------------|
|-------------------------|------------------------|

| NERAL INTERNAL MEDICINE |                           |      |
|-------------------------|---------------------------|------|
| Date                    | 10/10/2013 - 13:00        |      |
| Туре                    | Compensation & Pension    |      |
| Category                | Outpatient Visit          |      |
| Patient Class           | Ambulatory                |      |
| Appointment Status      | NO ACTION TAKEN           |      |
| Location                | General Medicine          |      |
| Stop Code               | GENERAL INTERNAL MEDICINE |      |
| Facility                | CAMP MASTER               |      |
| Providers               |                           |      |
| Additional Provider:    | Provider,Eight            |      |
|                         |                           | Clos |

4. Select **Close** to close the Detail Dialog box and return to the previous view.

# **Chapter 6: Applet Views**

Applets are small applications that run within eHMP and sorts patient data into segments throughout the patient record. Five applet views are available, which allows you to customize the display of patient data. The five applet views are described below:

- Trend View a concise presentation of information pertinent to helping a clinician decide what to do next, often incorporating graphics or symbols to communicate at high level information.
- Summary View a table format of the applet content.
- Expanded View displays more columns and details than the trend and summary views.
- Detailed View displays a popup window with detailed information for the selected item.
- Maximized View displays in full screen with all information for the applet.

This chapter describes the different applets within eHMP and the available views for each applet. The applets are listed in alphabetical order.

# **Active & Recent Medications**

The Active & Recent Medications applet provides you with a quick view of a patient's active and recent medications. If the patient does not have any medications for the defined date range, then a message indicating that no records have been found displays.

*Note*: If a patient has an inpatient status, then only active inpatient medications and IVs display. If a patient has an outpatient status, then only active outpatient and non-VA medications display.

# Active & Recent Medications: Trend View

Figure 6-1 displays the trend view that lists the active and recent medication and dosage, any refills, the status of the medication, and when the medication was last filled. It also includes all medications that have expired within the last six months.

| ACTIVE & RECENT MEDICATIONS                                     |         | 0 ?             | T  | 2 |
|-----------------------------------------------------------------|---------|-----------------|----|---|
| Medication                                                      | Refills | Status/Fillable | (  |   |
| gabapentin 300 MG Oral Capsule Give: 300MG PO Q6H               | NA      | Active          | 2m | 1 |
| gabapentin 600 MG Oral Tablet Give: 1200MG PO Q6H               | NA      | Active          | 2m |   |
| Methadone Hydrochloride 10 MG Oral Tablet Give:<br>15MG PO Q12H | NA      | Active          | 2m |   |
| gabapentin 300 MG Oral Capsule Give: 300MG PO Q6H               | NA      | Active          | 2m | ~ |

#### Figure 6-1 Active & Recent Medications Applet Trend View

#### **Refills Column**

The refills column indicates the refill status for an active or recent medication.

- When there is no refill count information available, 'NA' displays (usually on DoD medications).
- When a medication has zero refills remaining, a 'o', surrounded by a red highlighted box, displays.
- If a medication has one refill left, a '1', surrounded by an orange highlighted box, displays.
- Medications that have two or more refills remaining displays the number of refills left.

#### Status/Fillable Column

The status/fillable column indicates the status of an active or recent medication.

- 'Active' displays when the medication is active.
- 'Expired' displays in red for a medication that is about to expire, or has expired.
- 'New' displays if the medication is relatively recent and pending.

**Note:** Hover your cursor over the status button to display a tooltip with more information on the status of the medication.

To display more information for a medication in the trend view:

1. Select the **left side of the medication tile** to display the applet toolbar menu (Figure 6-2).

Figure 6-2 Active & Recent Medications Applet Toolbar Menu – Trend View

| ACTIVE & RECENT ME                                              |    | 0 ?        | τ. | 2 |
|-----------------------------------------------------------------|----|------------|----|---|
| i 💼 💿 00 MG Oral Tablet Give: 1200MG PO Q6H                     | NA | Active     | 2m |   |
| Methadone Hydrochloride 10 MG Oral Tablet Give:<br>15MG PO Q12H | NA | Active     | 2m |   |
| gabapentin 300 MG Oral Capsule Give: 300MG PO Q6H               | NA | Expired 3m | 2m |   |
| gabapentin 600 MG Oral Tablet Give: 1200MG PO Q6H               | NA | Expired 3m | 2m |   |
| Methadone Hydrochloride 10 MG Oral Tablet Give:                 | NA | Expired 3m | 2m | ~ |

- **2.** Select the **Infobutton** to open a new browser window that displays specific medication information.
- 3. Select the **Details form** button **I** to open the Detail Dialog box for the selected medication.
- 4. Select the **Quicklook** button to display expanded information for the selected medication.
- 5. Select the **right side of the medication tile** to display a quick view containing up to the last five fills for the selected medication consisting of the last update date, medication name with dosage, sig, and time since last change (Figure 6-3).

| ACTIVE & RECENT MEDICATIONS                                     |           |                | T 2                     | VITALS                      |                       |          |
|-----------------------------------------------------------------|-----------|----------------|-------------------------|-----------------------------|-----------------------|----------|
| Medication                                                      | Refills   | Status/Fillab  | le 🔨                    | Туре                        | Res                   | ult      |
| gabapentin 300 MG Oral Capsule Give: 300MG PO Q6H               | NA        | Active         | 2m                      | BPS                         |                       | 158 mm[H |
| gabapentin 600 MG Oral Tablet Give: 1200MG PO Q6H               | NA        | Active         | 2m                      | BPD                         |                       | 91 mm[Hg |
| Methadone Hydrochloride 10 MG Oral Tablet Give:<br>15MG PO 012H | NA        | Active         | 2m                      | Pulse                       |                       | 82 /min  |
|                                                                 | (h)<br>NA | 1              |                         | DD                          |                       | 14 /min  |
| gabapentin 300 MG Oral Capsule Give: 300MG PO Q6H               | NA        | Last<br>Update | Medicatio               | n                           | Sig                   | Since    |
| ALLERGIES                                                       |           | 03/15/2016     | Methadone<br>MG Oral Ta | e Hydrochloride 10<br>ablet | Give: 15MG<br>PO 012H | 2m       |

#### Figure 6-3 Active & Recent Medications Quick View

### Active & Recent Medications: Summary View

Figure 6-4 depicts the summary view listing the medication and dosage, and the facility where the medication was prescribed.

#### Figure 6-4 Active & Recent Medications Applet Summary View

| ACTIVE & RECENT MEDICATIONS                         | C        | ? | T | 2      |
|-----------------------------------------------------|----------|---|---|--------|
| Medication                                          | Facility | , |   |        |
| DOCUSATE NA CAP, ORAL (ACTIVE) Give: 100MG PO QDAY  | BAY      |   |   | $\sim$ |
| DOCUSATE NA CAP, ORAL (ACTIVE) Give: 100MG PO QDAY  | BAY      |   |   |        |
| DOCUSATE NA CAP, ORAL (EXPIRED) Give: 100MG PO QDAY | BAY      |   |   |        |
| GABAPENTIN TAB (DISCONTINUED) Give: 1200MG PO Q6H   | BAY      |   |   |        |
| GABAPENTIN TAB (DISCONTINUED) Give: 1200MG PO Q6H   | BAY      |   |   |        |

To display more information for a medication in the summary view:

1. Select a **medication** to display the applet toolbar menu (Figure 6-5).

#### Figure 6-5 Active & Recent Medications Applet Toolbar Menu – Summary View

| ACTIVE & RECENT MEDICATIONS                      | 2 ? T    | 2 |
|--------------------------------------------------|----------|---|
| i 🗈 on                                           | Facility |   |
| GABAPENTIN CAP, ORAL (ACTIVE) Give: 300MG PO Q6H | BAY      |   |
| GABAPENTINAB (ACTIVE) GIVE: 1200MG PO Q6H        | BAY      |   |
| METHADONE TAB (ACTIVE) Give: 15MG PO Q12H        | BAY      |   |
| GABAPENTIN CAP, ORAL (ACTIVE) Give: 300MG PO Q6H | BAY      |   |
| GABAPENTIN TAB (ACTIVE) Give: 1200MG PO Q6H      | BAY      |   |
| METHADONE TAB (ACTIVE) Give: 15MG PO Q12H        | BAY      | ~ |

- **2.** Select the **Infobutton** to open a new browser window that displays specific medication information.
- 3. Select the **Details form** button **b** to open the Detail Dialog box for the selected medication.

### Active & Recent Medications: Detail View

To display a detailed view of an active or recent medication from the trend or summary view:

1. Select an **active or recent medication** from the list to display the Details form button (Figure 6-6).

#### Figure 6-6 Active & Recent Medications Details Form Button

| Details form                                        | 0 <b>7 T</b> 2 |
|-----------------------------------------------------|----------------|
| i 🖹 Ion                                             | Facility       |
| DOCLATE NA CAP,ORAL (ACTIVE) Give: 100MG PO QDAY    | BAY            |
| DOCUSATE NA CAP, ORAL (ACTIVE) Give: 100MG PO QDAY  | BAY            |
| DOCUSATE NA CAP, ORAL (EXPIRED) Give: 100MG PO QDAY | BAY            |
| GABAPENTIN TAB (DISCONTINUED) Give: 1200MG PO Q6H   | BAY            |
| GABAPENTIN TAB (DISCONTINUED) Give: 1200MG PO Q6H   | BAY            |

2. Select the **Details form** button to open the Active & Recent Medication Detail Dialog box (Figure 6-7).

| Order Hx                   | Simvastatin Ta   | b 10 MG                |              | ACTIVE        |
|----------------------------|------------------|------------------------|--------------|---------------|
| 10/30/2014 -<br>10/31/2015 |                  | BY MOUTH EVERY EVEN    | NING         | ACTIVE        |
| 10/30/2014 -               | Prescription No. | Supply                 |              | Dose/Schedule |
| 10/31/2015                 | 500991           | 90 for 90 days (2 of 3 | 3 remaining) | 40 PO QPM     |
| 10/30/2014 -               |                  |                        |              |               |
| 10/31/2015                 | Provider         | Pharmacist             | Location     | Facility      |
| 01/29/2015 -               | VEHU,TEN         | PROGRAMMER, FIVE       | 7A GEN MED   | ABILENE (CAA) |
| 02/06/2015                 | Fill History     |                        |              |               |
| 10/11/2013 -               | 10/30/2014       | 90 for 90 days         | Window       |               |
| 10/12/2014                 | 02/27/2015       | 90 for 90 days         | Window       |               |
| 10/11/2013 -               |                  |                        |              |               |
| 10/12/2014                 |                  |                        |              |               |

#### Figure 6-7 Active & Recent Medications Detail Dialog Box

All available orders for the medication display on tabs to the left under Order Hx.

- 1. Select a **date tab** below the *Order Hx* section to display detailed medication information for the selected date range.
- 2. Select a **resource link** below the *Links* and *Patient Education* sections, to open a new window with more information on the selected medication.

3. Select the **Close** button, the **X**in the upper right-hand corner, or anywhere outside of the Active & Recent Medication Dialog box, to return to the applet.

# Allergies

The Allergies applet provides a trend, summary, and expanded view of identified patient allergies and adverse drug reactions, with standardized coding references from all sources. If the patient does not have any allergies, then a message indicating that no records have been found displays.

*Note:* It is common for a patient to have more than one instance of the same allergy listed.

### Allergies: Trend View

Top allergy information for a given patient is displayed in pill format (Figure 6-8). A red pill indicates a severe allergy, an orange pill indicates a moderate allergy, a white pill indicates a mild allergy, and a gray pill indicates that the severity is not noted.

#### Figure 6-8 Allergies Applet Trend View

| LERGIES                |       |          |            | C 2 |
|------------------------|-------|----------|------------|-----|
| BUTTERSCOTCH FLAVORING | HONEY | SOY MILK | BEE STINGS |     |
| PENICILLIN MILK        |       |          |            |     |

### Allergies: Summary View

The summary view (Figure 6-9) lists the allergen name, reaction, and level of severity for each allergen. The default summary view lists the allergies sorted first by severity, and then by the date the allergy was entered into the VA system.

#### Figure 6-9 Allergies Applet Summary View

| ALLERGIES     |                                                                                | C ?      | • Z |
|---------------|--------------------------------------------------------------------------------|----------|-----|
| Allergen Name | Reaction                                                                       | Severity |     |
| NUTS          | NAUSEA, VOMITING                                                               | Severe   | ( ) |
| CHOCOLATE     | ANXIETY; ITCHING,WATERING EYES; DROWSINESS;<br>NAUSEA,VOMITING; DIARRHEA; RASH | Moderat  | te  |
| DUST          | DROWSINESS; ITCHING, WATERING EYES                                             | Moderat  | te  |
| GRASS POLLEN  | ITCHING,WATERING EYES                                                          | Mild     |     |

## Allergies: Expanded View

The default expanded view lists the allergies sorted first by severity, and then by the date the allergy was entered into the VA system.

The expanded view of Allergies (Figure 6-10) displays the following information in sortable columns:

- Allergen Name
- Standardized Allergen
- Reaction
- Severity
- Drug class
- Entered By
- Facility

#### Figure 6-10 Allergies Applet Expanded View

| ALLERGIES     |                                 |                                                                                  |          |            |                | C ?         | × |
|---------------|---------------------------------|----------------------------------------------------------------------------------|----------|------------|----------------|-------------|---|
| Allergen Name | Standardized Allergen           | Reaction                                                                         | Severity | Drug Class | Entered By     | Facility    |   |
| NUTS          | Nuts                            | NAUSEA, VOMITING                                                                 | Severe   |            | USER, PANORAMA | CAMP MASTER |   |
| CHOCOLATE     | Chocolate                       | ANXIETY; ITCHING, WATERING EYES; DROWSINESS;<br>NAUSEA, VOMITING; DIARRHEA; RASH | Moderate |            | USER, PANORAMA | CAMP MASTER |   |
| DUST          | House dust (Greer Labs) extract | DROWSINESS; ITCHING, WATERING EYES                                               | Moderate |            | USER, PANORAMA | CAMP MASTER |   |
| GRASS POLLEN  | Grass pollen                    | ITCHING,WATERING EYES                                                            | Mild     |            | USER, PANORAMA | CAMP MASTER |   |

## Allergies: Detail View

To display a detailed view of an allergy from the trend, summary, or expanded views:

- 1. Select an **allergy** to display the applet toolbar menu.
- 2. Select the **Details form** button 🗈 to open the Allergy Detail Dialog box (Figure 6-11).

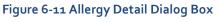

| Allergen - GRASS POLLE                                                            | N                                                                                                    | ↑ Previous ↓ Next | × |
|-----------------------------------------------------------------------------------|----------------------------------------------------------------------------------------------------|-------------------|---|
| GRASS POLLEN                                                                      |                                                                                                    |                   | ^ |
| Symptoms: ITCHING,WATERI                                                          | NG EYES                                                                                                    | Mild              |   |
| Entered By:<br>Originated:<br>Verified:<br>Observed/Historical:<br>Observed Date: | Adverse Reaction<br>USER,PANORAMA<br>08/24/2015 - 10:18<br>08/24/2015 - 10:19<br>Observed<br>08/24/2015 - 00:00<br>CAMP MASTER |                   |   |
| Comments:                                                                         |                                                                                                    |                   | ~ |
|                                                                                   |                                                                                                    | Close             | : |

- 3. Select the **Previous** and **Next** buttons to navigate through the allergies.
- 4. Select the **Close** button, the **X** in the upper right-hand corner, or anywhere outside of the Allergy Detail Dialog box, to return to the applet.

# **Appointments & Visits**

The Appointments & Visits applet lists any future outpatient or specialty care appointments, and past clinic visits for a selected patient at VA and DoD facilities.

### Appointments & Visits: Summary View

Figure 6-12 displays the summary view listing the appointment dates, encounter descriptions, the locations where the patient was seen, the status of the appointment, and the facility they visited.

| <b>APPOINTMENTS &amp; VIS</b> | ITS         |              |                | 0 | ?       | T | 2      |
|-------------------------------|-------------|--------------|----------------|---|---------|---|--------|
| Date                          | Description | Location     | Status         | 1 | Facilit | y |        |
| 03/14/2015 - 16:58            | Visit       | NHCU         |                | 1 | IST1    |   | $\sim$ |
| 08/31/2014 - 14:00            | Visit       | PRIMARY CARE | SCHEDULED/KEPT | I | BAY     |   |        |
| 08/31/2014 - 14:00            | Visit       | PRIMARY CARE | SCHEDULED/KEPT | I | BAY     |   |        |
| 08/31/2014 - 14:00            | Visit       | PRIMARY CARE | SCHEDULED/KEPT | I | BAY     |   |        |
| 08/31/2014 - 14:00            | Visit       | PRIMARY CARE |                | 1 | IST1    |   |        |
| 08/31/2014 - 14:00            | Visit       | PRIMARY CARE |                | 1 | IST2    |   |        |
| 08/31/2014 - 14:00            | Visit       | PRIMARY CARE |                | 1 | IST1    |   |        |
| 08/06/2014 - 11:47            | Visit       | DERMATOLOGY  |                | 1 | IST1    |   |        |
| 08/06/2014 - 11:47            | Visit       | DERMATOLOGY  |                | 1 | IST2    |   |        |
| 08/06/2014 - 11:47            | Visit       | DERMATOLOGY  |                | 1 | IST1    |   | Ť      |

#### Figure 6-12 Appointments & Visits Applet Summary View

### Appointments & Visits: Expanded View

Figure 6-13 depicts the expanded view of the Appointments & Visits applet. The following information is displayed in sortable columns:

- Date
- Description
- Location
- Status
- Type
- Provider
- Reason
- Facility

| APPOINTMENTS & V                         | /ISITS               |                      |                          |          |                    |                          |                        |            | C      | 7 Υ       | ×              |
|------------------------------------------|----------------------|----------------------|--------------------------|----------|--------------------|--------------------------|------------------------|------------|--------|-----------|----------------|
| All 2yr 1yr 3r                           | mo 1mo 7             | d 72hr 24hr          | 02/26/2014               | <b>#</b> | to 02/26/201       | 6                        |                        | Apply      |        |           |                |
| C Enter your text                        |                      | X                    | Id                       |          |                    |                          |                        |            |        |           |                |
|                                          |                      |                      |                          |          |                    |                          |                        |            |        |           |                |
| Date                                     | Description          | Location             | Status                   | Туре     |                    | Provi                    | der                    |            | Reason | Fac       | cility         |
| Date<br>03/14/2015 - 16:58               | Description<br>Visit | Location<br>NHCU     | Status                   |          | ospitalization Dat |                          | ider<br>e,Eighte       | en         | Reason | Fac       |                |
|                                          | 1000 C 1000 C        |                      | Status<br>SCHEDULED/KEPT |          |                    | a Nurs                   |                        |            | Reason |           | T1             |
| 03/14/2015 - 16:58                       | Visit                | NHCU                 |                          | Daily H  | r                  | a Nurs<br>Provi          | e,Eighte               | een        | Reason | TST       | T1<br>Y        |
| 03/14/2015 - 16:58<br>08/31/2014 - 14:00 | Visit<br>Visit       | NHCU<br>PRIMARY CARE | SCHEDULED/KEPT           | Daily H  | r<br>r             | a Nurs<br>Provi<br>Provi | e,Eighte<br>ider,Fifte | een<br>een | Reason | TS1<br>BA | T1<br>XY<br>XY |

Figure 6-13 Appointments & Visits Applet Expanded View

The default view contains both VA and DoD data, but you can change the Source to filter the results. The Source filtering labels include Local VA, All VA, and All VA + DoD.

To filter the data:

- 1. Select the **Source** dropdown menu to review a list of data filtering labels.
- 2. Select the **desired source**.
- 3. Enter filter text in the Enter your text filter field.
- 4. Use the **preset date ranges** or **calendar dropdown** to select a specific date range.

### Appointments & Visits: Detail View

To display the details of an appointment or visit (Figure 6-14) from the summary or expanded applet:

- Select an appointment or visit from the list to display the Appointments & Visits Detail Dialog box.
- 2. Select the **Next** and **Previous** buttons to navigate between appointments and visits.
- 3. Select the **Close** button, the **X** button in the upper right-hand corner, or anywhere outside of the Appointments & Visits Detail Dialog box, to return to the applet.

| Visit   |                                                                      |                                                                                           | ↑ Previous ↓ Next × |
|---------|----------------------------------------------------------------------|-------------------------------------------------------------------------------------------|---------------------|
|         | Description:<br>Patient Class:<br>Location:<br>Status:<br>Stop Code: | Ambulatory<br>PRIMARY CARE<br>SCHEDULED/KEPT<br>PRIMARY CARE/MEDICINE<br>Provider,Fifteen | ,                   |
| Reason: |                                                                      |                                                                                           |                     |
|         |                                                                      |                                                                                           | Close               |

Figure 6-14 Appointments & Visits Detail Dialog Box

# **Clinical Reminders**

The Clinical Reminders applet provides a summary and expanded view of the clinical reminders in effect for a patient from all sites. These reminders advise you when upcoming events are due for the patient.

## **Clinical Reminders: Summary View**

Figure 6-15 displays the summary view that lists the priority (if any), title, type, and due date for any clinical reminders.

|  | Figure 6-15 Clinical | Reminders <i>I</i> | Applet Summary | View |
|--|----------------------|--------------------|----------------|------|
|--|----------------------|--------------------|----------------|------|

| CLINICAL | CLINICAL REMINDERS                 |          |          |  |  |
|----------|------------------------------------|----------|----------|--|--|
| Priority | Title                              | Туре     | Due Date |  |  |
| None     | Hepatitis C risk Factor Screening  | Reminder | 6/1/2015 |  |  |
| None     | Primary Care Depression Screening  | Reminder | 6/1/2015 |  |  |
| None     | Hypertension                       | Reminder | 6/1/2015 |  |  |
| None     | Hypertension and BP>140/90         | Reminder | 6/1/2015 |  |  |
| None     | Iraq&Afghan Post-Deployment Screen | Reminder | 6/1/2015 |  |  |

## **Clinical Reminders: Expanded View**

Figure 6-16 depicts the expanded view of the Clinical Reminders applet. The following information is displayed in sortable columns:

- Priority
- Title
- Type
- Due Date
- Done Date

#### Figure 6-16 Clinical Reminders Applet Expanded View

|          | ्र र                               | ×        |           |           |        |
|----------|------------------------------------|----------|-----------|-----------|--------|
| Priority | Title                              | Туре     | Due Date  | Done Date |        |
| None     | Hepatitis C risk Factor Screening  | Reminder | 8/25/2015 |           | $\sim$ |
| None     | Primary Care Depression Screening  | Reminder | 8/25/2015 |           |        |
| None     | Hypertension                       | Reminder | 8/25/2015 |           |        |
| None     | Hypertension and BP>140/90         | Reminder | 8/25/2015 |           |        |
| None     | Iraq&Afghan Post-Deployment Screen | Reminder | 8/25/2015 |           |        |
| None     | TBI Screening                      | Reminder | 8/25/2015 |           |        |

## **Clinical Reminders: Detail View**

To display the details of a clinical reminder from the summary or expanded applet:

1. Select a **clinical reminder** from the list to display the Clinical Reminders Detail Dialog box (Figure 6-17).

| Reminder                                                                                                    | ×     |   |
|----------------------------------------------------------------------------------------------------|-------|---|
| Hypertension                                                                                                    |       | ^ |
| Due Date: 6/1/2015                                                                                                    |       |   |
| Detail:<br>Frequency: Due every 1 year for all ages.                                                                                                    |       |   |
| Cohort:<br>Problem Diagnosis:<br>06/01/2015@16:22:19 401.9 (ICD-9-CM) Essential Hypertension<br>Date Entered: 04/10/2007; Date Last Modified: 04/10/2007<br>Status: ACTIVE; Priority: CHRONIC<br>Prov. Narr Hypertension |       | ~ |
|                                                                                                    | Close |   |

#### Figure 6-17 Clinical Reminders Detail Dialog Box

2. Select the **Close** button, the **X** button in the upper right-hand corner, or anywhere outside of the Clinical Reminders Detail Dialog box, to return to the applet.

# Community Health Summaries

The Community Health Summaries applet displays the selected patient's clinical health care summaries received from VA's external Health Information Exchange (HIE) partners who participate in the NwHIN.

### **Community Health Summaries: Summary View**

The summary view (Figure 6-18) lists the date of service and authoring institution(s) for each care summary.

| COMMUNITY HEA | ALTH SUMMARIES                               | C | ? | T | 2      |
|---------------|----------------------------------------------|---|---|---|--------|
| Date          | Authoring Institution                        |   |   |   |        |
| 06/17/2014    | Kaiser Permanente Mid-Atlantic STSTMA2       |   |   |   | $\sim$ |
| 06/17/2014    | Inland Northwest Health Services             |   |   |   |        |
| 06/17/2014    | Regenstrief Institute Clinic                 |   |   |   |        |
| 06/17/2014    | HAWAII PACIFIC HEALTH SA                     |   |   |   |        |
| 06/17/2014    | Kaiser Permanente Southern California - RESC |   |   |   |        |
| 06/17/2014    | Conemaugh Health System                      |   |   |   |        |
| 03/11/2014    | Allscripts CCDA Example                      |   |   |   |        |
| 11/16/2014    | Epic CCDA Example 1                          |   |   |   | ~      |
| 05/17/2014    | Cerner CCDA Example                          |   |   |   |        |

#### Figure 6-18 Community Health Summaries Applet Summary View

### **Community Health Summaries: Expanded View**

The expanded view of the Community Health Summaries applet (Figure 6-19) displays the following information in sortable columns:

- Date
- Description
- Authoring Institution

#### Figure 6-19 Community Health Summaries Applet Expanded View

| COMMUNITY HEALT    | H SUMMARIES                   | 0 ? T ×                                      |
|--------------------|-------------------------------|----------------------------------------------|
| Date               | Description                   | Authoring Institution                        |
| 06/17/2014 - 01:40 | Continuity of Care Document   | Kaiser Permanente Mid-Atlantic STSTMA2       |
| 06/17/2014 - 01:40 | Continuity of Care Document   | Inland Northwest Health Services             |
| 06/17/2014 - 01:40 | Continuity of Care Document   | Regenstrief Institute Clinic                 |
| 06/17/2014 - 01:41 | Continuity of Care Document   | HAWAII PACIFIC HEALTH SA                     |
| 06/17/2014 - 01:41 | Continuity of Care Document   | Kaiser Permanente Southern California - RESC |
| 06/17/2014 - 01:41 | Continuity of Care Document   | Conemaugh Health System                      |
| 03/11/2014 - 06:22 | Continuity of Care Document   | Allscripts CCDA Example                      |
| 11/16/2014 - 05:42 | Continuity of Care Document   | Epic CCDA Example 1                          |
| 05/17/2014 - 02:22 | Continuity of Care Document   | Cerner CCDA Example                          |
| 12/30/2014 - 01:12 | Continuity of Care Document   | Epic CCDA Example 2                          |
| 06/16/2014 - 21:39 | Summarization of episode note | HEALTHELINK                                  |

### Community Health Summaries: Detail View

To display a detailed view of a Community Health Summary from the summary or expanded applet:

1. Select a **health summary item** from the list, and the Community Health Summaries Detail Dialog box opens (Figure 6-20).

|                                                                                    | ocument - Regenstrief Institute Clinic                                                                                |                         | ↑ Previous ↓ Next |
|------------------------------------------------------------------------------------|----------------------------------------------------------------------------------------------------|-------------------------|-------------------|
| CMA,EIGHT, 04/07/1935,                                                             | 81y, 666-33-0008                                                                                                    |                         |                   |
|                                                                                    | REALIN                                                                                                    | JIRLEF INSTITUTE, INC.  |                   |
|                                                                                    | SUMMAR                                                                                                    | IZATION OF EPISODE NOTE |                   |
| Created On: March 14, 2014<br>Patient:                                             | FIRSTNAME_PATIENT MI LASTNAME<br>000 ANY STREET<br>ANY CITY, IN,46224<br>tel <sup>+1</sup> : 800-123-4567 <b>Home</b> | Patient ID: 0123456789  |                   |
| Birthdate:                                                                         | January 1, 1900                                                                                                    | Sex: F                  |                   |
| Source:                                                                            | REGENSTRIEF INSTITUTE, INC.<br>Author:REGENSTRIEF INSTITUTE, INC.                                                     |                         |                   |
| Encounters     Medications     Problems     Procedures     Results     Vital Signs |                                                                                                    |                         |                   |
| Encounters                                                                         |                                                                                                    |                         |                   |
| NOTE: Click on the                                                                 | e Encounter Comments field to display/hide additional data where applicable                                           |                         |                   |
|                                                                                    |                                                                                                    |                         |                   |
|                                                                                    |                                                                                                    |                         | Close             |

#### Figure 6-20 Community Health Summaries Detail Dialog Box

- 2. Scroll through the document or use the **Table of Contents** hyperlinks to go directly to a section.
- 3. Select the **Next** and **Previous** buttons to navigate between CommunityHealth Summaries.
- 4. Select the **Close** button, the **X** in the upper right-hand corner, or anywhere outside of the Community Health Summaries Detail Dialog box, to return to the expanded applet.

# Documents

The Documents applet lists multiple categories of documentation from various sources. The document categories include clinical notes, discharge summaries, advanced directives, crisis notes, warnings, lab results, and imaging and radiology reports.

### **Documents: Summary View**

The summary view (Figure 6-21) lists the document date, type of document, and who entered the document in the system.

| DOCUMENTS     |           | C T -            | Ф Z |
|---------------|-----------|------------------|-----|
| Date          | Туре      | Entered By       |     |
| ✓ August 2014 |           |                  |     |
| 08/04/2014    | Consult   | Provider,Seven   |     |
| 08/02/2014    | Consult   | Provider, Twenty |     |
| 08/09/2014    | Procedure | Provider,Seven   |     |
| 08/08/2014    | Consult   | Provider, Twenty |     |
| 08/04/2014    | Consult   | Provider,Seven   | 1   |
| 08/02/2014    | Consult   | Provider, Twenty | ~   |

#### Figure 6-21 Documents Applet Summary View

### **Documents: Expanded View**

The expanded view of the Documents applet (Figure 6-22) displays the following information in sortable columns:

- Date
- Description
- Type
- Entered By
- Facility

#### Figure 6-22 Documents Applet Expanded View

| DOCUMENTS     |                                    |           |                  | 3779        | 12     |
|---------------|------------------------------------|-----------|------------------|-------------|--------|
| Date          | Description                        | Туре      | Entered By       | Facility    |        |
| ✓ August 2014 |                                    |           |                  |             | $\sim$ |
| 08/04/2014    | DERMATOLOGY Cons                   | Consult   | Provider,Seven   | CAMP MASTER |        |
| 08/02/2014    | ORTHOPEDIC SURGERY Cons            | Consult   | Provider, Twenty | CAMP MASTER |        |
| 08/09/2014    | EEG CP ELECTROENCEPHALOGRAPHY Cons | Procedure | Provider,Seven   | CAMP MASTER |        |
| 08/08/2014    | OCCUPATIONAL THERAPY Cons          | Consult   | Provider, Twenty | CAMP MASTER |        |
| 08/04/2014    | DERMATOLOGY Cons                   | Consult   | Provider,Seven   | CAMP BEE    |        |
| 08/02/2014    | ORTHOPEDIC SURGERY Cons            | Consult   | Provider, Twenty | CAMP BEE    |        |
| 08/09/2014    | EEG CP ELECTROENCEPHALOGRAPHY Cons | Procedure | Provider,Seven   | CAMP BEE    |        |
| 08/08/2014    | OCCUPATIONAL THERAPY Cons          | Consult   | Provider, Twenty | CAMP BEE    |        |
| 08/04/2014    | DERMATOLOGY Cons                   | Consult   | Provider,Seven   | CAMP MASTER |        |
| 08/02/2014    | ORTHOPEDIC SURGERY Cons            | Consult   | Provider, Twenty | CAMP MASTER |        |
| 08/09/2014    | EEG CP ELECTROENCEPHALOGRAPHY Cons | Procedure | Provider,Seven   | CAMP MASTER | ~      |

### Documents: Detail View

To display the details of an item in the summary and expanded list views:

1. Select a **document** in the list. The Document Detail Dialog box (Figure 6-23) opens.

#### Figure 6-23 Documents Detail Dialog Box

| Ir microbiology report Deta                      | ils                                                                      | ×     |
|--------------------------------------------------|--------------------------------------------------------------------------|-------|
| Facility CAMP MASTER                             |                                                                          | 1     |
| righter frome                                    |                                                                          |       |
| Status Completed                                 |                                                                          |       |
| Date/Time 02/03/2015 - 12:24                     |                                                                          |       |
|                                                  | 004] Received: Feb 03, 2015@12:24<br>Collection date: Feb 03, 2015 12:24 |       |
| Test(s) ordered: CULTURE & SUSCE                 | PTIBILITY completed: Feb 03, 2015                                        |       |
| * BACTERIOLOGY FINAL REPORT => Fe<br>GRAM STAIN: | tb 03, 2015 14:20 TECH CODE: 119                                         |       |
| CULTURE RESULTS: ACINETOBACTER A                 | WITRATUS - Quantity: >25,000 - <50,000 CFU/ML                            |       |
| ANTIBIOTIC SUSCEPTIBILITY TEST RE                | SULTS:                                                                   |       |
| ٩                                                | CINETOBACTER ANITRATUS                                                   |       |
| :                                                |                                                                          |       |
| AMIKACAN R                                       |                                                                          |       |
| CEFAZOLIN S                                      |                                                                          |       |
| CEFOXITIN S                                      |                                                                          |       |
| CEFOTAXIME S                                     |                                                                          |       |
| GENTAMICIN R                                     |                                                                          |       |
| TOBRMCN R                                        |                                                                          |       |
| TRMSULFR                                         |                                                                          |       |
| VANCOMYCIN R                                     |                                                                          |       |
|                                                  |                                                                          | Close |

2. Select the **Close** button, the **X** in the upper right-hand corner, to close the Documents Detail Dialog box, and return to the document list.

# Encounters

The Encounters applet provides a high-level view of the patients' encounters for outpatient visits, appointments, admissions, and procedures to quickly understand the types of care the patient has received.

### **Encounters: Trend View**

Figure 6-24 displays the trend view of the Encounters applet, with data grouped by the following encounter type: visits, appointments, admissions, and procedures. In addition, it displays when the patient was last seen for the encounter, and the history for each encounter type, with a graphical representation.

| ENCOUNTERS   |      |        |         |   |   | C | T | 2 |
|--------------|------|--------|---------|---|---|---|---|---|
| Encounter    | Last | Hx Occ | urrence |   |   |   |   |   |
| Visits       | 17m  |        | 4       | 1 |   |   |   | í |
| Appointments | None |        | 0       |   | 1 |   |   |   |
| Admissions   | 10m  |        | 3       |   |   |   |   |   |
| Procedures   | 2m   |        | 1       |   |   |   |   |   |

#### Figure 6-24 Encounters Applet Trend View

*Note:* Select the *dropdown arrow* to display a list of encounters for the selected group (Figure 6-25).

#### Figure 6-25 Encounters List in Trend View (Expanded)

| ENCOUNTERS                   |      |      |          |         | 2    | <b>τ</b> | 2 |
|------------------------------|------|------|----------|---------|------|----------|---|
| Encounter                    | Last | Hx C | Occurren | ce      |      |          |   |
| Visits                       | 17m  |      | 16       | L       |      |          | Î |
| - Appointments               | 18m  |      | 3        | T       |      |          |   |
| Appointment Type             |      | Last | Hx Occ   | urrence | e    |          |   |
| GENERAL INTERNAL<br>MEDICINE |      | 18m  | 3        |         |      |          |   |
| Admissions                   | 10m  |      | 3        |         | 1111 |          |   |
| Procedures                   | 2m   |      | 1        |         | 1    |          | Ť |

### **Encounters: Detail View**

To display the details of an item in the trend list view:

- 1. Select the Encounter group dropdown arrow.
- 2. A list of encounter types for that group display.
- 3. Select the desired **encounter type** and the applet toolbar menu displays (Figure 6-26).

#### ENCOUNTERS C T 1 Encounter Last Hx Occurrence Visits 17m 16 Appointments 18m 3 () ment Type Last Hx Occurrence B GENERAL INTERNAL 18m 3 MEDICINE 3 Admissions 10m

4. Select the **Details form** button to open the Encounters Detail Dialog box (Figure 6-27), or the **Quicklook** button to open the Encounters Detail list of the last five occurrences for the selected item.

#### Figure 6-27 Encounters Detail Dialog Box

|           | Date                 | 08/14/2014 - 13:07 |  |
|-----------|----------------------|--------------------|--|
|           | Туре                 |                    |  |
|           | Category             |                    |  |
|           | Patient Class        |                    |  |
|           | Location             | 7A Gen Med         |  |
|           | Stop Code            |                    |  |
|           | Facility             | ABILENE (CAA)      |  |
| Providers |                      |                    |  |
|           | Additional Provider: | Provider,Thirty    |  |
|           | Primary:             | Provider, Twenty   |  |
| Reason    |                      |                    |  |
|           | R/O MI               |                    |  |

5. Select the **Close** button, the **X** in the upper right-hand corner, to close the Encounters Detail Dialog box and return to the previous view.

#### Figure 6-26 Encounters Applet Toolbar Menu

# Immunizations

The Immunizations applet presents a list of vaccines from all sources for a given patient.

### Immunizations: Trend View

Figure 6-28 displays the trend view of immunizations a patient has received. All immunizations are represented in pill format. Each pill displays the immunization name, the series number (if available), and the date the immunization was last administered.

#### Figure 6-28 Immunizations Applet Trend View

| IMMUNIZATI | DNS           |                |           |                   | C T        | 2 |
|------------|---------------|----------------|-----------|-------------------|------------|---|
| Tdap 19m   | Anthrax 2 19  | 9m Hep B - Adu | ult 3 19m | Dengue Fever 19m  | DTaP 2 20m |   |
| Td 20m     | Influenza 20m | MMR 1 20m      | IPPD 20m  | Adenovirus Type 4 | 22m        |   |

Detailed information for an immunization can be displayed by hovering your cursor over a pill (Figure 6-29).

#### Figure 6-29 Detail of an Immunization in Trend View

| IMMUNIZATIO | NS      |          |               |        |                    | 0         | ₹ 2 |
|-------------|---------|----------|---------------|--------|--------------------|-----------|-----|
| Tdap 19m    | Anthrax | 2 19m    | Hep B - Adult | 3 19m  | Dengue Fever 19m   | DTaP 2 20 | )m  |
| Date        | Series  | Reaction | Since         | D 20m  | Adenovirus Type 4  | 22m       | _   |
| 01/09/2014  | 2       | No       | 19m           | 0 2011 | Additioning Type 4 | 22111     |     |
| 11/15/2013  | 1       | No       | 21m           |        |                    |           |     |

### Immunizations: Summary View

Figure 6-30 displays the summary view that lists the vaccine name, reaction (if any), date administered, and facility.

#### Figure 6-30 Immunizations Applet Summary View

| IMMUNIZATIONS |          |            | 🗆 C ? T 🖌 | 7 |
|---------------|----------|------------|-----------|---|
| Vaccine Name  | Reaction | Date       | Facility  |   |
| Tdap          |          | 01/13/2014 | DOD       |   |
| Anthrax       |          | 01/09/2014 | DOD       |   |
| Hep B - Adult |          | 01/09/2014 | DOD       |   |
| Dengue Fever  |          | 01/09/2014 | DOD       |   |
| DTaP          |          | 12/05/2013 | DOD       |   |
| Td            |          | 12/03/2013 | DOD       |   |
| Influenza     |          | 12/03/2013 | DOD       |   |
| Hep B - Adult |          | 12/03/2013 | DOD       | 5 |

## Immunizations: Expanded View

The expanded view of Immunizations (Figure 6-31) displays the following information in sortable columns:

- Vaccine Name
- Standardized Name
- Reaction
- Series
- Repeat Contraindicated
- Date
- Facility

#### Figure 6-31 Immunizations Applet Expanded View

| IMMUNIZATION  | NS                                                                         |          |        |                        | 3          | ? | ۲      | ×  |
|---------------|----------------------------------------------------------------------------|----------|--------|------------------------|------------|---|--------|----|
| Vaccine Name  | Standardized Name                                                          | Reaction | Series | Repeat Contraindicated | Date       |   | Facili | ty |
| Tdap          | tetanus toxoid, reduced diphtheria toxoid, and acellular pertussis vaccine |          | 0      | No                     | 01/13/2014 |   | DOD    |    |
| Anthrax       | anthrax vaccine                                                            |          | 2      | No                     | 01/09/2014 |   | DOD    |    |
| Hep B - Adult | hepatitis B vaccine, adult dosage                                          |          | 3      | No                     | 01/09/2014 |   | DOD    |    |
| Dengue Fever  |                                                                            |          | 0      | No                     | 01/09/2014 |   | DOD    |    |
| DTaP          | diphtheria, tetanus toxoids and acellular pertussis vaccine                |          | 2      | No                     | 12/05/2013 |   | DOD    |    |
| Td            |                                                                            |          | 0      | No                     | 12/03/2013 |   | DOD    |    |

### Immunizations: Detail View

To display the details of an Immunization from the trend, summary, or expanded views:

- 1. Select an **Immunization** from the list to display the applet toolbar menu.
- 2. Select the **Details form** button to display the Vaccine Detail Dialog box (Figure 6-32).

|                             |                |           |               |          |                | Previous | ↓ Next | J |
|-----------------------------|----------------|-----------|---------------|----------|----------------|----------|--------|---|
| Name Rea                    | action Se      | ries Re   | peat Contrain | dicated  | Date           | Facility | Site   |   |
| Anthrax                     | 2              | No        |               |          | 01/09/2014     | DOD      | DOD    |   |
| /iewing 12/01/201           | 3 to 12/01/201 | 5         |               |          |                |          |        |   |
| All 2yr 1yr 3m              | no 1mo 7d      | 72hr 24hr | 12/01/2013    | t t      | 12/01/2015     | A        | pply   |   |
| ANTHRAX<br>Immunizations: 1 |                |           |               |          |                |          |        |   |
| Date                        | Summary        | Reaction  | Series        | Repeat C | ontraindicated | Facilit  | y ^    |   |
| 01/09/2014                  | Anthrax        |           | 2             | No       |                | DOD      |        |   |
|                             |                |           |               |          |                |          |        |   |

#### Figure 6-32 Immunizations Detail Dialog Box

- 3. To change the date range of the displayed vaccine, select either one of the **preset date** ranges, OR.
- 4. Use the calendar dropdowns and select Apply to choose a custom date range.
- 5. Select the **Next** and **Previous** buttons to navigate between immunizations.
- 6. Select the **Close** button, the **X**in the upper right-hand corner, or anywhere outside of the Immunization Detail Dialog box, to return to the applet.

# **Medications Review**

The Medications Review applet provides a single view of the medication list with additional graphical data to support analysis of the existing patient medical data in order to facilitate better clinical decisions.

Legend:

- ` = Minutes
- h = Hours
- d = Days
- m = Months
- y = Years
- N/A = Data is Not Available

### Medications Review: Expanded View

The expanded view of the Medications Review applet (Figure 6-34) displays the selected patient's medication history in both list and graph formats grouped by Inpatient, Clinic Order, and Outpatient medications. When a category is selected, the group is expanded to display the list and graph of items.

**Note:** If a patient has an inpatient status, then the Inpatient group displays and the Outpatient group is collapsed. If a patient has an outpatient status, then the Outpatient group displays and the Inpatient group is collapsed.

| ▼ INPATIENT MEDS  |                  |             |                                                                 |  |
|-------------------|------------------|-------------|-----------------------------------------------------------------|--|
| Name              | Sig              | Status/Next |                                                                 |  |
| Metformin         | S00MG PO Q12H    | Active      | Graphs for Inpatient Medications are not available at this time |  |
|                   | 500MG PO Q12H    | Expired 16m | Graphs for Inpatient Medications are not available at this time |  |
| etoprolol         | Somg PO BID      | Active      | Graphs for Inpatient Medications are not available at this time |  |
|                   | 50MG PO BID      | Expired 16m | Graphs for Inpatient Medications are not available at this time |  |
| Simvastatin       | 40MG PO QPM      | Active      | Graphs for Inpatient Medications are not available at this time |  |
|                   | 40MG PO QPM      | Expired 16m | Graphs for Inpatient Medications are not available at this time |  |
| Warfarin          | SMG PO QDAY-WARF | Active      | Graphs for Inpatient Medications are not available at this time |  |
|                   | SMG PO QDAY-WARE | Expired 16m | Graphs for Inpatient Medications are not available at this time |  |
| CLINIC ORDER MEDS |                  |             |                                                                 |  |

#### Figure 6-33 Medications Review Applet Expanded View

#### **Outpatient Medications**

The outpatient medication types include Outpatient, supply, and non-VA (external). The data listed for each outpatient medication order consists of the following, as displayed in Figure 6-34:

- Medication name: represents the name of the medication ingredient
- Non-local indicator: an indication that the medication was not ordered at your home facility
- Sig column
  - First preference: Dose + Units + Route + Frequency
  - If any of the above are missing, then concatenation: Strength (i.e. size of tablet)
     + Product form + Sig
- Status/Fillable column
  - Active order displays 'Fillable' and the amount of time the medication can be filled
  - Zero refills displays 'o Refills'
  - Pending order displays 'Pending'
  - Expired order displays the 'Expired' and the amount of time from the expiration date
  - Discontinued order displays 'Discontinued' and the amount of time from the discontinued date
  - o Time Annotations
    - >60 days to 24 months = 'm' (ex. 14m)
    - >47 hours to 60 days = 'd' (ex. 24d)
    - >24 months = 'y' (ex. 5y)
    - 60 minutes to 47 hours = 'h' (ex. 37h)
    - o-59 minutes = The actual minutes expressed with quotations (ex. "48")

#### AEDICATION REVIEW C ? T × INPATIENT MEDS + CLINIC ORDER MEDS - OUTPATIENT MEDS Jul 15 Jan '16 Jan '15 lul 16 500MG PO 1 100MG PO TID 300MG PO 06H 1200MG PO Q6 300MG PO Q6H 200MG PO QA DOMG PO Q68 1200MG PO 06

#### Figure 6-34 Medications Review Outpatient Meds

#### OUTPATIENT MEDICATIONS REVIEW INDICATORS

The Outpatient Medications graph displays a medication's start date, stop date, and the dispensing dates. The graph indicators for outpatient medications are displayed in Figure 6-35.

#### Figure 6-35 Outpatient Medications Graph Indicators

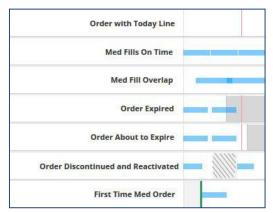

Some tips for the Outpatient Medications graph:

- A white background depicts an active order
- A gray background depicts when a medication has expired
- A hashed gray background depicts when a medication has been discontinued
- If two orders overlap, an active order overrides a discontinued or expired order
- Active/Hold and Active/Suspend orders count as being active
- A green bar depicts when a medication has been filled for the first time

#### **Inpatient Medications**

The data listed for each inpatient medication order (Figure 6-36) consists of the following:

- Name Column: represents the name of the medication ingredient
- Non-local indicator <sup>(IM)</sup>: an indication that the medication was not ordered at your home facility
- Sig Column
  - First preference Dose + Units + Route + Frequency
  - If any of the above are missing, then concatenation: Strength (i.e. size of tablet)
     + Product form + Sig
- Status/Next Column: the medication status or the time of the next administration
  - Pending order displays 'pending'
  - Expired order displays the 'Expired' and the amount of time from the expiration date
  - Discontinued order displays 'Discontinued' and the amount of time from the discontinued date
  - Time Annotations
    - >60 days to 24 months = 'm' (ex. 14m)
    - >47 hours to 60 days = 'd' (ex. 24d)
    - >24 months = 'y' (ex. 5y)
    - 60 minutes to 47 hours = 'h' (ex. 37h)
    - o-59 minutes = The actual minutes expressed with quotations (ex. "48")

| <ul> <li>INPATIENT MEDS</li> </ul> |   |               |                 |
|------------------------------------|---|---------------|-----------------|
| Name                               |   | Sig           | Status/Next     |
| Bupropion                          | 0 | 100MG PO TID  | Active          |
| Docusate                           |   | 100MG PO QDAY | Active          |
|                                    | 0 | 100MG PO QDAY | Active          |
|                                    | 9 | 100MG PO QDAY | Expired 3m      |
| Gabapentin                         |   | 300MG PO Q6H  | Active          |
|                                    |   | 1200MG PO Q6H | Active          |
|                                    | 0 | 300MG PO Q6H  | Active          |
|                                    | 0 | 1200MG PO Q6H | Active          |
|                                    | 0 | 1200MG PO Q6H | Active          |
|                                    | 0 | 300MG PO Q6H  | Discontinued 23 |
|                                    |   | 1200MG PO Q6H | Discontinued 6r |
|                                    | 0 | 1200MG PO Q6H | Discontinued 6r |

#### Figure 6-36 Medications Review Inpatient Meds

#### **Clinic Order Meds**

The data listed for each clinic order medication (Figure 6-37) consists of the following:

- Name Column: represents the name of the medication ingredient
- Non-local indicator: an indication that the medication was not ordered at yourhome facility
- Sig Column
  - First preference Dose + Units + Route + Frequency
  - If any of the above are missing, then concatenation: Strength (i.e. size of tablet)
     + Product form + Sig
- Status/Next Column: the medication status or the time of the next administration
  - Active order displays 'Fillable' and the amount of time the medication can be filled
  - Zero refills displays 'o Refills'
  - Pending order displays 'pending'
  - Expired order displays the 'Expired' and the amount of time from the expiration date
  - Discontinued order displays 'Discontinued' and the amount of time from the discontinued date
  - Time Annotations
    - >60 days to 24 months = 'm' (ex. 14m)
    - >47 hours to 60 days = 'd' (ex. 24d)
    - >24 months = 'y' (ex. 5y)
    - 60 minutes to 47 hours = 'h' (ex. 37h)
    - o-59 minutes = The actual minutes expressed with quotations (ex. "48")

#### Figure 6-37 Medications Review Clinic Order Meds

| DICATION REVIEW     |                              |                 |
|---------------------|------------------------------|-----------------|
| ► INPATIENT MEDS    |                              |                 |
| ▼ CLINIC ORDER MEDS |                              |                 |
| Name                | Sig                          | Status/Fillable |
| Gabapentin          | 800MG PO Q6H<br>800MG PO Q6H | Discontinued 6y |
|                     | 800MG PO Q6H                 | Discontinued 6y |
| OUTPATIENT MEDS     |                              |                 |

### Medications Review: Detail View

What displays for the detail view of a medication depends on the status of the patient and if a VA or a Non-VA provider prescribed the medication.

To display a detailed view of a medication:

- 1. Select the **Inpatient Meds, Clinic Order Meds,** or the **Outpatient Meds** category. The category expands to display a list of medications.
- 2. Select a **medication**. The Infobutton and Details form button display.
- 3. Select the **Details form** button and the detail view for the selected medication displays (Figure 6-38).

| EDICATION REVIE | W          |                                |                      |            |               |
|-----------------|------------|--------------------------------|----------------------|------------|---------------|
| Details form    | EDS        |                                |                      |            |               |
| i Elu           |            | Sig                            | Status/Next          |            |               |
| Metformin       | 0<br>0     | 500MG PO Q12H<br>500MG PO Q12H | Expired 7m<br>Active |            |               |
| Order Hx        |            | Metformin Tab,                 | Oral 500 MG          |            | EXPIRED       |
| 01/29/2015 -    | 02/06/2015 | Give: 500MG PO Q12             |                      |            | EXPIREL       |
| 02/01/2010 -    | 03/31/2010 |                                |                      |            |               |
| 02/01/2010 -    | 03/31/2010 | Prescription No.               | Supply               |            | Dose/Schedule |
| Links           |            |                                |                      |            | 500 PO Q12H   |
| Clinical Pharm  | nacology   |                                |                      |            |               |
| MDConsult       |            | Provider                       | Pharmacist           | Location   | Facility      |
| UpToDate        |            | PROVIDER, TEN                  | PROGRAMMER, FIVE     | 7A GEN MED | ABILENE (CAA) |
| VisualDx        |            | A.                             |                      |            |               |
| Patient Educa   | tion       |                                |                      |            |               |
| Krames Stay     | Vell       | Fill History                   |                      |            |               |
| UpToDate        |            |                                |                      |            |               |
| 🖸 VisualDx      |            | No Fill History                |                      |            |               |

#### Figure 6-38 Medications Review Applet Detail View

In addition to the detailed information for the selected medication, the *Links* and *Patient Education* sections provide access to external information and resources. This information is found on the bottom left-hand side of the Medications Detail Dialog box.

To use a resource link in the Links and Patient Education sections of the Medications Detail Dialog box:

- 1. Select one of the **resources** under the *Links* or *Patient Education* sections to launch the external resource. The external resource opens in a new browser tab.
- 2. Select the X on the external resource's browser tab to close it, or select the VA eHMP browser tab to return to the eHMP application without closing the external resource tab.

# **Military History**

The Military History applet displays the following military history items: branches of service, years of service, areas served, and military occupational specialties. It allows you to edit the text field information that is written back to the selected patient's record and stored in eHMP.

## Military History: Summary View

Figure 6-39 displays the summary view that lists the name and description for each section.

| MILITARY HISTORY         |                                                                                                    | C | ? | ٥ | ¥2 |
|--------------------------|----------------------------------------------------------------------------------------------------|---|---|---|----|
| Name                     | Description                                                                                          |   |   |   |    |
| Branch(s) of Service     | Navy                                                                                                 |   |   |   |    |
| Service Date(s)          | Date Entered: 2008 NOV 27 - Date Separated: 2009<br>Date Entered: 2010 AUG 20 - Date Separated: 2011 |   |   |   |    |
| Areas of Service         | AEROMED EVAC SQ (AMC)                                                                                |   |   |   |    |
| Occupational Specialties | 4A071, Health Service Mgt Craftsman                                                                  |   |   |   |    |

#### Figure 6-39 Military History Applet Summary View

## Military History: Expanded View

The expanded view of the Military History applet (Figure 6-40) displays the following information in sortable columns:

- Name
- Description
- Last Modified
- Location (VA site that modified military history information)
- Modified By

| MILITARY HISTORY         |                                                                                                    |               |          | C ? x         |
|--------------------------|----------------------------------------------------------------------------------------------------|---------------|----------|---------------|
| Name                     | Description                                                                                                    | Last Modified | Location | Modified By   |
| Branch(s) of Service     | Navy                                                                                                    | 12/09/2015    | PANORAMA | VIHAAN KHAN   |
| Service Date(s)          | Date Entered: 2008 NOV 27 - Date Separated: 2009 MAY 12 /// Date<br>Entered: 2010 AUG 20 - Date Separated: 2011 FEB 09 /// | 12/02/2015    | KODAK    | PANORAMA USER |
| Areas of Service         | AEROMED EVAC SQ (AMC)                                                                                                    | 12/02/2015    | KODAK    | PANORAMA USER |
| Occupational Specialties | 4A071, Health Service Mgt Craftsman                                                                                        | 12/02/2015    | KODAK    | PANORAMA USER |

#### Figure 6-40 Military History Applet Expanded View

### Military History: Detail View

To display a detailed view of an available military history item from the summary or expanded applet:

- 1. Select a list item and the applet toolbar menu displays.
- 2. Select the **Details form** button **I** to open the Military History Detail Dialog box (Figure 6-41).

#### Figure 6-41 Military History Detail Dialog Box

|                                                                           | >     |
|---------------------------------------------------------------------------|-------|
| Occupational Specialties                                                  |       |
| 30CX Commander, Mission Support /// 33SX Communications & Information /// |       |
|                                                                           |       |
|                                                                           |       |
|                                                                           | Close |

3. Select the **Close** button or the **X** in the upper right-hand corner to return to the applet.

### Military History: Edit Form

To edit a military history item from the summary or expanded applet:

- 1. Select a list item and a set of buttons display.
- 2. Select the **Edit form** button Z to open the Edit Military History box (Figure 6-42).

#### Figure 6-42 Edit Military History

| Edit Military History            | >             |
|----------------------------------|---------------|
| Occupational Specialties         |               |
| 30CX Commander, Mission Suppor   | t /// 33SX    |
| Communications & Information /// |               |
|                                  |               |
|                                  |               |
|                                  |               |
|                                  |               |
|                                  |               |
|                                  |               |
|                                  | Consert Conve |
|                                  | Cancel Save   |

- 3. Edit the **information** in the text box.
- 4. Select either **Save** to save the information or **Cancel** to return to the applet without saving changes.

# Narrative Lab Results

The Narrative Lab Results applet lists the reports of the patient's recorded laboratory results.

### Narrative Lab Results: Summary View

Figure 6-43 displays the summary view that lists the date and time taken, description, type, and facility.

#### Figure 6-43 Narrative Lab Results Applet Summary View

| NARRATIVE LAB RE   | SULTS                  | 0 ?               | T O      | 2 |
|--------------------|------------------------|-------------------|----------|---|
| Date               | Description            | Туре              | Facility |   |
| 02/03/2015 - 12:24 | LR MICROBIOLOGY REPORT | Laboratory Report | TST1     |   |
| 02/03/2015 - 12:24 | LR MICROBIOLOGY REPORT | Laboratory Report | TST1     |   |
| 02/03/2015 - 12:24 | LR MICROBIOLOGY REPORT | Laboratory Report | TST2     |   |
| 02/03/2015 - 12:15 | LR MICROBIOLOGY REPORT | Laboratory Report | TST1     |   |
| 02/03/2015 - 12:15 | LR MICROBIOLOGY REPORT | Laboratory Report | TST1     |   |
| 02/03/2015 - 12:15 | LR MICROBIOLOGY REPORT | Laboratory Report | TST2     | ~ |
|                    |                        |                   |          |   |

## Narrative Lab Results: Expanded View

The expanded view of the Lab Results applet (Figure 6-44) displays the following information in sortable columns:

- Date
- Description
- Type
- Author or Verifier
- Facility

#### Figure 6-44 Narrative Lab Results Applet Expanded View

| NARRATIVE LAB RESULTS |                              |                   |                    | 0 ? T Ø / |
|-----------------------|------------------------------|-------------------|--------------------|-----------|
| Date                  | Description                  | Туре              | Author or Verifier | Facility  |
| 02/03/2015 - 12:24    | LR MICROBIOLOGY REPORT       | Laboratory Report | None               | TST1      |
| 02/03/2015 - 12:24    | LR MICROBIOLOGY REPORT       | Laboratory Report | None               | TST1      |
| 02/03/2015 - 12:24    | LR MICROBIOLOGY REPORT       | Laboratory Report | None               | TST2      |
| 02/03/2015 - 12:15    | LR MICROBIOLOGY REPORT       | Laboratory Report | None               | TST1      |
| 02/03/2015 - 12:15    | LR MICROBIOLOGY REPORT       | Laboratory Report | None               | TST1      |
| 02/03/2015 - 12:15    | LR MICROBIOLOGY REPORT       | Laboratory Report | None               | TST2      |
| 03/15/2010 - 09:40    | LR SURGICAL PATHOLOGY REPORT | Laboratory Report | None               | TST1      |
| 03/15/2010 - 09:40    | LR SURGICAL PATHOLOGY REPORT | Laboratory Report | None               | TST1      |
| 03/15/2010 - 09:40    | LR SURGICAL PATHOLOGY REPORT | Laboratory Report | None               | TST2      |
| 03/04/2010 - 12:34    | LR MICROBIOLOGY REPORT       | Laboratory Report | None               | TST1      |
| 03/04/2010 - 12:34    | LR MICROBIOLOGY REPORT       | Laboratory Report | None               | TST1      |

## Narrative Lab Results: Detail View

To display a detailed view of a lab result from the summary or expanded applet:

- 1. Select a list item to display the applet toolbar menu.
- 2. Select the **Details form** button **b** to open the Narrative Lab Results Detail Dialog box (Figure 6-45).

Figure 6-45 Narrative Lab Results Detail Dialog Box

| microbiology report Details                                                                                                    | ◆ Previous ◆ Next × |
|----------------------------------------------------------------------------------------------------|---------------------|
| Facility CAMP MASTER<br>Author None<br>Status Completed<br>Date/Time 02/03/2015 - 12:24                                                                            |                     |
| Accession [UID]: MI 15 4 [1315000004] Received: Feb 03, 2015012:24<br>Collection sample: UNKNOWN Collection date: Feb 03, 2015 12:24<br>Provider: PROVIDER, TWENTY |                     |
| Test(s) ordered: CULTURE & SUSCEPTIBILITY completed: Feb 03, 2015                                                                                                  |                     |
| * BACTERIOLOGY FINAL REPORT => Feb 03, 2015 14:20 TECH CODE: 119<br>GRAM STAIN:                                                                                    |                     |
| CULTURE RESULTS: ACINETOBACTER ANITRATUS - Quantity: >25,000 - <50,000 CFU/ML                                                                                      |                     |
| ANTIBIOTIC SUSCEPTIBILITY TEST RESULTS:                                                                                                    |                     |
| ACINETOBACTER ANITRATUS                                                                                                    |                     |
|                                                                                                    |                     |
| AMIKACAN R                                                                                                    |                     |
| CEFAZOLINS RESTRICTED                                                                                                    |                     |
| CEFOXITIN S<br>CEFOTAXIME S                                                                                                    |                     |
| CEPUIAAIME                                                                                                    |                     |
| GENTAMICTN P                                                                                                    |                     |
| GENTAMICINR                                                                                                    |                     |
| GENTAMICIN                                                                                                    |                     |

- 3. Select the **Next** and **Previous** buttons to navigate between lab results.
- 4. Select the **Close** button, the **X**in the upper right-hand corner, or anywhere outside of the Narrative Lab Results Detail Dialog box, to return to the applet.

# Numeric Lab Results

The Numeric Lab Results applet lists a patient's recorded laboratory results.

### Numeric Lab Results: Trend View

Figure 6-46 displays the trend view that lists the following:

- Lab Test
- Results (numeric data value)
- When the lab result was last documented
- Data Range Graph that includes the following rules:

  - Yellow diamond 
     current abnormal low/high
  - Red star - current critical low/high
  - Black dot with line attached to current flag previous value and indicates low or high value in comparison to the current value
  - Black dot inside current flag - no change between current and previous values

- White background depicts the reference range
- Gray background depicts outside of the reference range

| NUMERIC LAB RESUL | LTS        |      | C T O | 2 |
|-------------------|------------|------|-------|---|
| Lab Test          | Result     | Last |       |   |
| Sodium            | 139 mmol/L | 2у   | ••    |   |
| Chloride          | 101 mmol/L | 2y   | •••   |   |
| Potassium         | 5.4 mmol/L | 2y   | ••    |   |
| Glucose           | 100 mg/dL  | 2y   | ••    | ~ |
| <                 |            |      | • >   |   |

#### Figure 6-46 Numeric Lab Results Applet Trend View

Select the **data range graph** to display a list of the five previous results of a given lab, including the test value, reference range, observed date and time, and facility (Figure 6-47).

#### Figure 6-47 Numeric Lab Results Quick View

| NUMERIC LAB RESULTS |        |           |       |      | 0 ?       | T      | 2 |          |
|---------------------|--------|-----------|-------|------|-----------|--------|---|----------|
| Lab Test            | Result |           | Last  |      |           |        | _ |          |
| GLUCOSE             |        | 221 mg/dL | 16n   | n    |           | ٠      |   |          |
| UREA NITROGEN       |        | 11 mg/dL  | 16n   | n    |           | շետ    |   |          |
| CREATININE          | Value  | Ref.      | Range | Obs  | erved     |        |   | Facility |
| SODIUM              | 11 mg/ | dL 5-24   | mg/dL | 01/2 | 29/2015 1 | 5:1700 |   | TST1     |
| TROBONIN            | 11 mg/ | dL 5-24   | mg/dL | 01/2 | 29/2015 1 | 5:1700 |   | TST2     |
| TROPONIN            | 11 mg/ | dL 5-24   | mg/dL | 01/2 | 29/2015 1 | 5:17   |   | TST1     |

### Numeric Lab Results: Summary View

Figure 6-48 displays the summary view that lists the date and time taken, lab test (includes a Panel button that opens a test drawer where applicable), flag (yellow indicates abnormal results and red indicates critical), and result of the patient's lab results.

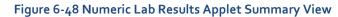

| NUMERIC LAB R         | ESULTS                       |      | C      | T | Ф | 2 |
|-----------------------|------------------------------|------|--------|---|---|---|
| Date                  | Lab Test                     | Flag | Result |   |   |   |
| 01/29/2015 -<br>15:17 | Panel CBC BLOOD SP LB #18415 | н    |        |   |   | î |
| 01/29/2015 -<br>15:17 | Panel CBC BLOOD SP LB #18415 | н    |        |   |   |   |
| 01/29/2015 -<br>15:17 | Panel CBC BLOOD SP LB #18415 | н    |        |   |   |   |
| 01/29/2015 -          | TROPONIN - SERUM             | н    | 1 ug/m | E |   | ~ |

## Numeric Lab Results: Expanded View

The expanded view of the Numeric Lab Results applet (Figure 6-49) displays the following information in sortable columns:

- Date
- Lab Test
- Flag

*Note:* The H, H+, L, and L+ icons indicate abnormal (yellow) and critical (red) highs and lows.

- Result
- Unit
- Ref Range
- Facility

#### Figure 6-49 Numeric Lab Results Applet Expanded View

| NUMERIC LAB RESULTS |                                                  |      |        |        |           | CTO      | 2      |
|---------------------|--------------------------------------------------|------|--------|--------|-----------|----------|--------|
| Date                | Lab Test                                         | Flag | Result | Unit   | Ref Range | Facility |        |
| 01/29/2015 - 15:17  | Panel CBC BLOOD SP LB #18415                     | н    |        |        |           | TST1     | $\sim$ |
| 01/29/2015 - 15:17  | Panel CBC BLOOD SP LB #18415                     | н    |        |        |           | TST2     |        |
| 01/29/2015 - 15:17  | Panel CBC BLOOD SP LB #18415                     | н    |        |        |           | TST1     |        |
| 01/29/2015 - 15:17  | TROPONIN - SERUM                                 | н    | 1      | ug/mL  | 0-0.5     | TST1     |        |
| 01/29/2015 - 15:17  | Panel CHEM 7 BLOOD SERUM SP LB #18415            | н    |        |        |           | TST1     |        |
| 01/29/2015 - 15:17  | TROPONIN - SERUM                                 | н    | 1      | ug/mL  | 0-0.5     | TST2     |        |
| 01/29/2015 - 15:17  | Panel CHEM 7 BLOOD SERUM SP LB #18415            | н    |        |        |           | TST2     |        |
| 01/29/2015 - 15:17  | TROPONIN - SERUM                                 | н    | 1      | ug/mL  | 0-0.5     | TST1     |        |
| 01/29/2015 - 15:17  | Panel CHEM 7 BLOOD SERUM SP LB #18415            | н    |        |        |           | TST1     |        |
| 05/07/2013 - 10:43  | Sodium, Blood Quantitative - PLASMA              |      | 139    | mmol/L | 134-146   | DOD      |        |
| 05/05/2013 - 14:10  | Potassium, Serum or Plasma Quantitative - PLASMA | H    | 5.4    | mmol/L | 3.5-4.7   | DOD      | ~      |

## Numeric Lab Results: Detail View

To display a detailed view of a numeric lab result from the trend, summary or expanded applet:

- 1. Select a list item and the applet toolbar menu displays.
- 2. Select the **Details form** button **to** open the Numeric Lab Results Detail Dialog box (Figure 6-50).

**Note:** If the Panel icon is displayed next to a list item, the Detail Dialog box does not open. Instead, select the **item** and the applet toolbar menu displays. Select the **Details form** button, and the specific tests run within the panel display, along with the results. Select a **lab test** under the panel and then the **Details form** button. The Lab Results Detail Dialog box displays a summary list and a historic graphical representation for the selected test that can be filtered by using the date filter.

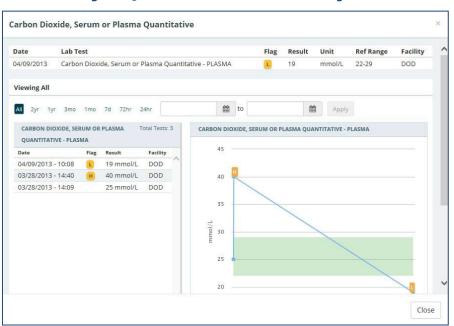

#### Figure 6-50 Numeric Lab Results Detail Dialog Box

- 3. Use the **preset date ranges** or the **calendar dropdowns and select Apply** to change the date range for the displayed lab result.
- 4. Hover your cursor over **different areas of the graph** to display a tooltip with the Lab Result and Reference Range information.
- 5. Select the **Close** button, the **X** in the upper right-hand corner, or anywhere outside of the Numeric Lab Results Detail Dialog box, to return to the applet.

# Orders

The Orders applet displays all orders for the selected patient submitted from all sites.

### Orders: Summary View

Figure 6-51 displays the Orders applet summary view that lists the order date, status, order, and facility. Orders can be filtered by type using the *Order Type* dropdown box within the applet.

| ORDERS     |              | 3                                                                                           | 7 Υ      | 2 |
|------------|--------------|---------------------------------------------------------------------------------------------|----------|---|
| Order Type | All          | ~                                                                                           |          | ~ |
| Order Date | Status       | Order                                                                                       | Facility |   |
| 03/26/2015 | DISCONTINUED | ELECTROCARDIOGRAM CARDIOLOGY Proc<br>Bedside <discontinued by="" service=""></discontinued> | BAY      |   |
| 08/14/2014 | ACTIVE       | REGULAR Diet                                                                                | BAY      |   |
| 08/14/2014 | ACTIVE       | REGULAR Diet                                                                                | BAY      |   |
| 08/14/2014 | ACTIVE       | REGULAR Diet                                                                                | BAY      |   |
| 02/03/2015 | COMPLETE     | CULTURE & SUSCEPTIBILITY UNKNOWN WC LB<br>#18424                                            | BAY      | ~ |

#### Figure 6-51 Orders Applet Summary View

## **Orders: Expanded View**

Similar to the Orders summary view, orders can be filtered by type using the *Order Type* dropdown in expanded view. The expanded view of Orders (Figure 6-52) displays the following information in sortable columns:

- Order Date
- Status
- Order
- Type
- Provider Name
- Start Date
- Stop Date
- Facility

#### Figure 6-52 Orders Applet Expanded View

| ORDERS      |               |                   |                    |           | 1                 |         |                 |                  |            |            | 0 7 | ۲      | ) |
|-------------|---------------|-------------------|--------------------|-----------|-------------------|---------|-----------------|------------------|------------|------------|-----|--------|---|
| All 2yr 1y  | r 3mo 1mo     | 7d 72hr 24hr      | 02/25/2014         | to        | 02/25/2016        | #       | Apply           |                  |            |            |     |        |   |
| Q Enter you | r text filter | X Add             |                    |           |                   |         |                 |                  |            |            |     |        |   |
| Order Type: | All           | ~                 |                    |           |                   |         |                 |                  |            |            |     |        |   |
| Order Date  | Status        | Order             |                    |           |                   |         | Туре            | Provider Name    | Start Date | Stop Date  | Fa  | cility |   |
| 03/26/2015  | DISCONTINUED  | ELECTROCARDIOGRA  | AM CARDIOLOGY Proc | Bedside < | DISCONTINUED BY S | ERVICE> | Consult         | Provider, Five   | 03/26/2015 | 03/26/2015 | BA  | Y      | 1 |
| 08/14/2014  | ACTIVE        | REGULAR Diet      |                    |           |                   |         | Dietetics Order | Programmer,One   | 08/14/2014 |            | BA  | Y      |   |
| 08/14/2014  | ACTIVE        | REGULAR Diet      |                    |           |                   |         | Dietetics Order | Programmer,One   | 08/14/2014 |            | BA  | Y      |   |
| 08/14/2014  | ACTIVE        | REGULAR Diet      |                    |           |                   |         | Dietetics Order | Programmer,One   | 08/14/2014 |            | BA  | Y      |   |
| 02/03/2015  | COMPLETE      | CULTURE & SUSCEPT | IBILITY UNKNOWN WO | LB #1843  | 24                |         | Laboratory      | Provider, Twenty | 02/03/2015 | 02/03/2015 | BA  | Y      |   |
| 02/03/2015  | COMPLETE      | CULTURE & SUSCEPT | IBILITY UNKNOWN WO | LB #1842  | 24                |         | Laboratory      | Provider,Twenty  | 02/03/2015 | 02/03/2015 | BA  | Y      |   |

## Orders: Detail View

To display a detailed view of an order from the summary or expanded applet:

1. Select an order from the list within the applet. The Orders Detail Dialog box opens (Figure 6-53).

Figure 6-53 Orders Detail Dialog Box

| Activity            |                                                |  |
|---------------------|------------------------------------------------|--|
| Ordered by          | Provider, Five                                 |  |
| Signature           | PROVIDER, FIVE on 03/26/2015 @ 04:58           |  |
| Current Data        |                                                |  |
| Attending Physician | Provider, Five                                 |  |
| Ordering Location   | 7A GEN MED                                     |  |
| Start Date/Time     | 03/26/2015 16:58                               |  |
| Stop Date/Time      | 03/26/2015 16:59                               |  |
| Current Status      | DISCONTINUED                                   |  |
| Order #             | 38434                                          |  |
| Order               |                                                |  |
| Consult             | ELECTROCARDIOGRAM                              |  |
| Category            | ELECTROCARDIOGRAM CARDIOLOGY Proc Bedside      |  |
|                     | <discontinued by="" service=""></discontinued> |  |

- 2. Select the Next and Previous buttons to navigate between orders.
- 3. Select the **Close** button, the **X** in the upper right corner, or anywhere outside of the Orders Detail Dialog box, to return to the applet.

# Problems

The Problems applet displays a list of problems, with standardized coding references, that has been compiled by the patient's providers.

### **Problems: Trend View**

Figure 6-54 displays the trend view that lists the problem, acuity of problem, status of the problem, and the facility that documented the problem. If applicable, the problems are grouped by their standardization codes Systemized Nomenclature of Medicine Clinical Terms (SNOMED CT).

| PROBLEMS                                       |         | 0 1    | ? T ¢    | 2 |
|------------------------------------------------|---------|--------|----------|---|
| Problem                                        | Acuity  | Status | Facility |   |
| Hand Joint Pain (Finding)                      | Chronic | Active | DOD      |   |
| Shocklike Sensation From Left Elbow<br>To Hand | Chronic | Active | DOD      |   |
| Bone Pain (Finding)                            | Chronic | Active | DOD      |   |
| Swelling Of Limb (Finding)                     | Chronic | Active | DOD      | 1 |

#### Figure 6-54 Problems Applet Trend View

To display more information for a problem in the trend view:

1. Select the **left side of the problems tile** to display the applet toolbar menu (Figure 6-55).

| ROBLEMS                                        |         |        | 0 ?   | T 2 |
|------------------------------------------------|---------|--------|-------|-----|
| i 🗟 👁 📎                                        | Acuity  | Status | Facil | ity |
| Hand Joint Pain (Finding)<br>ကြာ               | Chronic | Active | DOI   | D   |
| Shocklike Sensation From Left Elbow<br>To Hand | Chronic | Active | DO    | D   |
| Bone Pain (Finding)                            | Chronic | Active | DO    | D   |
| Swelling Of Limb (Finding)                     | Chronic | Active | DO    | D   |

#### Figure 6-55 Problems Applet Trend View Toolbar Menu

- 2. Select the **Infobutton** to open a new browser window that displays information for the selected problem.
  - 3. Select the **Details form** button 🗈 to open the Problems Detail Dialog box.
  - 4. Select the **Quicklook** button to display expanded information for the selected problem.
  - 5. Select the **Submenu** button (if applicable) to open a new workspace that is associated with the selected problem.
  - 6. Select the **right side of the problem tile** to display a quick view containing up to the last five instances for the selected problem (Figure 6-56).

| PROBLEMS                                       |         |          | C ? T    | 2   | ACTIVE & RECENT ME | DICATIONS       |
|------------------------------------------------|---------|----------|----------|-----|--------------------|-----------------|
| Problem                                        | Acuity  | Status   | Facility | ~   | Medication         |                 |
| Hand Joint Pain (Finding)                      | Chronic | Active   | DOD      |     | No Records Found   |                 |
| Shocklike Sensation From Left Elbow<br>To Hand | Chronic | Act Date | /2014    | 172 | escription         | Facility<br>DOD |
| Bone Pain (Finding)                            | Chronic | Active   | DOD      | Ju  | int pain fingers   | 000             |
| Swelling Of Limb (Finding)                     | Chronic | Active   | DOD      | ~   |                    |                 |
| Pain In Limh (Einding)                         | Chronic | Active   | DOD      |     |                    |                 |

#### Figure 6-56 Problems Applet Quick View

### Problems: Summary View

Figure 6-57 displays the summary view that lists the description, the acuity of the patient's problem, and the status of the problem.

#### Figure 6-57 Problems Applet Summary View

| PROBLEMS                                                                      | 0 1     | TO     | 2 |
|-------------------------------------------------------------------------------|---------|--------|---|
| Description                                                                   | Acuity  | Status |   |
| Diabetes Mellitus Type II or unspecified                                      | Chronic | Active |   |
| Chronic Systolic Heart failure                                                | Chronic | Active |   |
| Acute myocardial infarction, unspecified site, episode of care<br>unspecified | Unknown | Active |   |
| Hypertension                                                                  | Chronic | Active |   |
| Hyperlipidemia                                                                | Chronic | Active |   |

To display more information for a problem in the summary view:

1. Select a **problem** to display the applet toolbar menu (Figure 6-58).

#### Figure 6-58 Problems Applet Summary View Toolbar Menu

| PROBLEMS                                                                   |         | C | ?      | T   | 2  |
|----------------------------------------------------------------------------|---------|---|--------|-----|----|
| Description                                                                | Acuity  |   | Stat   | tus |    |
| i 🗈 🃎 litus Type II or unspecified                                         | Chronic |   | Active |     |    |
| Chronic Systolic Heart failure ကြာ                                         | Chronic |   | Acti   | ive |    |
| Acute myocardial infarction, unspecified site, episode of care unspecified | Unknown |   | Acti   | ive |    |
| Hypertension                                                               | Chronic |   | Acti   | ive |    |
| Hyperlipidemia                                                             | Chronic |   | Active |     | V  |
| Diabetes Mellitus Type II or unspecified                                   | Chronic |   | Acti   | ive | 11 |

- 2. Select the **Infobutton** to open a new browser window that displays information for the selected problem.
  - 3. Select the **Details form** button 🗈 to open the Problems Detail Dialog box.
  - 4. Select the **Submenu** button (if applicable) to open a new workspace that is associated with the selected problem.

### **Problems: Expanded View**

The expanded view of the Problems applet (Figure 6-59) displays the following information in sortable columns:

- Description
- Standardized Description
- Acuity
- Status
- Onset Date
- Last Updated
- Provider
- Facility

#### Figure 6-59 Problems Applet Expanded View

| PROBLEMS                                                                   |                                           |         |        |            |              | 0                 | ? * 4    | 2 2 |
|----------------------------------------------------------------------------|-------------------------------------------|---------|--------|------------|--------------|-------------------|----------|-----|
| Description                                                                | Standardized Description                  | Acuity  | Status | Onset Date | Last Updated | Provider          | Facility |     |
| Diabetes Mellitus Type II or unspecified                                   |                                           | Chronic | Active | 05/02/1998 | 03/30/2004   | Vehu,Eight        | TST1     |     |
| Chronic Systolic Heart failure                                             | Chronic systolic heart failure (disorder) | Chronic | Active | 03/09/2004 | 03/09/2004   | Labtech,Special   | TST1     |     |
| Acute myocardial infarction, unspecified site, episode of care unspecified |                                           | Unknown | Active | 03/17/2005 | 03/17/2005   | Vehu,Eight        | TST1     |     |
| Hypertension                                                               | Essential hypertension (disorder)         | Chronic | Active | 04/07/2005 | 04/10/2007   | Vehu,Onehundred   | TST1     |     |
| Hyperlipidemia                                                             |                                           | Chronic | Active | 04/07/2005 | 04/10/2007   | Vehu,Onehundred   | TST1     |     |
| Occasional, uncontrolled chest pain                                        | Impending infarction (disorder)           | Acute   | Active | 03/15/1996 | 05/14/1996   | Programmer,Twenty | NJS      |     |
| Diabetes Mellitus Type II or unspecified                                   |                                           | Chronic | Active | 05/02/1998 | 03/30/2004   | Vehu,Eight        | TST2     |     |
| Chronic Systolic Heart failure                                             | Chronic systolic heart failure (disorder) | Chronic | Active | 03/09/2004 | 03/09/2004   | Labtech,Special   | TST2     |     |
| Acute myocardial infarction, unspecified site,                             |                                           | Unknown | Active | 03/17/2005 | 03/17/2005   | Vehu,Eight        | TST2     | `   |

### **Problems: Detail View**

To display the details of a patient's problem from a trend, summary, or expanded applet:

- 1. Select a **problem** from the list and applet toolbar menu displays.
- 2. Select the **Details form** button **b** to display the Problems Detail Dialog box (Figure 6-60).

| Acute myocardial infar<br>unspecified site, episod<br>unspecified (ICD-9-CM 4 | le of care 🔵                                                                                                 | ↑ Previous ↓ Next × |
|-------------------------------------------------------------------------------|----------------------------------------------------------------------------------------------------|---------------------|
| Primary ICD-9-CM:<br>SNOMED CT:                                               | 410.90                                                                                                    | ^                   |
| Acuity:<br>Provider:<br>Facility:<br>Location:<br>Status:<br>Entered:         | 03/17/2005<br>Unknown<br>Vehu,Eight<br>CAMP MASTER<br>General Medicine<br>Active<br>03/17/2005<br>03/17/2005 |                     |
| Comments:                                                                     |                                                                                                    |                     |
|                                                                               |                                                                                                    | Close               |

#### Figure 6-60 Problems Detail Dialog Box

- 3. Select the **Next** and **Previous** buttons to navigate between problems.
- Select the Close button, the X in the upper right-hand corner, or anywhere outside of the Problems Detail Dialog box, to return to the applet.

## Reports

### **Reports: Summary View**

Figure 6-61 displays the summary view of the Reports applet that lists available reports by date, type, and entered by. Reports are listed in reverse chronological order so that providers are able to find the most recent report.

| REPORTS         |                   |                  | C | T | 2      |
|-----------------|-------------------|------------------|---|---|--------|
| Date            | Туре              | Entered By       |   |   |        |
| ✓ February 2015 |                   |                  |   |   | $\sim$ |
| 02/03/2015      | Laboratory Report | None             |   |   |        |
| 02/03/2015      | Laboratory Report | None             |   |   |        |
| 02/03/2015      | Laboratory Report | None             |   |   |        |
| 02/03/2015      | Laboratory Report | None             |   |   |        |
| 02/03/2015      | Laboratory Report | None             |   |   |        |
| 02/03/2015      | Laboratory Report | None             |   |   |        |
| ✔ January 2015  |                   |                  |   |   | ~      |
| 01/29/2015      | Imaging           | Imager.Imagerone |   |   |        |

#### Figure 6-61 Reports Applet Summary View

### Reports: Detail View

To display a detailed view of a report from the summary applet:

1. Select a **report** from the list within the applet. The Reports Detail Dialog box opens (Figure 6-62).

| computed tomography, head or brain; without contrast material, followed by contrast material(s) and further sections Details     | ×     |
|----------------------------------------------------------------------------------------------------|-------|
| Facility CAMP MASTER<br>Type Imaging<br>Status COMPLETE<br>Date/Time 01/29/2015 - 15:37<br>Providers Imager,Imagerone            | ^     |
| Order Information                                                                                                    |       |
| Requesting Provider IMAGER,IMAGERONE<br>Orderable Item CT HEAD W&WO CONT<br>Reason TBI                                           |       |
| Results                                                                                                    |       |
| CT HEAD W&WO CONT                                                                                                    |       |
| Local Title: CT HEAD W&WO CONT<br>Date Of Note: 01/29/2015 - 15:37<br>Author: Imager.Imagerone<br>Status: Verified               |       |
| EIGHT, PATIENT 666-00-0008 DOB-APR 07, 1935 M                                                                                    |       |
| Exm Date: JAN 29, 2015@15:37<br>Reg Phys: VEHU,TEN Pat Loc: 7A GEN MED/06-03-2015@16:30<br>Img Loc: CT SCAN<br>Service: MEDICINE |       |
| (Case 5 COMPLETE) CT HEAD W&WO CONT (CT Detailed) CPT:70470<br>Reason for Study: TBI                                             |       |
| Clinical History:<br>CAR ACCIDENT                                                                                                | ~     |
|                                                                                                    | Close |

#### Figure 6-62 Reports Detail Dialog Box

- 2. Select the **hyperlink** (if available) or scroll down for more information.
- 3. Select the **Close** button, the **X** in the upper right-hand corner, or anywhere outside of the Reports Detail Dialog box, to return to the applet.

## Stacked Graphs

## Stacked Graphs: Expanded View

The Stacked Graphs applet (Figure 6-63) is user defined, and provides graphing functionality. The applet enables you to graph different types of data to a standardized, x-axis timeline, similar to functionality currently available in CPRS.

| STACKED GRAPHS |                   |       |         |         |         |          |         |         |         | + di    |
|----------------|-------------------|-------|---------|---------|---------|----------|---------|---------|---------|---------|
| Concept        |                   | Last  | Apr '14 | Jul '14 | Oct '14 | Jan '1 5 | Apr '15 | Jul '15 | Oct '15 | Jan '16 |
|                |                   |       |         |         |         |          |         |         |         |         |
| Blood Pressure | 180/74 mm<br>[Hg] | 182 d |         |         |         |          |         |         |         |         |
| Temperature    | 98.2 F            | 182 d |         |         |         |          | •       |         |         |         |
|                |                   |       | Apr '14 | Jul '14 | Oct '14 | Jan '15  | Apr '15 | Jul '15 | Oct '15 | Jan '16 |

#### Figure 6-63 Stacked Graphs Applet Expanded View

### Add a Graph to Stacked Graphs Applet

To add graphs to the stacked graphs applet:

- 1. Create a new workspace. Refer to Workspaces.
- 2. Add the **stacked graphs** applet to the workspace.
- 3. Open the **workspace** with the stacked graph applet.
- 4. Select the **Add** a graph button **Heat**. A Search field displays.
- 5. Enter the **name** of the desired graph type (i.e., temperature, blood pressure, etc.). The results populate as you enter text (Figure 6-64).

#### Figure 6-64 Add Graph to Stacked Graphs Applet

| Concept | Last | Jan '15 | May '15 | Sep '15 |                                                     | - 21 |     |  |
|---------|------|---------|---------|---------|-----------------------------------------------------|------|-----|--|
| de.     |      |         | May 15  | Sep 13  | trop                                                | ×    | Q   |  |
|         |      |         |         |         | Search for trop                                     |      | ~   |  |
|         |      |         |         |         | Chorionic Gonado <b>trop</b> in <i>Lab</i><br>Tests | +    | Adc |  |
|         |      |         |         |         | Gonado <b>trop</b> ins Lab Tests                    | +    | Ade |  |
|         |      |         | Drop +  |         | Hgb Electrophoresis Lab Tests                       | +    | Ada |  |
|         |      |         |         |         | <                                                   | >    |     |  |

6. Select the desired **graph**. The graph displays in the Stacked Graphs applet (Figure 6-65).

#### Figure 6-65 Graph Added to Stacked Graphs Applet

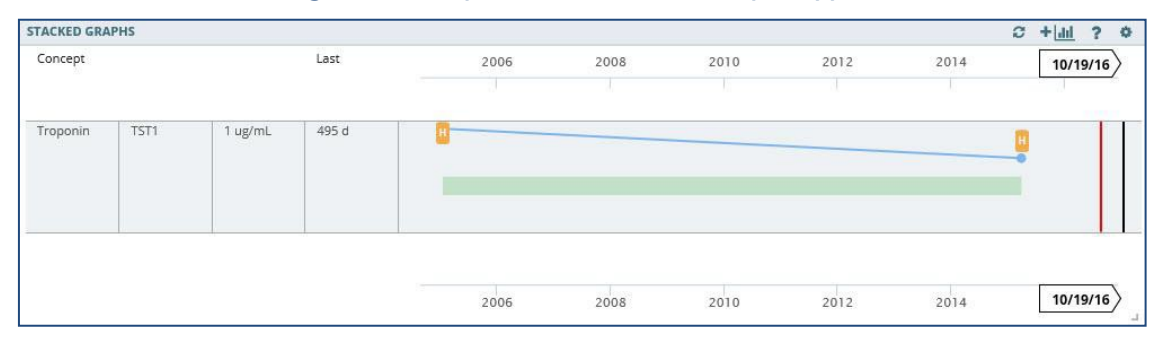

7. Repeat **steps 4-6** to continue adding graphs to the applet.

## Edit the Stacked Graphs Applet

Once a graph is added to the Stacked Graphs applet, you have the option to rearrange the graphs in the applet, review additional information for the graph, or delete the graph from the applet.

To edit the graphs:

1. Select the graph you want to edit and the applet toolbar menu displays (Figure 6-66).

| TACKED GRA | PHS  |         |       |      |      |      |      |      | 0. | + dil | ?  | ¢ |
|------------|------|---------|-------|------|------|------|------|------|----|-------|----|---|
| Concept    |      |         | Last  | 2006 | 2008 | 2010 | 2012 | 2014 |    | 2016  |    |   |
| t i 🖻      | • ×  |         |       | 1    |      |      |      |      |    |       |    |   |
| Troponin   | TST1 | 1 ug/mL | 495 d | H    |      |      |      |      | m  |       | T  |   |
| Ф          |      | 05.0    |       |      |      |      |      |      |    |       |    |   |
| U          |      |         |       |      |      |      |      |      | -  |       | I. |   |
| Ú          |      |         |       |      |      |      |      |      |    |       |    |   |
|            |      |         |       |      |      |      |      |      |    |       |    |   |
|            |      |         |       |      |      |      |      |      |    |       |    |   |

#### Figure 6-66 Stacked Graphs Applet Toolbar Menu

- 2. Select the **Tile sort** button to sort the order of the graphs in the applet.
- **3.** Select the **Infobutton** to open a new browser window that displays information for the selected graph.
- 4. Select the **Details form** button 🗈 to open a Detail Dialog box.
- 5. Select the **Quicklook** button <a> to display expanded information for the selected graph.</a>
- 6. Select the **Delete stacked graph** button **\*** to remove the graph from the Stacked Graphs applet. A warning displays asking if you are sure you want to remove the graph (Figure 6-67).

#### Figure 6-67 Delete Stacked Graphs Warning

| Are you sure you want to remove TROPONIN ? |        |        |
|--------------------------------------------|--------|--------|
|                                            | Cancel | Delete |

7. Select **Delete** to remove the graph or **Cancel** to keep the graph in the Stacked Graphs applet.

## Timeline

Timeline view provides detailed information of a patient's visit history.

## Timeline: Summary View

Figure 6-68 displays the Timeline applet in summary view. It lists the date and time, activity name, and type for each event.

#### Figure 6-68 Timeline Summary View

| TIMELINE           |                                                                    | e     | ?     | T   | x |
|--------------------|--------------------------------------------------------------------|-------|-------|-----|---|
| Date & Time        | Activity                                                           | Туре  |       |     |   |
| ✓ March 2015       |                                                                    |       |       |     |   |
| 03/26/2015 - 16:58 | ELECTROCARDIOGRAM ZZELECTROCARDIOGRAM CARDIOLOGY Proc DISCONTINUED | Proce | dure  | •   |   |
| ✓ February 2015    |                                                                    |       |       |     |   |
| 02/03/2015 - 12:24 | CULTURE & SUSCEPTIBILITY - UNKNOWN                                 | Micro | biol  | ogy |   |
| 02/03/2015 - 12:24 | CULTURE & SUSCEPTIBILITY - UNKNOWN                                 | Micro | biol  | ogy |   |
| 02/03/2015 - 12:24 | CULTURE & SUSCEPTIBILITY - UNKNOWN                                 | Micro | biol  | ogy |   |
| 02/03/2015 - 12:15 | CULTURE & SUSCEPTIBILITY - CALCANEUS                               | Micro | biol  | ogy |   |
| 02/03/2015 - 12:15 | CULTURE & SUSCEPTIBILITY - CALCANEUS                               | Micro | biolo | ogy |   |
| 02/03/2015 - 12:15 | CULTURE & SUSCEPTIBILITY - CALCANEUS                               | Micro | biol  | ogy |   |

## **Timeline: Expanded View**

Figure 6-69 displays the expanded view of Timeline that lists the date and time, activity, type, entered by, and facility for the event.

To display the expanded view for the Timeline applet:

1. Select **Timeline** from the Workspace dropdown menu. The patient's historical visit data displays, grouped by month. The default view displays the date in reverse chronological order.

| TIMELINE           |                                                                    |              |            | C ? T       | × |
|--------------------|--------------------------------------------------------------------|--------------|------------|-------------|---|
| Date & Time        | Activity                                                           | Туре         | Entered By | Facility    |   |
| ✓ March 2015       |                                                                    |              |            |             |   |
| 03/26/2015 - 16:58 | ELECTROCARDIOGRAM ZZELECTROCARDIOGRAM CARDIOLOGY Proc DISCONTINUED | Procedure    |            | CAMP MASTER |   |
| ✓ February 2015    |                                                                    |              |            |             |   |
| 02/03/2015 - 12:24 | CULTURE & SUSCEPTIBILITY - UNKNOWN                                 | Microbiology |            | CAMP MASTER |   |
| 02/03/2015 - 12:24 | CULTURE & SUSCEPTIBILITY - UNKNOWN                                 | Microbiology |            | CAMP BEE    |   |
| 02/03/2015 - 12:24 | CULTURE & SUSCEPTIBILITY - UNKNOWN                                 | Microbiology |            | CAMP MASTER |   |
| 02/03/2015 - 12:15 | CULTURE & SUSCEPTIBILITY - CALCANEUS                               | Microbiology |            | CAMP MASTER |   |
| 02/03/2015 - 12:15 | CULTURE & SUSCEPTIBILITY - CALCANEUS                               | Microbiology |            | CAMP BEE    |   |
| 02/03/2015 - 12:15 | CULTURE & SUSCEPTIBILITY - CALCANEUS                               | Microbiology |            | CAMP MASTER |   |

#### Figure 6-69 Timeline Expanded View

### **Timeline: Detail View**

To display a detailed view of a specific activity:

1. Select an **item** from the list, and the Timeline Detail Dialog box displays (Figure 6-70).

| electrocar   | rdiogram zzelectrocardiogram cardiology proc Details | × |
|--------------|------------------------------------------------------|---|
| Facility     | CAMP MASTER                                          | ^ |
| Туре         | Procedure                                            |   |
| Status       | DISCONTINUED                                         |   |
| Date/Time    | 03/26/2015 - 16:58                                   |   |
| Order Inform | nation                                               |   |
| То           | Service CARDIOLOGY                                   |   |
| From         | Service 7A GEN MED                                   |   |
| Requesting   | Provider PROVIDER, FIVE                              |   |
|              | Place Bedside                                        |   |
| l            | Urgency Routine                                      |   |
| Orderal      | ble Item ELECTROCARDIOGRAM                           |   |
| Pro          | ocedure ZZELECTROCARDIOGRAM                          |   |
|              | Reason !!! TEST                                      |   |
| ACTIVITY     |                                                      |   |
| · CPRS F     | RELEASED ORDER                                       |   |
| Date         | /Time 03/26/2015 - 16:58                             |   |
| Resp         | onsible PROVIDER, FIVE                               |   |
| • DISCO      | NTINUED                                              |   |
| Date         | /Time 03/26/2015 - 16:59                             |   |
| Resp         | onsible PROVIDER, FIVE                               |   |
|              |                                                      | ~ |
|              | Close                                                |   |

#### Figure 6-70 Timeline Detail Dialog Box

2. Select the **Close** button, the **X** located in the upper right-hand corner, or anywhere outside of the Timeline Detail Dialog box, to close the detailed visit information and return to the default Timeline view.

## VistA Health Summaries

The VistA Health Summaries applet provides Health Summary Report functionality in eHMP. This is a re-creation of the reports available in the CPRS Reports tab under 'Health Summaries', a feature that is also provided in VistA Web, listed as 'Health Summaries', and representing each facility where the patient has a record.

A Health Summary is a clinically oriented, structured report that extracts many kinds of data from VistA web and displays it in a standard format. The individual patient is the focus of health summaries. The data displayed covers a wide range of health-related information such as demographic data, allergies, current active medical problems, and laboratory results.

### VistA Health Summaries: Summary View

Figure 6-71 displays the summary view of the VistA Health Summaries applet that groups each facility where the patient has a record. The reports are listed under the collapsible facility name, with the number of reports available indicated.

#### Figure 6-71 VistA Health Summaries Summary View

| VISTA HEALTH SUMMARIES |        | C 🕈 |
|------------------------|--------|-----|
| Facility               | Report |     |
| ∧ TST1 28              |        |     |
| ▲ TST2 28              |        |     |
| <b>∧</b> 500 <b>28</b> |        |     |

### VistA Health Summaries: Detail View

To display a detailed view of a VistA Health Summary:

- 1. Select the **dropdown arrow** next to the facility name. A list of reports for thatfacility display.
- 2. Select a **report name** and the Report Detail Dialog box opens (Figure 6-72).

|                                             | ↑ Previous ↓ Next | J× |
|---------------------------------------------|-------------------|----|
|                                             |                   | 1  |
|                                             | 07/10/2015 11:06  |    |
| CONFIDENTIAL CARDIOLOGY REPORTS SUMMARY     | -                 |    |
| EIGHT, PATIENT 666-00-0008 7A GEN MED 722-B | DOB: 04/07/1935   |    |
| No data available for CARD HEART ABN CNS    |                   |    |
| MEDB - Med Brief Report                     |                   |    |
| CONSULT DATE/TIME                           |                   |    |
| CONSULT DATE/TIME                           | DRAGEDURE CODE    |    |
| NUMBER COMPLETED PROCEDURES PERFORMED       | PROCEDURE CODE    |    |
|                                             |                   |    |
| NUMBER COMPLETED PROCEDURES PERFORMED       |                   |    |
| NUMBER COMPLETED PROCEDURES PERFORMED       | :31               |    |

Figure 6-72 VistA Health Summaries Detail Dialog Box

- 3. Select the **Next** and **Previous** buttons to navigate between reports.
- 4. Select the **Close** button, the **X** in the upper right-hand corner, or anywhere outside of the Report Detail Dialog box, to return to the applet.

## Vitals

The Vitals applet displays the patient's most recently recorded vitals. The information can be viewed both numerically and in graph form.

## Vitals: Trend View

Figure 6-73 displays the trend view for Vitals with the following data:

- Type type of vital collected, i.e. blood pressure, pain, weight
- Result data captured in relation to the vital measured
- Last timeframe vital was last collected
- Data Range Graph, which includes:
  - A diamond represents the last (current) value
    - Blue diamond indicates a current normal value
    - Orange diamond indicates a high/low value
- A dot represents previously recorded value
- A dot within a diamond indicates no change between previous entries. The current value is the same as previous.
- If a diamond is to the left of the dot, then the value of the diamond is lower than the dot
- If a diamond is to the right of the dot, then the value of the diamond is higher than the dot

| VITALS |            |      | : | C 2 |
|--------|------------|------|---|-----|
| Туре   | Result     | Last |   | ~   |
| BPS    | 180 mm[Hg] | 3m   | • |     |
| BPD    | 74 mm[Hg]  | 3m   | • |     |
| Pulse  | 80 /min    | 3m   | ٠ |     |

#### Figure 6-73 Vitals Applet Trend View

To display more information for a vital in the trend view:

1. Select the **left side of the vitals tile** to display the applet toolbar menu (Figure 6-74).

| VITALS  | i          |      | 0 ? | ~ |
|---------|------------|------|-----|---|
| i 🖻 👁   | Result     | Last |     | ~ |
| BPS (m) | 180 mm[Hg] | 15m  | •   |   |
| BPD     | 74 mm[Hg]  | 15m  |     |   |
| Pulse   | 80 /min    | 15m  |     |   |
| RR      | 15 /min    | 15m  |     | ~ |
| 20      |            |      | 1.0 |   |

#### Figure 6-74 Vitals Applet Trend View Toolbar Menu

- 2. Select the **Infobutton** to open a new browser window that displays information for the selected vital.
- 3. Select the **Details form** button **b** to open the Vitals Detail Dialog box.
- 4. Select the **Quicklook** button **a** to display expanded information for the selected vital.
- 5. Select the **right side of the vitals tile** to display a quick view containing up to the last five instances for the selected vital (Figure 6-75).

| VITALS |                    |            | 0 ? 2                 |          |
|--------|--------------------|------------|-----------------------|----------|
| Туре   | Result             | Last       | ^                     |          |
| BPS    | 180 mm[Hg]         | 15m        | •                     |          |
| BPD    | Date               | Result     | Ref. Range            | Facility |
| Pulse  | 02/24/2015 - 12:17 | 180 mm[Hg] | 100mm[Hg] - 210mm[Hg] | BAY      |
|        | 02/24/2015 - 12:17 | 180 mm[Hg] | 100mm[Hg] - 210mm[Hg] | BAY      |
| RR     | 02/24/2015 - 12:17 | 180 mm[Hg] | 100mm[Hg] - 210mm[Hg] | BAY      |
| Temp   | 01/29/2015 - 17:05 | 114 mm[Hg] | 100mm[Hg] - 210mm[Hg] | TST2     |
|        | 01/29/2015 - 17:05 | 114 mm[Hg] | 100mm[Hg] - 210mm[Hg] | TST1     |

#### Figure 6-75 Vitals Applet Quick View

## Vitals: Summary View

Figure 6-76 displays the summary view that lists the patient's blood pressure (BP), pulse (P), respiration (R), temperature (T), pulse oximetry (PO<sub>2</sub>), pain (PN), weight (WT), and body mass index (BMI).

| VITAL | S               |            |     |                   | C ? /      |
|-------|-----------------|------------|-----|-------------------|------------|
| BP    | 180/74 mm[Hg]   | 02/24/2015 | PO2 | 99 %              | 02/24/2015 |
| Р     | 80 /min         | 02/24/2015 | PN  | 1                 | 02/24/2015 |
| R     | 15 /min         | 02/24/2015 | WT  | 205 lb / 93.18 kg | 02/24/2015 |
| Т     | 98.2 F / 36.8 C | 02/24/2015 | BMI | 28.6              | 02/24/2015 |

#### Figure 6-76 Vitals Applet Summary View

To display more information for a vital in the summary view:

1. Select a **vital** from the applet to open the Vitals Detail Dialog box (Figure 6-77).

| ood Press    | ure                              |                    |          |                                         |                |                    | ↑ Previous | <b>↓</b> Next | ]? |
|--------------|----------------------------------|--------------------|----------|-----------------------------------------|----------------|--------------------|------------|---------------|----|
| /ital        | Result                           | Date Observed      |          | Facility                                | Туре           | Date Entered       |            |               |    |
| BP           | 180/74 mm[Hg]                    | 02/24/2015 - 12:17 |          | BAY                                     | Blood Pressure | 02/25/2015 - 15:23 |            |               |    |
| Viewing 12/0 | 06/2014 to 12/06/2016            |                    |          |                                         |                |                    |            |               |    |
| All 2yr 1y   | rr 3m 1m 7d 72hr 24hr 12/06/2014 | to 12/06/2016      | Apply    |                                         |                |                    |            |               |    |
| BP           |                                  | Vitals Tests: 96   | BP       |                                         |                |                    |            |               |    |
| Date         | Result                           | Facility           |          |                                         |                |                    |            |               |    |
| 02/24/2015   | 180/74 mm[Hg]                    | BAY                | 250      |                                         |                |                    |            |               |    |
| 02/24/2015   | 180/74 mm[Hg]                    | BAY                |          |                                         |                |                    |            |               |    |
| 02/24/2015   | 180/74 mm[Hg]                    | BAY                | 200      |                                         |                |                    |            |               |    |
| 01/29/2015   | 114/59 mm[Hg]                    | TST1               |          | -                                       |                |                    |            |               |    |
| 01/29/2015   | 114/59 mm[Hg]                    | TST2               |          |                                         |                |                    |            |               |    |
| 01/29/2015   | 114/59 mm[Hg]                    | TST1               | 150      | ALIA                                    |                | ~~~~               |            |               |    |
| 01/28/2015   | 154/57 mm[Hg]                    | TST1               | [BH]mm   |                                         |                |                    |            |               |    |
| 01/28/2015   | 154/57 mm[Hg]                    | TST2               | E<br>100 | ш                                       | U              |                    |            |               |    |
| 01/28/2015   | 154/57 mm[Hg]                    | TST1               | 100      |                                         |                |                    |            |               |    |
| 01/27/2015   | 171/64 mm[Hg]                    | TST1               |          | ~~~~~~~~~~~~~~~~~~~~~~~~~~~~~~~~~~~~~~~ | -10000         |                    |            |               |    |
| 01/27/2015   | 171/64 mm[Hg]                    | TST2               | 50       | U                                       |                |                    |            |               |    |
| 01/27/2015   | 171/64 mm[Hg]                    | TST1               |          |                                         |                |                    |            |               |    |
| 01/26/2015   | 190/57 mm[Ha]                    | TCT1               |          |                                         |                |                    |            |               |    |

#### Figure 6-77 Vitals Detail Dialog Box

- 2. Select a **preset date** or use the **calendar dropdowns** and select **Apply** to filter the information.
- 3. Hover your cursor over **different areas of the graph** to display a tooltip with the Vital Result and Reference Range information.
- 4. Select the **Next** and **Previous** buttons to navigate between vitals.
- 5. Select the **Close** button, the **X** in the upper right-hand corner, or anywhere outside of the Vitals Detail Dialog box, to return to the applet.

### Vitals: Expanded View

The expanded view of the Vitals applet (Figure 6-78) displays the following information in sortable columns:

- Date Observed
- Type
- Result
- Date Entered
- Qualifiers
- Facility

| VITALS                   |                |                   |                    |            | C ? T ×  |
|--------------------------|----------------|-------------------|--------------------|------------|----------|
| All 2yr 1yr 3mo          | 1mo 7d 72hr 24 | hr 02/25/2014     | to 02/25/2         | 2016       | Apply    |
| Q Enter your text filter | · X            | Add               |                    |            |          |
| Date Observed            | Туре           | Result            | Date Entered       | Qualifiers | Facility |
| 02/24/2015 - 12:17       | BMI            | 28.6              |                    |            | BAY      |
| 02/24/2015 - 12:17       | Pain           | 1                 | 02/25/2015 - 15:23 |            | BAY      |
| 02/24/2015 - 12:17       | Pulse Oximetry | 99 %              | 02/25/2015 - 15:23 |            | BAY      |
| 02/24/2015 - 12:17       | Weight         | 205 lb (93.18 kg) | 02/25/2015 - 15:23 |            | BAY      |
| 02/24/2015 - 12:17       | Height         | 71 in (180.34 cm) | 02/25/2015 - 15:23 |            | BAY      |
| 02/24/2015 - 12:17       | Pulse          | 80 /min           | 02/25/2015 - 15:23 |            | BAY      |
| 02/24/2015 - 12:17       | Respiration    | 15 /min           | 02/25/2015 - 15:23 |            | BAY      |
| 02/24/2015 - 12:17       | Temperature    | 98.2 F (36.8 C)   | 02/25/2015 - 15:23 |            | BAY      |
| 02/24/2015 - 12:17       | Blood Pressure | 180/74 mm[Hg]     | 02/25/2015 - 15:23 |            | BAY      |

#### Figure 6-78 Vitals Applet Expanded View

Use the **preset dates** or the **calendar dropdowns** to filter the vitals by date. Enter **text filter** in the *Enter your text filter* field to filter the information using a keyword.

### Vitals: Detail View

To display a detailed view of vitals from the trend, summary or expanded applet:

- 1. Select a vital (e.g., Blood Pressure) and the applet toolbar menudisplays.
- 2. Select the **Details form** button 🗈 and the Vitals Detail Dialog box opens.
- 3. A historical, detailed view of that vital is presented in list view and graph view. The shaded area on the graph depicts the reference range, if available, for that vital.
- 4. Hovering over a **time on the graph** displays a tool tip with more information (Figure 6-79).

| Vital                    | Result               | Date Observed      |          | Facility | Туре                                          | Date Entered       |    |
|--------------------------|----------------------|--------------------|----------|----------|-----------------------------------------------|--------------------|----|
| вр                       | 180/74 mm[Hg]        | 02/24/2015 - 12:17 |          | BAY      | Blood Pressure                                | 02/25/2015 - 15:23 |    |
| Viewing 06/07            | 7/2014 to 06/07/2016 |                    |          |          |                                               |                    |    |
| All <mark>2yr</mark> 1yr | 3m 1m 7d 72hr 24hr   | to 🗎               | Apply    |          |                                               |                    |    |
| BP                       |                      | Vitals Tests: 96   | BP       |          |                                               |                    |    |
| Date                     | Result               | Facility           |          |          |                                               |                    |    |
| 02/24/2015               | 180/74 mm[Hg]        | BAY                | 250      |          |                                               |                    |    |
| 02/24/2015               | 180/74 mm[Hg]        | BAY                |          |          |                                               |                    |    |
| 02/24/2015               | 180/74 mm[Hg]        | BAY                | 200      |          | Jan 18 2015<br>SBP: 182 mm[Hg]                |                    |    |
| 01/29/2015               | 114/59 mm[Hg]        | TST1               |          | -        | <ul> <li>DBP: 60 mm[Hg]</li> </ul>            |                    |    |
| 01/29/2015               | 114/59 mm[Hg]        | TST2               |          |          | <ul> <li>Ref Range: 60 mm[Hg] - 21</li> </ul> | 0 mm[Hg]           |    |
| 01/29/2015               | 114/59 mm[Hg]        | TST1               | 150      |          |                                               |                    | 71 |
| 01/28/2015               | 154/57 mm[Hg]        | TST1               | [H]mm    |          |                                               |                    |    |
| 01/28/2015               | 154/57 mm[Hg]        | TST2               | Ē<br>100 |          |                                               |                    |    |
| 01/28/2015               | 154/57 mm[Hg]        | TST1               | 100      |          |                                               |                    |    |
| 01/27/2015               | 171/64 mm[Hg]        | TST1               |          |          |                                               |                    |    |
| 01/27/2015               | 171/64 mm[Hg]        | TST2               | 50       |          |                                               |                    |    |
| 01/27/2015               | 171/64 mm[Hg]        | TST1               |          |          |                                               |                    |    |
| 01/26/2015               | 180/57 mm[Hg]        | TST4               |          |          |                                               |                    |    |

#### Figure 6-79 Vitals Detail Dialog Box

5. Select the **Close** button, the **X**in the upper right-hand corner, or anywhere outside of the Vitals Detail Dialog box, to return to the applet.

# Chapter 7: Applet Features

## **About Applets**

The applets in the eHMP application are widgets that sort patient data into segments throughout the patient record.

Most of the applets can be refreshed, filtered, maximized, and minimized (Figure 7-1) to display various levels of detail, provide different views of an applet's information, and open search capability.

Figure 7-1 Applet Feature Buttons

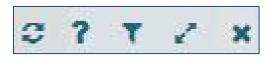

## **Refresh Button**

The **Refresh** button found on each applet in eHMP updates patient data, and should be used after entering new patient information in CPRS.

To refresh patient data:

- 1. After entering any new patient information in CPRS, access eHMP again.
- 2. Select the **Refresh** button 😰 for an applet. The new information displays.

## **Online Help Button**

The **Online Help** button allows you to easily access context-driven, application-oriented help information.

To access Online Help:

- 1. Select the **Online Help** button **1** for more information on a specific topic, and a new window displays with information on that topic.
- 2. Select the **PDF Version** link to download the eHMP User Guide (Figure 7-2).

| 😂 User Guide - | Internet Explorer                                                                              |                             |                         |       |                        | 6      | <u>81</u> 8 |           | ×   |
|----------------|------------------------------------------------------------------------------------------------|-----------------------------|-------------------------|-------|------------------------|--------|-------------|-----------|-----|
| 🕸 https://ehmj | o-r1-2-dit. <b>vistacore.us</b> /help/eHMP_User%20                                             | )Guide%20for%20R            | Release%201.2_          | v1.7_ | 03242016               | .htm#_ | _Toc4       | 46600072  |     |
| Problem        | ns: Trend View                                                                                 |                             |                         |       |                        |        | PD          | )F Versio | n 🔨 |
|                | at documented the problem. If app<br>ion codes Systemized Nomenclatur                          | 58 SF                       |                         |       |                        |        | ).          |           |     |
|                | Figure 6-48 Pro                                                                                | blems Applet Tre            | end View                |       |                        |        | 1           |           |     |
|                |                                                                                                | blems Applet Tre            | end View                | ?     | τ ο                    | 2      | ]           |           |     |
|                | Figure 6-48 Pro                                                                                | oblems Applet Tre<br>Acuity | end View<br>Ø<br>Status | ?     |                        | -      |             |           |     |
|                | Figure 6-48 Pro PROBLEMS                                                                       |                             | Ø                       | ?     | T O                    | -      |             |           |     |
|                | Figure 6-48 Pro PROBLEMS Problem                                                               | Acuity                      | C<br>Status             | ?     | Υ Ø<br>Facility        | ~      |             |           |     |
|                | Figure 6-48 Pro PROBLEMS Problem Hand Joint Pain (Finding) Shocklike Sensation From Left Elbow | Acuity                      | C<br>Status<br>Active   | ?     | T O<br>Facility<br>DOD | ~      |             |           | ~   |

#### Figure 7-2 PDF Version of the eHMP User Guide

3. Close out of the Help window to return to eHMP.

## **Filter Button**

The Filter button allows you to filter data, limiting the items displayed within an applet.

To filter data for a particular applet:

1. Select the **Filter** button **T** to filter the data by entering key terms in the **Enter your text filter** field.

*Note:* If more than one word is used, the search results contain all of the filter words.

- 2. Select the X next to the *Enter your text filter* field to return to the default list of itemsfor that applet.
- 3. Select the **Filter** button again to remove the filter field.

### **User-Defined Applet Filters**

You can add more than one filter text to user-defined workspaces that persist from patient-topatient and session-to-session.

To add filters to a user-defined workspace:

- 1. Open the **user-defined workspace**.
- 2. Select the **Filter** button and the *Enter Filter* field displays.
- 3. Enter the filter text. The results populate as you enter text.
- Select Add or press the Enter key on the keyboard to add the filter text. The filter text displays with an x next to the text and the applet header becomes darker with the word Filtered added (Figure 7-3).

#### Figure 7-3 Filtered Applet

| ACTIVE & RECENT MEDICATIONS                       | <b>3</b> ? | ▼ Filtered      | ٠      | 2 |
|---------------------------------------------------|------------|-----------------|--------|---|
| <b>Q</b> Enter your text filter X Add             |            |                 |        | 1 |
| Filter Name: Filtered                             |            | Remo            | ve All |   |
| methadone 🕲 gabapentin 🕲                          |            |                 |        |   |
| Medication                                        | Refills    | Status/Fillable | 6      |   |
| gabapentin 300 MG Oral Capsule Give: 300MG PO Q6H | NA         | Active          | 2m     |   |
| gabapentin 600 MG Oral Tablet Give: 1200MG PO Q6H | NA         | Active          | 2m     |   |
|                                                   |            |                 |        |   |

- 5. Repeat **steps 3 and 4** to continue adding filter text to the applet.
- 6. Select **Filtered** to the right of *Filter Name* to change the filter name.
- 7. Enter the **new filter name** and press **Enter** on the keyboard. The new filter name displays to the right of Filter Name and in the applet header (Figure 7-4).

#### Figure 7-4 Filter Name

| ACTIVE & RECENT MEDICATIONS                  |        | 3       | ?   | <b>T</b> Test | ٠       | 2 |
|----------------------------------------------|--------|---------|-----|---------------|---------|---|
| Q. Enter your text filter                    | Add    |         |     |               |         | ^ |
| Filter Name: Test                            |        |         |     | Rem           | ove All |   |
| methadone 🕲 gabapentin 🕲                     |        |         |     |               |         |   |
| Medication                                   |        | Refills | Sta | atus/Fillab   | le      |   |
| gabapentin 300 MG Oral Capsule Give: 300MG   | PO Q6H | NA      |     | Active        | 2m      |   |
| gabapentin 600 MG Oral Tablet Give: 1200MG F | PO Q6H | NA      |     | Active        | 2m      | ~ |
| Mathedaya Underskiedda 40 MC Oral Tablet /   | -      |         |     |               |         |   |

8. Select either the **x** to the right of the filtered text to remove it from the filtered data or **Remove All** to remove all of the filtered text.

## **Maximize Applet Button**

The **Maximize Applet** button allows you to expand the applet. The maximized view provides more detailed information for the applet. Select the **Maximize Applet** button  $\boxed{\mathbb{M}}$  located in the upper right corner of the applet to maximize it.

## **Minimize Applet Button**

When viewing an applet in the maximized view, select the **Minimize** button is to return to the previous view.

## Sortable Column Headers

Most applet column headers can be selected in the trend, summary, maximized, or expanded views to sort the information in ascending or descending order.

To sort a column in an applet:

1. Select the **column name** (e.g., Description or Facility). The list sorts in ascending order (Figure 7-5).

| PROBLEMS                                                                         |         |        | 0 ? T    | 2 |
|----------------------------------------------------------------------------------|---------|--------|----------|---|
| Problem *                                                                        | Acuity  | Status | Facility |   |
| Acute Myocardial Infarction,<br>Unspecified Site, Episode Of Care<br>Unspecified | Unknown | Active | TST1     |   |
| Aneurysm Of Gastroduodenal Artery<br>(Disorder)                                  | Chronic | Active | DOD      |   |
| Ankle Pain (Finding)                                                             | Chronic | Active | DOD      |   |
| Bone Pain (Finding)                                                              | Chronic | Active | DOD      |   |

#### Figure 7-5 Sortable Column Header

2. Select the **column name** again and the list sorts in descending order.

## Manual Tile Sort

Tiles are list items displayed when working in the trend view of an applet. Some applets provide the ability to manually sort tiles by dragging and dropping them to a new location in the list. Tiles can be sorted so that the order of display is more clinically relevant to the workspace. The sorted data within the workspace persists from session to session.

Note: The tile-sorting feature is available only for user-defined workspaces.

Tile sorting is available in the trend view for the following applets:

- Active & Recent Medications
- Numeric Lab Results
- Problems
- Vitals

To sort a tile in the Problems applet (example):

1. Select the **tile** to be moved (Figure 7-6). The selected tile is highlighted and the applet toolbar menu displays.

| PROBLEMS                                       |         | 0 1    | ? T Ø    | ~ |
|------------------------------------------------|---------|--------|----------|---|
| Problem                                        | Acuity  | Status | Facility |   |
| Hand Joint Pain (Finding)                      | Chronic | Active | DOD      |   |
| Shocklike Sensation From Left Elbow<br>To Hand | Chronic | Active | DOD      |   |
| 1 i 🖻 👁 🕥                                      | Chronic | Active | DOD      |   |
| Swelling Of Limb (Finding)                     | Chronic | Active | DOD      |   |

#### Figure 7-6 Tile Sorting

2. Drag and drop the **tile** to the desired location in the list. Once the tile has been moved, the word *Manual* appears in the header (Figure 7-7).

#### Figure 7-7 Manual Tile Sorting

| PROBLEMS                                       |         | 0 1    | e T      | 2 |
|------------------------------------------------|---------|--------|----------|---|
| Problem Manual 😋                               | Acuity  | Status | Facility |   |
| t i 🖻 👁 💊 👂                                    | Chronic | Active | DOD      |   |
| Swelling Of Limb (Finding)                     | Chronic | Active | DOD      |   |
| Shocklike Sensation From Left Elbow<br>To Hand | Chronic | Active | DOD      |   |
| Bone Pain (Finding)                            | Chronic | Active | DOD      | ~ |

- 3. Repeat **steps 1 and 2** to reorder the remaining tiles in the applet.
- 4. To delete the manual sort and revert to the default view, select the **Clear yourmanual sort** button **1** next to *Manual*.

## Infobutton

Some applets provide context-sensitive medical information specific to certain concepts, such as medications, immunizations, and labs. The **Infobutton** feature allows you to better assess and treat patients.

To access the Infobutton within the Problems applet (example):

- 1. Select **an item** from the Problems applet. The applet toolbar menu displays.
- 2. Select the Infobutton 💶 (Figure 7-8).

#### Figure 7-8 Infobutton in the Problems Applet

| PROBLEMS                                      |         |        | C?T      | $\mathcal{L}^{p}$ |
|-----------------------------------------------|---------|--------|----------|-------------------|
| Problem                                       | Acuity  | Status | Facility |                   |
| 🗴 📄 👁 🔊 nding)                                | Chronic | Active | DOD      | í                 |
| hocklike Sensation From Left Elbow<br>To Hand | Chronic | Active | DOD      |                   |
| Bone Pain (Finding)                           | Chronic | Active | DOD      |                   |
| Swelling Of Limb (Finding)                    | Chronic | Active | DOD      | `                 |

- 3. A new browser window opens that displays specific immunization information.
- 4. Close the **browser window** to return to the previous view.

## **Details Form Button**

The **Details form** button is an alternate shortcut to a detail dialog box for a selected item.

To access the detailed dialog box using the Details form button:

- 1. Select the row of the item and the applet toolbar menu displays.
- 2. Select the **Details form** button <a>D</a>. The detail dialog box for the selected item opens (Figure 7-9).

| ne      |
|---------|
| ne      |
| ne      |
| ne      |
| ne      |
|         |
|         |
| akes II |
|         |
|         |
|         |
|         |
|         |
|         |
|         |

#### Figure 7-9 Detail Dialog Box for Selected Item

3. Select **Close** to close the dialog and return to the previous view.

## **Quicklook Button**

The **Quicklook** button is a shortcut to a display of detailed information for a selected item for the trend view of an applet. The last five occurrences for the selected item are displayed in list format.

To access the Quicklook box:

- 1. Select the **row of the item** and the applet toolbar menu displays.
- 2. Select the **Quicklook** buttor and expanded information for the selected item displays (Figure 7-10).

| VITALS | 5                  |            |            |             |          | 0 |   |
|--------|--------------------|------------|------------|-------------|----------|---|---|
| i 🗄    |                    | Result     |            | Last        |          |   |   |
| BPS    | (hr)               | 180 m      | nm[Hg]     | 3m          |          | • |   |
| -      | Date               | Result     | Ref. Range |             | Facility |   | - |
| BPD    | 02/24/2015 - 12:17 | 180 mm[Hg] | 100mm[Hg]  | - 210mm[Hg] | BAY      |   |   |
|        | 02/24/2015 - 12:17 | 180 mm[Hg] | 100mm[Hg]  | - 210mm[Hg] | BAY      |   |   |
| Pulse  | 02/24/2015 - 12:17 | 180 mm[Hg] | 100mm[Hg]  | - 210mm[Hg] | BAY      |   |   |
| -      | 01/29/2015 - 17:05 | 114 mm[Hg] | 100mm[Hg]  | - 210mm[Hg] | TST1     | - |   |
| RR     | 01/29/2015 - 17:05 | 114 mm[Hg] | 100mm[Hg]  | - 210mm[Hg] | TST2     | • |   |

#### Figure 7-10 Quicklook Button

3. Select the **Quicklook** button again to close the expanded information.

## Submenu Button

The **Submenu** button is available only for the Problems applet. It lists the workspaces that are associated with the selected problem to allow for easy navigation to specific patient data.

To access the associated workspace using the Submenu button:

- 1. Select a **problem** from the Problems applet and the applet toolbar menu displays.
- 2. Select the **Submenu** button and a list of associated workspaces for that problem display (Figure 7-11).

| PROBLEMS                                       |         | 1      | C ? T | 2 |
|------------------------------------------------|---------|--------|-------|---|
| Gastrointestinal Symptom (Finding)             | Chronic | Active | DOD   | ^ |
| Examination Of Digestive System<br>(Procedure) | Chronic | Active | DOD   |   |
| i 📄 👁 📎 hma (Disorder)                         | Chronic | Active | DOD   | 1 |
| Essential Hy                                   | space   | Active | TST1  |   |
| Hyperlipidem Overview Copy                     |         | Active | TST1  | ~ |
| User Defined Works                             | pace 7  |        |       |   |

Figure 7-11 Selecting Submenu Button to List Associated Workspaces

3. Select the desired **workspace** to open in the Main Application Window.

## **Comment Indicators**

A Comment Indicator displays when there is additional information about an item. (Figure 7-12).

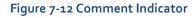

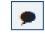

To display a comment:

- 1. Select an item with the Comment Indicator.
- 2. Select the **Details form** button and the detail dialog box displays. The comment displays at the bottom of the dialog (Figure 7-13).

#### Figure 7-13 Detailed Comment Information

| Occasional, uncontrolle<br>pain (ICD-9-CM 411.1) | d chest            | ↑ Previous | ↓ Next × |
|--------------------------------------------------|--------------------|------------|----------|
| Primary ICD-9-CM:                                |                    |            |          |
| SNOMED CT:                                       | 25106000           |            |          |
| Onset:                                           | 03/15/1996         |            |          |
| Acuity:                                          | Acute              |            |          |
| Provider:                                        | Programmer, Twenty |            |          |
| Facility:                                        | New Jersey HCS     |            |          |
| Location:                                        |                    |            |          |
| Status:                                          | Active             |            |          |
| Entered:                                         | 05/14/1996         |            |          |
| Updated:                                         | 05/14/1996         |            |          |
| Commontes                                        |                    |            |          |
| Comments:                                        |                    |            |          |
|                                                  | PROGRAMMER, TWENTY |            |          |
| SHERIDAN PRO                                     | BLEM               |            |          |
|                                                  |                    |            |          |
|                                                  |                    |            | Close    |

# Chapter 8: Workspaces

## **About Workspaces**

Workspaces represent an area of activity with specific applets that support that activity. There are two types of workspaces for eHMP v1.2: predefined and user-defined workspaces.

## **Predefined Workspaces**

Predefined workspaces have been created to provide you with different views of patient information. These workspaces cannot be edited or deleted. The Coversheet, Timeline, Overview, Meds Review, and Documents are all predefined workspaces.

The Depression, Diabetes Mellitus, Hypertension, and Pre-Procedure workspaces are also predefined and cannot be edited or deleted. These were developed for common conditions and expose a combination of concepts, graphing, and items to support clinical management of these conditions in an efficient and safe manner.

## Workspace Manager

The Workspace Manager feature allows you to add, edit, arrange and delete user-defined workspaces within the patient record.

Select the **Workspace Manager** button 🛄 to open the Workspace Manager window.

The following are the elements of the Workspace Manager (Figure 8-1):

- Add New Workspace
- Workspace Filter
- Default View •
- Title
- Associated Conditions
- Description
- Author
- Duplicate
- Rearrange
- Locked/Delete
- Preview
- Customize/Launch

|   |                       |           |        | W               | orkspace Manager |   |   |   |         | +        | 1 |
|---|-----------------------|-----------|--------|-----------------|------------------|---|---|---|---------|----------|---|
|   | Title                 | Assoc. Co | nditio | ns Description  | Author           |   |   |   |         |          |   |
| ŵ | Coversheet            | ٠         | 0      |                 |                  | 2 | 1 |   | Preview | Launch   |   |
| ☆ | Overview              | ٠         | 0      |                 |                  | 2 | 1 | ۵ | Preview | Launch   |   |
| 숪 | A Timeline            | •         | 0      |                 |                  | 2 | I | ۵ | Preview | Launch   |   |
| 슈 | Documents             | ٠         | 0      |                 |                  |   | I | ۵ | Preview | Launch   |   |
| ☆ | Depression CBW        | ٠         | 0      |                 |                  | 2 | I | ۵ | Preview | Launch   |   |
| 습 | Diabetes Mellitus CBW | ٠         | 0      |                 |                  | 2 | I | ۵ | Preview | Launch   |   |
| û | Hypertension CBW      | ٠         | 0      |                 |                  | ø | I | ۵ | Preview | Launch   |   |
| ☆ | Pre-Procedure CBW     | ٠         | 0      |                 |                  | 2 | 1 |   | Preview | Launch   |   |
| ŵ | Timeline Copy         |           | 0      | Add description | PANORAMA USER    | 2 | I | 8 | Preview | Customiz | e |

#### Figure 8-1 Workspace Manager Window

*Note:* A shaded row with a lock icon beside the title indicates that workspace cannot be edited or deleted.

### Add a New Workspace

The Workspace Manager allows you to create a new user-defined workspace that persists from patient to patient, and session to session.

To create a user-defined workspace:

1. Select the Add New Workspace button 🛨 to add a user-defined workspace to the workspace manager listing.

*Note:* Once a workspace has been added to the Workspace Manager, you can customize the new workspace.

### Workspace Filter

The Workspace Filter allows you to filter the workspaces by title or description in the Workspace Manager.

To filter through the list of workspaces:

1. Select the **Filter** button **T**. The *Filter by title or description* field displays (Figure 8-2).

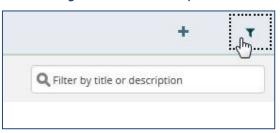

#### Figure 8-2 Filter Workspaces

- 2. Enter the desired **workspace title or description**. The results populate as you enter text.
- 3. Select the **x** to remove the text and start a new filter.
- 4. Select the filter button again, to remove the Filter by title or description field.

### Default View

The Default View button allows you to select the workspace you want to set as your default view when you open eHMP. Select the **Default View** button 📧 to set the desired default view. **Note:** The Overview workspace is the default view until another workspace has been selected.

### Workspace Title

The Workspace Title field allows you to create or edit the title for a user-defined workspace. Enter or edit a **workspace title** in the *Title* field (Figure 8-3).

|   |                           |       |       | Workspace Manager   |               |
|---|---------------------------|-------|-------|---------------------|---------------|
|   | Title                     | Assoc | . Con | ditions Description | Author        |
| ☆ | <b>≙</b> Coversheet       | ۲     | 0     |                     |               |
| â | User Defined Workspace 25 | •     | 0     | Add description     | PANORAMA USER |
| * | € Overview                |       | 0     |                     |               |

#### Figure 8-3 Workspace Title Field

*Note:* The shaded rows cannot be edited.

### **Associated Conditions**

The Associated Conditions feature allows you to associate a problem with a user-defined workspace. When a problem is associated to a workspace, you are able to select the problem in the Problems applet and access associated workspaces for treatment of that problem.

Note: You can only associate a problem to user-defined workspaces.

To add an associated condition to a workspace:

1. Select the **Assoc. Conditions** button . The *Search Problems* field displays (Figure 8-4).

| Figure 8 | 8- <mark>4 S</mark> e | earch P | robl | ems Fie | eld |
|----------|-----------------------|---------|------|---------|-----|
|----------|-----------------------|---------|------|---------|-----|

| 1                     |  |
|-----------------------|--|
|                       |  |
| No Associations Added |  |

2. Enter a **problem** in the field. The results populate as you enter text (Figure 8-5).

#### Figure 8-5 Problems Search Results

| hyper               | 0 |
|---------------------|---|
| <b>Hyper</b> pnea   | ~ |
| Hyperoxia           |   |
| <b>Hyper</b> mimia  |   |
| Hyperacusis         |   |
| <b>Hyper</b> capnia |   |
| <b>Hyper</b> tropia |   |
| <b>Hyper</b> phonia | ~ |
| Hum energy agin     |   |

- 3. Select the problem from the list.
- 4. You can add another problem by entering it in the *Search Problems* field, or exit by selecting the **CLOSE** button.
- 5. The problem is now associated with that workspace and a number displays next to Assoc. Conditions button (Figure 8-6).

#### Figure 8-6 Number of Associated Problems

| 0  | 1   |
|----|-----|
| */ | 1.1 |
|    |     |

### Workspace Description

The Description field allows you to describe a user-defined workspace. This feature is associated with the workspace filter function. Select in the **Add description** field (Figure 8-7) to add a workspace description.

*Note:* The workspace description is optional and not required.

#### Figure 8-7 Workspace Add Description Field

|        |        | Worksp          | ace Manager |               |
|--------|--------|-----------------|-------------|---------------|
| Assoc. | . Cond | litions Des     | cription    | Author        |
| ۲      | 0      |                 |             |               |
|        | 0      | Add description |             | PANORAMA USER |

*Note:* A description cannot be added to the shaded rows.

### **Duplicate Workspaces**

You are able to duplicate any workspace so that you can modify the cloned workspace.

To create a copy of an existing workspace:

1. Select the **Duplicate** button 🖄 to create a duplicated workspace. A copy of that workspace displays in the Workspace Manager list, under the duplicated workspace (Figure 8-8).

*Note:* Refer to Customize a New Workspace for guidance on customizing a duplicated workspace.

#### Figure 8-8 Duplicated Workspace

|   | Title           | Assoc. | Cond | itions Description | Author        |   |   |   |         |           |   |
|---|-----------------|--------|------|--------------------|---------------|---|---|---|---------|-----------|---|
| ☆ | Coversheet      | ۲      | 0    |                    |               | ත | 1 | ۵ | Preview | Launch    | ^ |
| ☆ | Coversheet Copy | ۲      | 0    | Add description    | PANORAMA USER | ළ | I | Û | Preview | Customize |   |

### Rearrange Workspace Listings

You are able to rearrange the workspaces so that you can order which workspaces you would like listed first in the Workspace Manager and the workspace dropdown listing.

To rearrange the Workspace Manager listing:

- 1. Open the Workspace Manager.
- 2. Select the **Rearrange** button 1. The selected row is highlighted (Figure 8-9).

#### Figure 8-9 Rearrange Workspaces

|   |                   | Workspace I                  | Vanager  |   |   |   |                    | +           | ۲ |
|---|-------------------|------------------------------|----------|---|---|---|--------------------|-------------|---|
|   |                   |                              |          |   |   | ٩ | Filter by title or | description |   |
|   | Title             | Assoc. Conditions Descriptio | n Author |   |   |   |                    |             |   |
| ☆ | Coversheet        | <b>%</b> 0                   |          | ත | 1 | ۵ | Preview            | Launch      | ^ |
| ☆ | <b>≜</b> Timeline | • 0                          |          | ත | 1 | • | Preview            | Launch      |   |
| * | Overview          | <b>%</b> 0                   |          | ¢ | 1 | • | Preview            | Launch      |   |
| ☆ | A Meds Review     | <b>\$</b> 0                  |          | ත | 1 |   | Preview            | Launch      |   |

- 3. Select and drag, or use the up and down arrow keys on the keyboard, to move the **workspace row** to the desired spot.
- 4. Repeat **steps 2 and 3** to continue rearranging the workspace listing.

### Delete Workspaces

You are able to delete any user-defined or duplicated workspace. Once deleted, these workspaces are no longer available.

To delete a user-defined or duplicated workspace:

1. Select the **Delete** button 💼. A confirmation message displays (Figure 8-10).

Figure 8-10 Delete User-Defined Workspace Confirmation Message

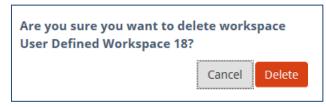

2. Select **Delete** to delete the workspace, or select **Cancel** to return to the Workspace Manager without deleting the workspace.

Note: You are not able to delete workspaces in shaded rows.

### **Preview Workspace**

You can preview any workspace in the Workspace Manager. The preview link displays the workspace so you can review the layout prior to launching it in the Main Application Window.

1. Select the **Preview** link in the Workspace Manager to open a preview of the selected workspace in a new window (Figure 8-11).

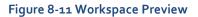

| Vitals<br>Trend | Numeric Lab Results<br>Trend | Clinical Reminders<br>Summary    |
|-----------------|------------------------------|----------------------------------|
|                 |                              |                                  |
|                 |                              | Appointments & Visits<br>Summary |
| Expa            | anded                        | Documents<br>Summary             |
|                 |                              | Medications Review<br>Expanded   |

*Note:* The Preview functionality is not available for user-defined workspaces that have not been customized. The Preview is shaded out to indicate the link is unavailable.

2. Select the **X** to return to the Workspace Manager.

### Customize a New Workspace

You can customize workspaces you create to enable unique experiences within the application.

To implement the customization of a new workspace:

1. Select the **Customize** link in the Workspace Manager to open the Workspace Editor screen. The Workspace Editor screen displays with a listing of the applets in alphabetical order (Figure 8-12).

#### Figure 8-12 Workspace Editor Screen

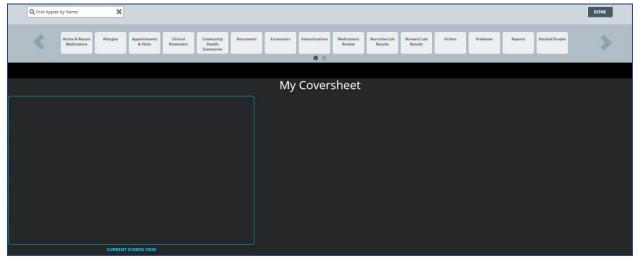

- 2. Use the arrows to scroll through the **applets**, or enter the **applet name** in the *Find Applet by Name* field above the applets.
- 3. Drag and drop the desired **applet** in the CURRENT SCREEN VIEW box.

**Note:** Any applets outside the CURRENT SCREEN VIEW box are included in the workspace. Use the scrollbar at the bottom of the screen to view applets outside of the box when viewing the workspace in the Main Application Window.

4. *Select a View* option displays (Figure 8-13). Select the **desired view** for that applet. A box with the applet name and view displays in the CURRENT SCREEN VIEW box.

|            | Figure 8-13 Se | lect a View   |        |
|------------|----------------|---------------|--------|
|            | ALLERGIES - S  | ELECT A VIEW  |        |
|            |                |               | Û      |
| Trend View | Summary View   | Expanded View | Remove |
|            |                |               |        |

- 5. Select and drag the **applets** to move them around on the screen.
- 6. Use the **double arrows** to modify the size of the applet (Figure 8-14).

Figure 8-14 Using Double Arrows to Modify Applet Size

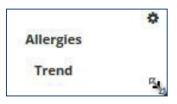

- 7. Select the **settings** button to change the applet view or to delete it from the workspace.
- 8. Repeat **steps 2-7** until the workspace layout is complete.
- 9. Select the **DONE** button in the upper right hand corner of the screen to open the workspace in the Main Application Window.

Note: User-defined workspaces can be edited after they have been customized.

### Launch Workspaces

Once the user-defined workspace has been customized, you are able to open the workspace in

the Main Application Window using the Launch link \_\_\_\_\_\_ from the Workspace Manager.

You can also edit the user-defined workspace on the Main Application Window.

To edit the user-defined workspace from the Main Application Window:

1. Launch the **workspace** from the Workspace Manager, or from the Workspace dropdown menu. The workspace opens in the Main Application Window (Figure 8-15).

#### Figure 8-15 Launch Workspaces

| 12/08/2014 - 12/                                                                                      | Description<br>LR MICROBIOLO<br>LR MICROBIOLO                           |                                                                     |                                  |                                                                                 |                               |                            |                   |     | User Defined Workspace 3 🗸 | Search Reco |   |
|----------------------------------------------------------------------------------------------------|-------------------------------------------------------------------------|---------------------------------------------------------------------|----------------------------------|---------------------------------------------------------------------------------|-------------------------------|----------------------------|-------------------|-----|----------------------------|-------------|---|
| Date<br>02/03/2015 - 12:24<br>02/03/2015 - 12:24<br>02/03/2015 - 12:24                                | Description<br>LR MICROBIOLO<br>LR MICROBIOLO                           | OCY REPORT                                                          |                                  |                                                                                 |                               |                            |                   |     |                            |             | ď |
| 02/03/2015 - 12:24<br>02/03/2015 - 12:24<br>02/03/2015 - 12:24                                        | LR MICROBIOLO                                                           | OCY REPORT                                                          |                                  |                                                                                 |                               | 0                          | ? т ¢             | 2   |                            |             |   |
| 02/03/2015 - 12:24<br>02/03/2015 - 12:24                                                              | LR MICROBIOLO                                                           | OCV REPORT                                                          | T                                | Type                                                                            | Author or Verifier            |                            | Facility          |     |                            |             |   |
| 2/03/2015 - 12:24                                                                                     |                                                                         | O'GI KLFORI                                                         |                                  | Laboratory Report                                                               | None                          |                            | TST1              |     |                            |             |   |
|                                                                                                    |                                                                         | OGY REPORT                                                          | L                                | Laboratory Report                                                               | None                          |                            | TST1              |     |                            |             |   |
| 2/03/2015 - 12:15                                                                                     | LR MICROBIOLC                                                           | OGY REPORT                                                          | L                                | Laboratory Report                                                               | None                          |                            | TST2              |     |                            |             |   |
|                                                                                                    | LR MICROBIOLO                                                           | DGY REPORT                                                          | L                                | Laboratory Report                                                               | None                          |                            | TST1              |     |                            |             |   |
| 2/03/2015 - 12:15                                                                                     | LR MICROBIOLO                                                           | OGY REPORT                                                          | L                                | Laboratory Report                                                               | None                          |                            | TST1              |     |                            |             |   |
| 2/03/2015 - 12:15                                                                                     | LR MICROBIOLO                                                           | OGY REPORT                                                          | L                                | Laboratory Report                                                               | None                          |                            | TST2              |     |                            |             |   |
|                                                                                                    |                                                                         |                                                                     |                                  |                                                                                 |                               |                            |                   |     |                            |             |   |
| ARRATIVE LAB RESULTS                                                                                  | 1                                                                       | 0 ?                                                                 | T 0 2                            | PROBLEMS                                                                        |                               | Ø                          | ? * 0             | 1   |                            |             |   |
|                                                                                                    | i<br>Pescription                                                        | С ?<br>Туре                                                         | T Ó Z<br>Facility                | PROBLEMS<br>To Hand                                                             | ALC MARKS                     | Ø ·                        | ? <b>T O</b>      | 1   |                            |             |   |
| ite D                                                                                                 |                                                                         |                                                                     |                                  |                                                                                 | Chronic                       |                            |                   | • • |                            |             |   |
| nte D<br>2/03/2015 - 12:24 LA                                                                         | escription                                                              | Туре                                                                | Facility                         | To Hand<br>Bone Pain (Finding)                                                  | Chronic                       | Active                     | DOD               | 1   |                            |             |   |
| ate D<br>2/03/2015 - 12:24 LA<br>2/03/2015 - 12:24 LA                                                 | R MICROBIOLOGY REPORT                                                   | Type<br>Laboratory Report                                           | Facility<br>TST1                 | To Hand<br>Bone Pain (Finding)<br>Pain In Limb (Finding)                        | Chronic<br>Chronic            | Active<br>Active           | DOD               | ~   |                            |             |   |
| ate D<br>2/03/2015 - 12:24 L/<br>2/03/2015 - 12:24 L/<br>2/03/2015 - 12:24 L/                         | R MICROBIOLOGY REPORT                                                   | Type<br>Laboratory Report<br>Laboratory Report                      | Facility<br>TST1<br>TST1         | To Hand<br>Bone Pain (Finding)<br>Pain In Limb (Finding)<br>Foot Pain (Finding) | Chronic<br>Chronic<br>Chronic | Active<br>Active<br>Active | DOD<br>DOD<br>DOD | • • |                            |             |   |
| ate D<br>2/03/2015 - 12:24 LJ<br>2/03/2015 - 12:24 LJ<br>2/03/2015 - 12:24 LJ<br>2/03/2015 - 12:15 LJ | R MICROBIOLOGY REPORT<br>R MICROBIOLOGY REPORT<br>R MICROBIOLOGY REPORT | Type<br>Laboratory Report<br>Laboratory Report<br>Laboratory Report | Facility<br>TST1<br>TST1<br>TST2 | To Hand<br>Bone Pain (Finding)<br>Pain In Limb (Finding)                        | Chronic<br>Chronic            | Active<br>Active           | DOD               | ~   |                            |             |   |

2. Select and drag the **applet** to move it on the screen.

- 3. Select the **settings** button on the applet to select a different view, or to delete the applet from the workspace.
- 4. Hover the mouse on the bottom left corner of the applet, then **select and drag** to resize the applet.
- 5. Select the **Workspace Editor** button 🛨 to add applets to the workspace.
- 6. Repeat **steps 2-5** until the customization is complete.

# Chapter 9: Other eHMP Features

## Search Record Field

The Search Record field allows you to search within a selected patient's record for specific information.

To search the selected patient's record:

 Enter the specific item (i.e., medication, document, immunization) in the Search Record field. A list of suggested terms drops down from the field as you enter the text (Figure 9-1).

|                                | Overview <del>-</del>           | hyp | ×                   |
|--------------------------------|---------------------------------|-----|---------------------|
| Search for: " <b>hyp</b> "     |                                 |     |                     |
| oral <b>hyp</b> oglycemic agen | ts,oral                         | Th  | erapeutic Drug Clas |
| penzodiazepine derivati        | ve sedatives/ <b>hyp</b> notics | Th  | erapeutic Drug Clas |
| parbituric acid derivativ      | e sedatives/ <b>hyp</b> notics  |     | erapeutic Drug Clas |
| hypertension                   |                                 |     | Suggestio           |
| v solutions without elec       | trolytes                        |     | Inferred Drug Clas  |
| aminoglycosides                |                                 |     | Inferred Drug Clas  |
| ootassium                      |                                 |     | Inferred Drug Clas  |

#### Figure 9-1 Search Record Field Dropdown

- 2. Select the **item** from the list, or press **Enter** to run the search.
- 3. The number of results display and are categorized (Figure 9-2).

#### Figure 9-2 Search Record Results

| 9 results                                                                                                    | All 2yr 1yr 3m 1m 7d 72hr 24hr | to | Apply Apply |
|----------------------------------------------------------------------------------------------------|--------------------------------|----|-------------|
| Search is still under development and may not return all expected results. Please review the patient record manually to ensure accuracy. |                                |    |             |
| > DISCHARGE SUMMARY                                                                                                    |                                |    |             |
| > PROBLEM                                                                                                    |                                |    |             |
| > PROGRESS NOTE                                                                                                    |                                |    |             |
|                                                                                                    |                                |    |             |

- 4. Use the **preset date ranges** or the **calendar dropdowns** to filter the results for a specific timeframe.
- 5. Select the **dropdown** arrows to display the results found within each category (Figure 9-3). The selected keyword is highlighted.

#### Figure 9-3 Selected Keyword

| 9 results               |                                                    |                                                                                                    | All 2yr 1yr 3m | 1m 7d 72hr 24hr | to | Apply Apply |
|-------------------------|----------------------------------------------------|----------------------------------------------------------------------------------------------------|----------------|-----------------|----|-------------|
| Search is still under d | levelopment and may not return all expected result | ts. Please review the patient record manually to ensure accuracy.                                                                                                    |                |                 |    | ^           |
| V DISCHARGE             | SUMMARY                                            |                                                                                                    |                |                 |    |             |
| ~ <sub>₼</sub> 3        | DISCHARGE SUMMARY                                  |                                                                                                    |                |                 |    |             |
| 0                       | 03/25/2004 - 19:17                                 | V Vehu Tan<br>) CHF exacerbation 3) Hyperlipidemia 4) Hypertension 5<br>for CHF, patient has a scale at home. 3) Hypertension<br>Patient has controlled hypertension. On last admission pt    | ABILENE (CAA)  |                 |    |             |
|                         | 03/25/2004 - 19:17                                 | V lettin, Tan<br>) CHF exacerbation 3) Hyperlipidemia 4) Hypertension 5<br>for CHF, patient has a scale at home. 3) Hypertension<br>Patient has controlled hypertension. On last admission pt | ABILENE (CAA)  |                 |    |             |
|                         | 03/25/2004 - 19:17                                 | Vehu, Ten<br>) CHF exacerbation 3) Hyperlipidemia 4) Hypertension 5<br>for CHF, patient has a scale at home. 3) Hypertension<br>: Patient has controlled hypertension. On last admission, pt  | ABILENE (CAA)  |                 |    |             |
| V PROBLEM               |                                                    |                                                                                                    |                |                 |    |             |

6. Select an **item** from the results list to open a detail dialog box with the selected term highlighted (Figure 9-4).

| Discharge Sum    | nmary Details        |                    | ×     |
|------------------|----------------------|--------------------|-------|
| Facility:        | ABILENE (CAA)        |                    | ^     |
| Author:          | Vehu,Ten             | Expected Cosigner: |       |
| Status:          | Completed            | -                  |       |
| Attending:       | Vehu,Ten             |                    |       |
| Date/Time:       | 03/25/2004 - 19:17   |                    |       |
| Admission Diagno | osis:                |                    | ^     |
| 1) Chest pain    |                      |                    |       |
| 2) Shortness of  | breath               |                    |       |
| Discharge Diagno | osis:                |                    |       |
| 1) Acute coronar | ry syndromes         |                    |       |
| 2) CHF exacerbat |                      |                    |       |
| 3) Hyperlipidemi |                      |                    |       |
| 4) Hypertension  | iabetes Mellitus II: |                    |       |
| 5) Controlled D  | labetes mellitus II: |                    |       |
| Home Outpatient  | Medications:         |                    |       |
| 1) Metoprolol    | 50mg PO BID          |                    |       |
|                  | HCL 500 mg PO BID    |                    |       |
|                  | n 40mg PO QPM        |                    |       |
| 4) Asprin 81mg   | g PO QDAY            |                    |       |
| Discharge Medica | ations:              |                    |       |
| 1) Metoprolol    | 50 mg PO BID         |                    |       |
|                  | HCL 500 mg PO BID    |                    | ~     |
| 3) Simvastatir   | n 40mg PO QPM        |                    | ~     |
|                  |                      |                    |       |
|                  |                      |                    | Close |

#### Figure 9-4 Selected Keyword Detail Dialog Box

7. Select **CLOSE** to close the detail dialog box and return to the results list.

## Patient Record Refresh and Status Bar

The Refresh All Data button, Status Bar, and the eHMP Data Sources button appear in the bottom right-hand corner of the eHMP application (Figure 9-5). The Refresh All Data button provides the opportunity to refresh the selected patient's data for the most up-to-date information from all sources. The status bar displays the status of each repository that contributes to the aggregated data displayed in eHMP. Green bullets with check marks indicate that data is being synced from that source.

#### Figure 9-5 eHMP Status Bar

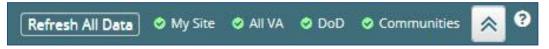

The repositories used to aggregate data:

- My Site: Your current site
- All VA: All VA sites
- DoD: Department of Defense sites
- Communities: Community Health Partners of the VA

The eHMP Data Sources status screen (Figure 9-6) provides detailed information on the refresh status of data by source.

|                        | My Site            |              | Refresh My Site |
|------------------------|--------------------|--------------|-----------------|
| My Site                | Domain             | Last Refresh | New Data Since  |
| New data since Current | Allergies          | Current      | Current         |
| All VA                 | Appointments       | Current      | Current         |
|                        | Consult            | Current      | Current         |
| Last refresh < 1h ago  | СРТ                | Current      | Current         |
| New data since Current | Document           | Current      | Current         |
| DoD                    | Health Factor      | Current      | Current         |
| Last refresh < 1h ago  | Image              | Current      | Current         |
|                        | Lab Results        | Current      | Current         |
| Communities            | Active Medications | Current      | Current         |
| Last refresh < 1h ago  | Orders             | Current      | Current         |
|                        | Patient            | Current      | Current         |
|                        | Purpose of Visit   | Current      | Current         |
|                        | Active Problems    | Current      | Current         |
|                        | Surgery            | Current      | Current         |
|                        | Visit              | Current      | Current         |
|                        | Vitals             | Current      | Current         |
|                        |                    |              |                 |
|                        |                    |              |                 |

#### Figure 9-6 eHMP Data Sources

To view the refresh status of patient data:

- 1. Select the **data sources** button to open a new window with the sync statuses for all sources. The new window displays the source, when the data was last refreshed, and if there is new data since the last refresh.
- 2. Select the **Source title** to display the detailed status for that source. You can refresh all data, or refresh each source individually, from this window.
- 3. Select the **Close** button to return to the current workspace.